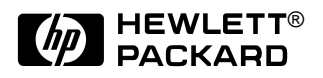

# HP OmniBook 4100

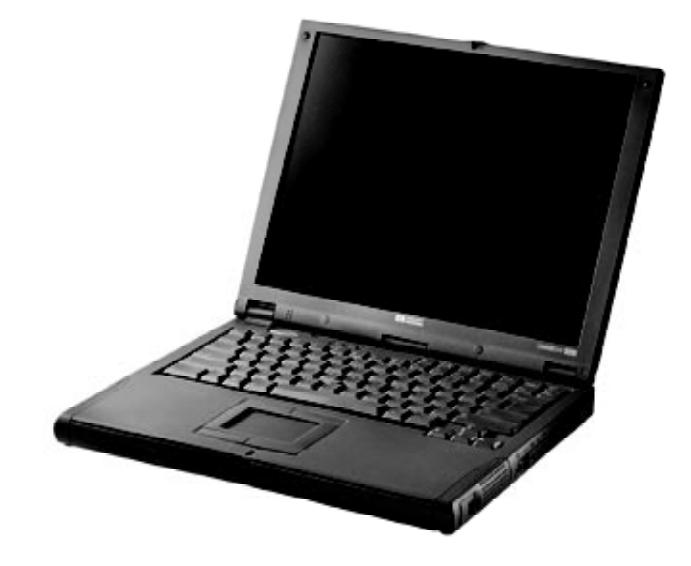

Service Manual

### **Notice**

In a continuing effort to improve the quality of our products, technical and environmental information in this document is subject to change without notice.

This manual and any examples contained herein are provided "as is" and are subject to change without notice. Hewlett-Packard Company makes no warranty of any kind with regard to this manual, including, but not limited to, the implied warranties of merchantability and fitness for a particular purpose. Hewlett-Packard Co. shall not be liable for any errors or for incidental or consequential damages in connection with the furnishing, performance, or use of this manual or the examples herein.

Consumer transactions in Australia and the United Kingdom: The above disclaimers and limitations shall not apply to Consumer transactions in Australia and the United Kingdom and shall not affect the statutory rights of Consumers.

© Copyright Hewlett-Packard Company 1998. All rights reserved. Reproduction, adaptation, or translation of this manual is prohibited without prior written permission of Hewlett-Packard Company, except as allowed under the copyright laws.

The programs that control this product are copyrighted and all rights are reserved. Reproduction, adaptation, or translation of those programs without prior written permission of Hewlett-Packard Co. is also prohibited.

Portions of the programs that control this product may also be copyrighted by Microsoft Corporation, SystemSoft Corp., Crystal Semiconductor Corporation, Phoenix Technologies, Ltd., and NeoMagic, Inc. See the individual programs for additional copyright notices.

Microsoft, MS, MS-DOS, and Windows are registered trademarks of Microsoft Corporation. Pentium and the Intel Inside logo are U.S. registered trademarks and MMX is a U.S. trademark of Intel Corporation. TrackPoint is a U.S. registered trademark of International Business Machines.

All certifications may not be completed at product introduction. Check with your HP reseller for certification status.

This equipment is subject to FCC rules. It will comply with the appropriate FCC rules before final delivery to the buyer.

Hewlett-Packard Company Mobile Computing Division 19310 Pruneridge Ave. Cupertino, CA 95014, U.S.A.

### **Edition History**

Edition 1.............................April 1998

### **Contents**

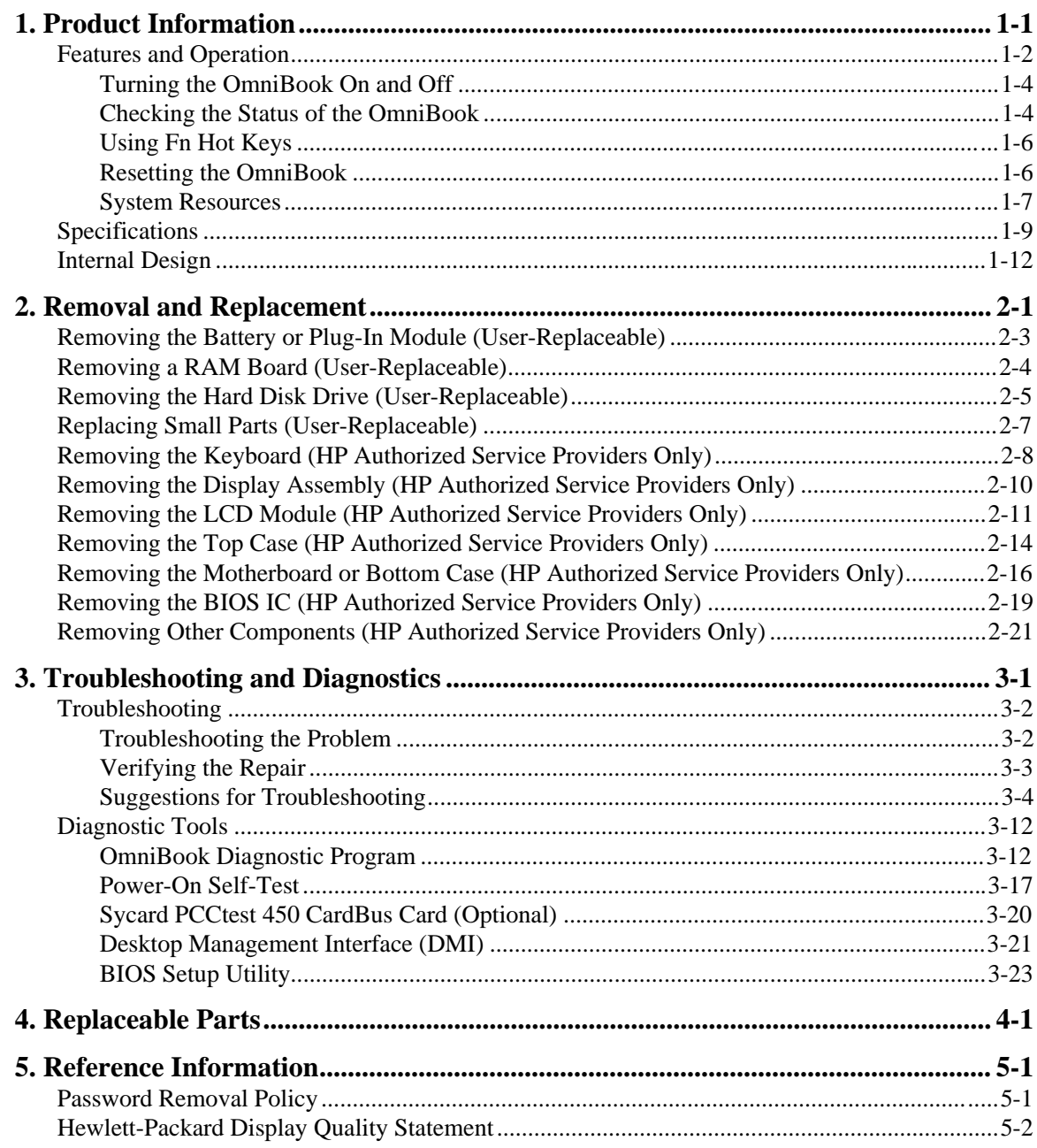

### **Figures**

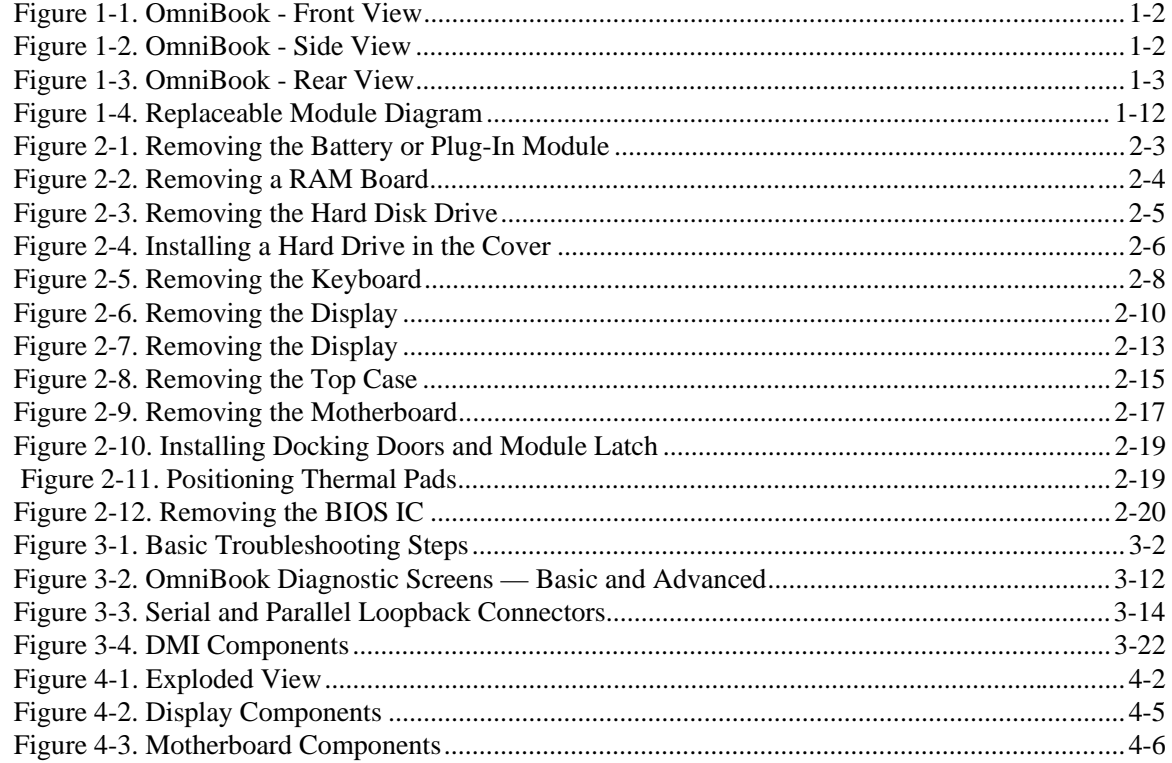

### **Tables**

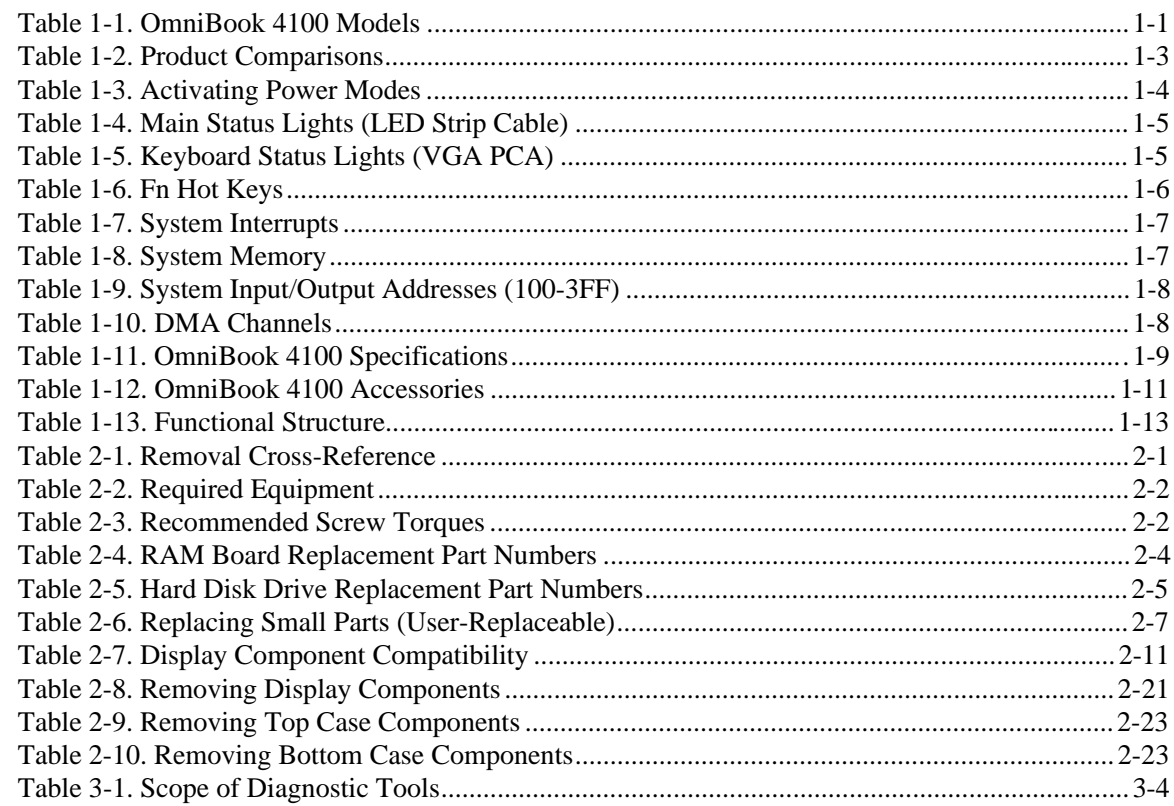

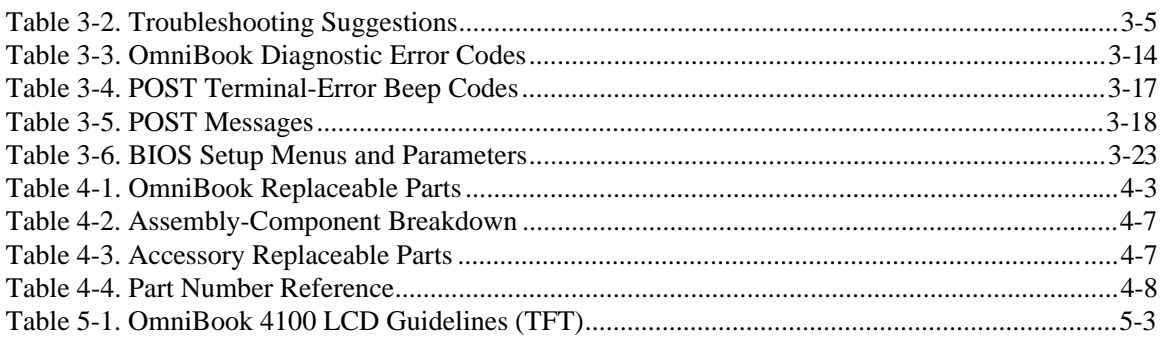

### **Introduction**

This service manual provides reference information for the HP OmniBook 4100. It is intended to be used by HP-authorized service personnel in the installation, servicing, and repair of these products.

The manual is designed as a self-paced guide. It is intended to train you to install, configure, and repair OmniBook computers. You can follow this manual without having equipment available.

The following table lists additional places where you can get supplementary information about OmniBook products.

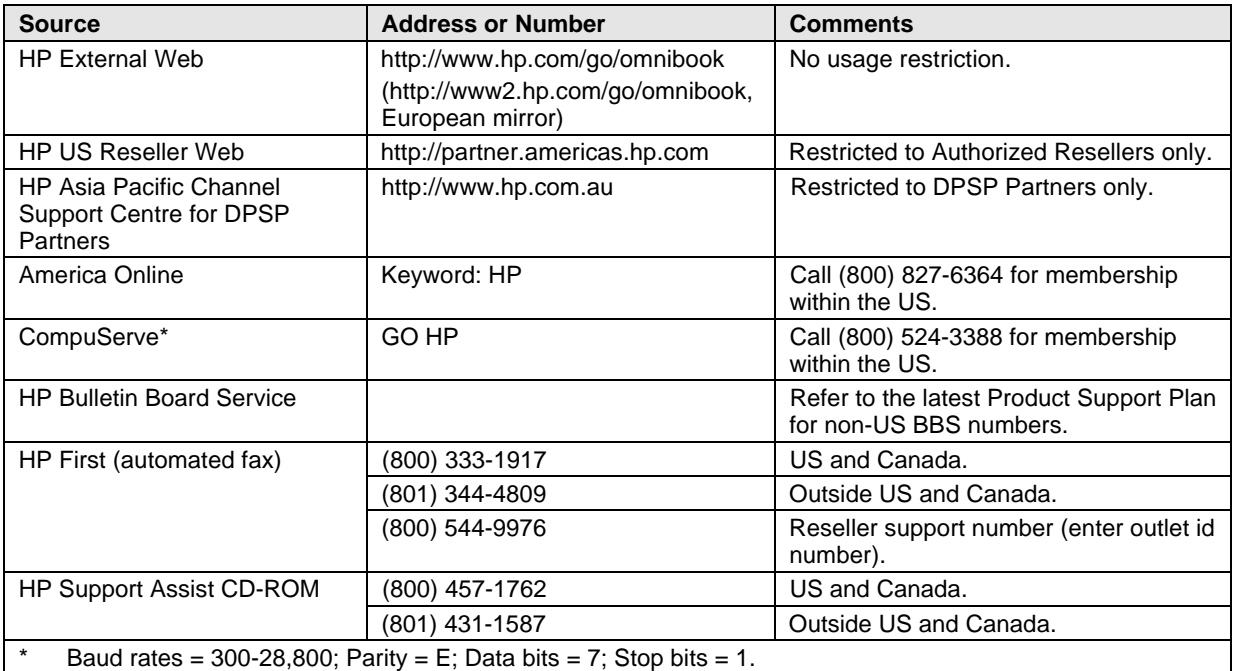

#### **Sources of OmniBook Information**

# **Product Information**

The HP OmniBook 4100 provides desktop performance and expandability as well as convenient portability. It uses high-performance component technologies that make it capable of replacing a desktop computer or serving as a portable multimedia presentation tool.

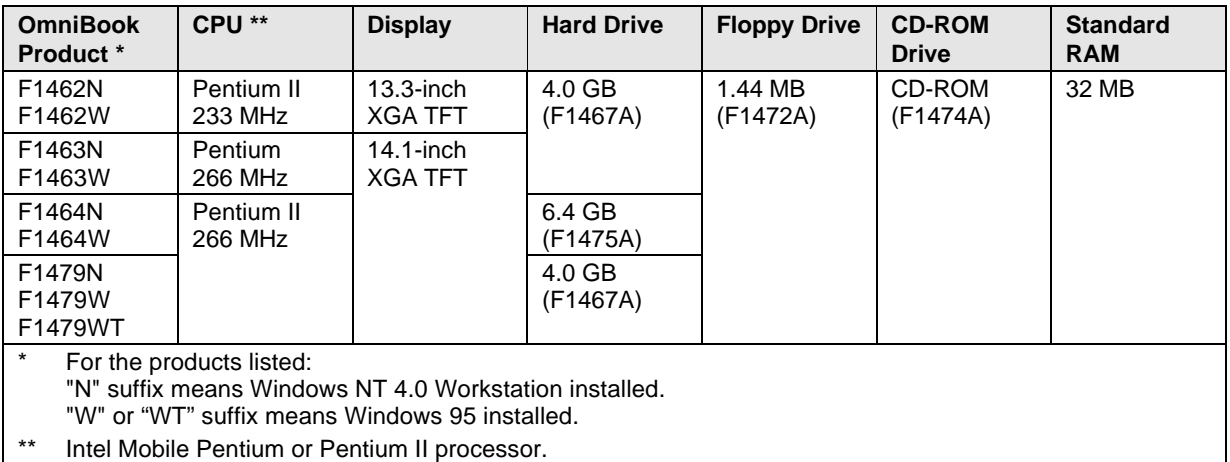

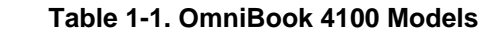

This chapter describes

- Features and operation (below).
- Specifications (page 1-9).
- Internal design (page 1-12).

## **Features and Operation**

The following three illustrations point out the main external features of the computer. They are followed by highlights of the computer's operation. For an internal, exploded view, see page 4-2.

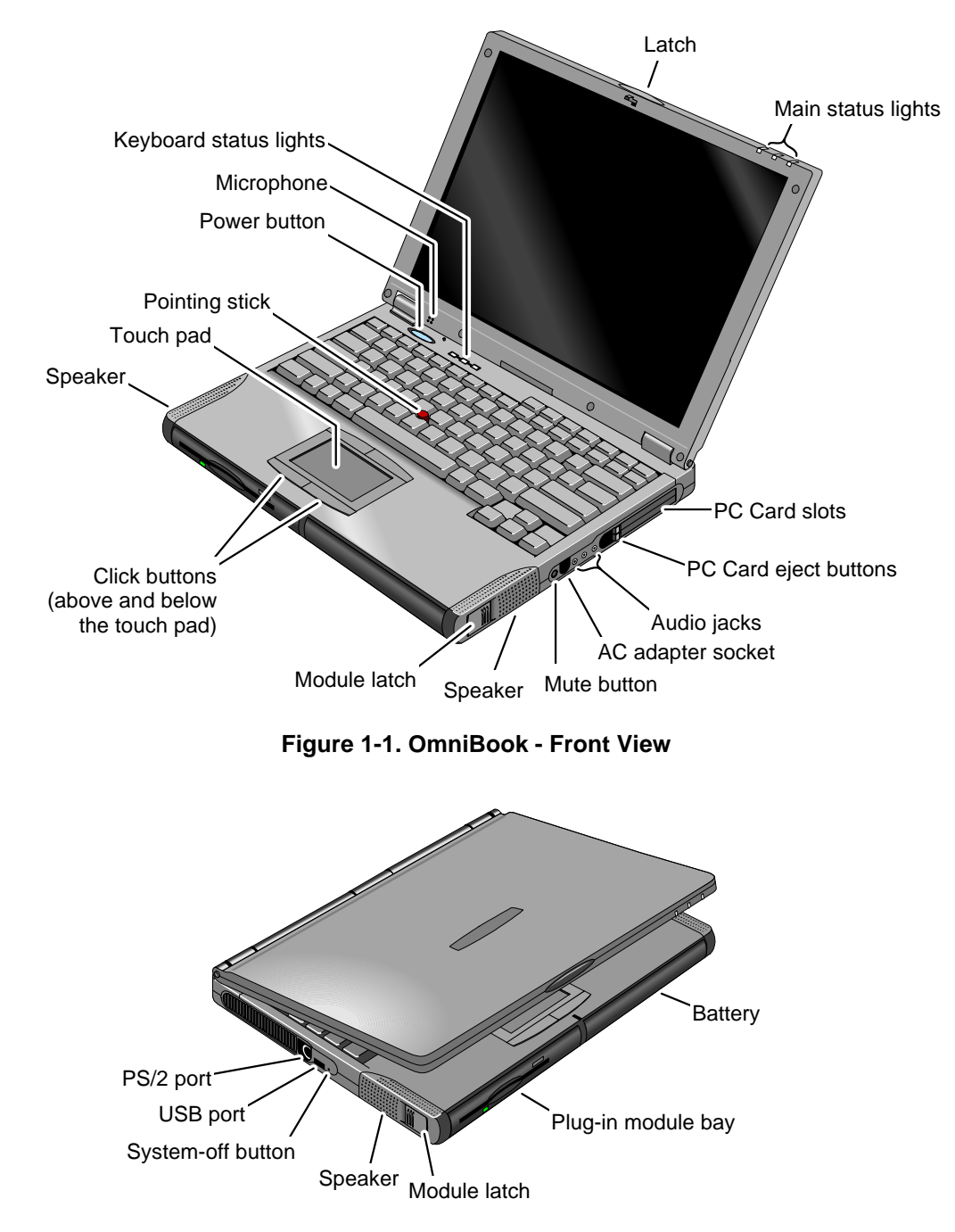

 **Figure 1-2. OmniBook - Side View**

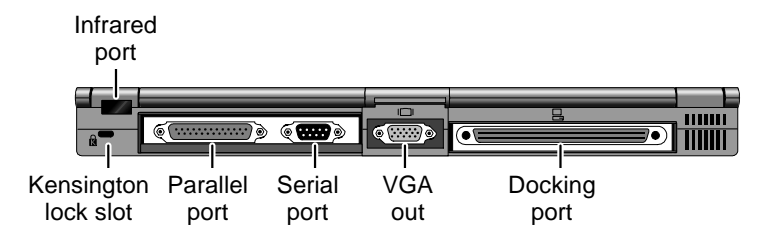

 **Figure 1-3. OmniBook - Rear View**

 **Table 1-2. Product Comparisons**

|                                                  | OmniBook 7100                                                                                                    | OmniBook 4100                                                                                                    | <b>OmniBook 2100/3100</b>                                                                                                    | OmniBook 3000                                                                                                    |
|--------------------------------------------------|----------------------------------------------------------------------------------------------------|----------------------------------------------------------------------------------------------------|----------------------------------------------------------------------------------------------------|----------------------------------------------------------------------------------------------------|
| Processor*                                       | Intel Pentium II (266<br>MHz), with MMX<br>technology.<br>512-KB burst-<br>synchronous L2<br>cache (high-speed<br>bus).                             | Intel Pentium II (266<br>or 233 MHz), or<br>Pentium (266 MHz),<br>with MMX technology.<br>512-KB burst-<br>synchronous L2<br>cache (high-speed<br>bus for Pentium II). | Intel Pentium (266, 233, Intel Pentium (266,<br>or 200 MHz), with MMX<br>technology.<br>512-KB burst-<br>synchronous L2 cache.                                                 | 233, or 200 MHz),<br>with MMX technology.<br>512-KB burst-<br>synchronous L2<br>cache.                                               |
| <b>Memory</b>                                    | 32 MB RAM on<br>motherboard.<br>Expandable to<br>160 MB.                                                                                            | 32 MB RAM on<br>motherboard.<br>Expandable to 96 MB.                                                                                                    | 32 MB RAM on<br>motherboard.<br>Expandable to 96 MB.                                                                                                    | 16 MB RAM on<br>motherboard.<br>Expandable to<br>144 MB.                                                                             |
| <b>Display</b>                                   | 14.1-inch TFT XGA<br>display.                                                                                                    | 14.1- or 13.3-inch TFT<br>XGA display.                                                                                                    | 13.3-inch TFT XGA<br>display, or 12.1-inch<br>TFT or DSTN SVGA<br>display.                                                                                                    | 13.3-inch TFT XGA<br>display.                                                                                                    |
| <b>Video</b>                                     | PCI local bus video.<br>64-bit graphics<br>controller with 4 MB<br>external video RAM.<br>Up to 16M colors<br>$(XGA)$ .<br>Zoomed Video<br>enabled. | PCI local bus video.<br>128-bit graphics<br>controller with 2 MB<br>internal video RAM.<br>Up to 64K colors<br>(XGA).<br>Zoomed Video<br>enabled.                      | PCI local bus video.<br>128-bit graphics<br>controller with 2 MB<br>internal video RAM.<br>Up to 64K colors (XGA),<br>16M colors (SVGA).<br>Zoomed Video enabled. Zoomed Video | PCI local bus video.<br>128-bit graphics<br>controller with 2 MB<br>internal video RAM.<br>Up to 64K colors<br>$(XGA)$ .<br>enabled. |
| Operating<br><b>System</b>                       | Windows 95 or<br>Windows NT 4.0<br>preinstalled.                                                                                                    | Windows 95 or<br>Windows NT 4.0<br>preinstalled.                                                                                                    | Windows 95 or<br>Windows NT 4.0<br>preinstalled.                                                                                                    | Windows 95<br>preinstalled.<br>(Windows NT 4.0<br>certified.)                                                                        |
| <b>Desktop</b><br><b>Management</b><br>Interface | DMI 2.0.<br>HP TopTools 2.6.                                                                                                    | DMI 2.0.<br>HP TopTools 2.6.                                                                                                    | DMI 2.0.<br>HP TopTools 2.6.                                                                                                    | DMI 1.1.<br>HP TopTools 2.0.                                                                                                    |
| <b>Power</b><br><b>Management</b>                | APM 1.2.<br>ACPI compliant.                                                                                                    | APM 1.2.<br><b>ACPI</b> compliant.                                                                                                    | APM 1.2.<br>ACPI compliant.                                                                                                    | APM 1.2.                                                                                                    |
| <b>Power States</b>                              | On, Standby,<br>Suspend, Hibernate,<br>Off.                                                                                                    | On, Standby,<br>Suspend, Hibernate,<br>Off.                                                                                                    | On, Standby,<br>Suspend, Hibernate,<br>Off.                                                                                                    | On, Standby,<br>Suspend, Hibernate,<br>Off.                                                                                          |
|                                                  | Features at the time of product introduction. Not updated for later versions.<br>Intel Mobile Pentium or Mobile Pentium II processor.               |                                                                                                    |                                                                                                    |                                                                                                    |

### **Turning the OmniBook On and Off**

- **On.** Press the blue power button to turn on the OmniBook.
- **Standby.** The display turns off automatically if the computer is inactive for about 2 minutes.
- **Suspend.** Click Start, Suspend (Windows 95) or press the blue power button briefly (about 1 second) to suspend activity when the OmniBook is on. When you turn on the computer, it resumes your previous work session.

Closing the lid (for more than 2 seconds) also suspends the computer.

- **Hibernate.** Press Fn+F12. This is like Off, except that your current work session is first saved to disk. When you turn on the computer, it reboots and restores your previous session.
- **Off**. Click Start, Shut Down. If the OmniBook does not respond, press and hold the blue power button until the display shuts down. When you turn on the computer, it reboots. Unsaved data is lost.

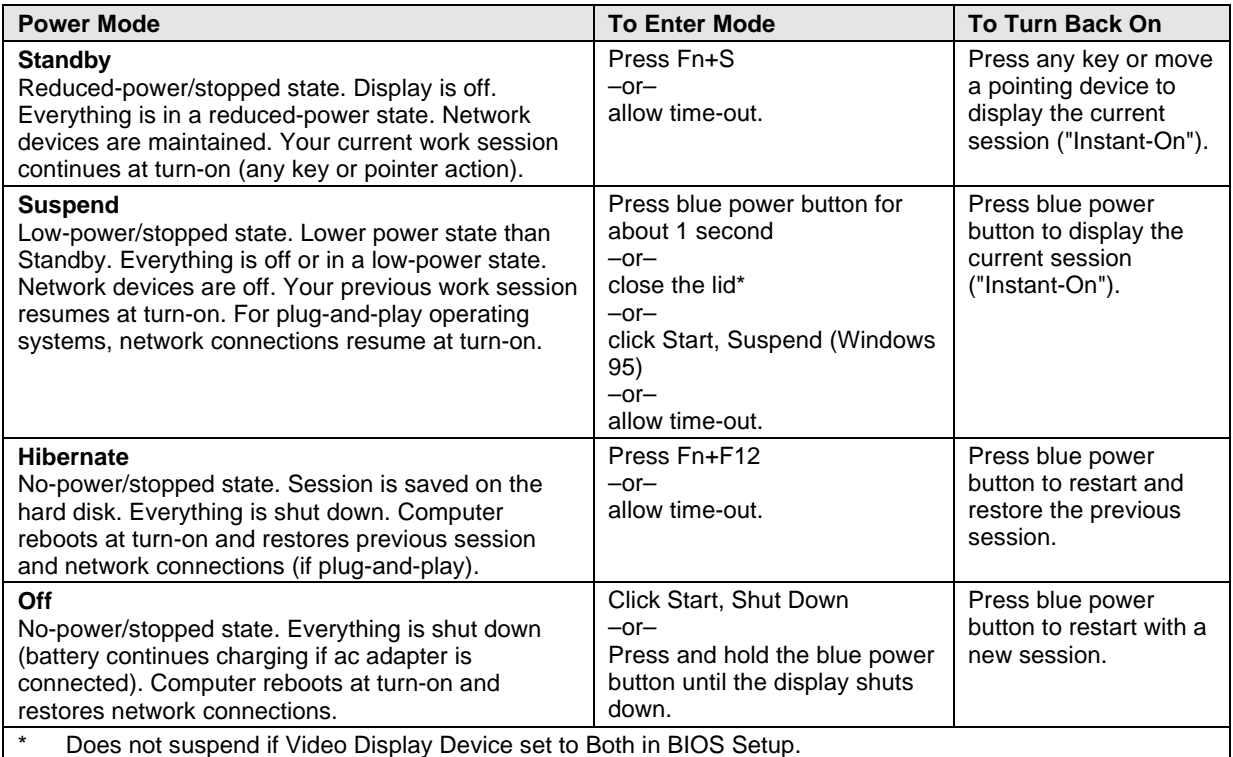

#### **Table 1-3. Activating Power Modes**

### **Checking the Status of the OmniBook**

The main OmniBook status lights, located at the front-right edge of the display bezel at the top of the display, indicate power status and drive activity. (These lights are on the LED strip cable.)

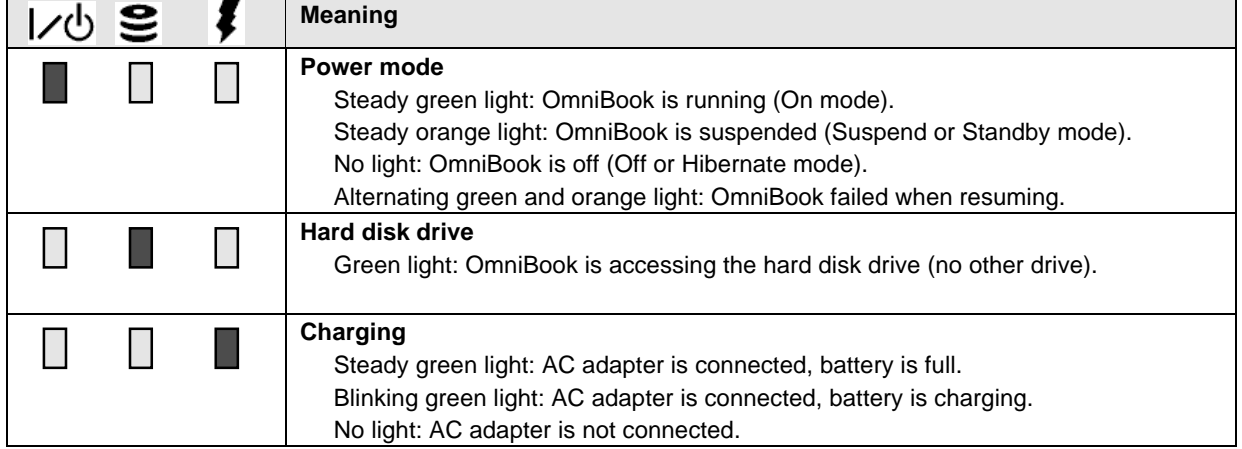

#### **Table 1-4. Main Status Lights (LED Strip Cable)**

The keyboard status lights, located above the keyboard, indicate the states of the keyboard locks. (These lights are on the VGA PCA.)

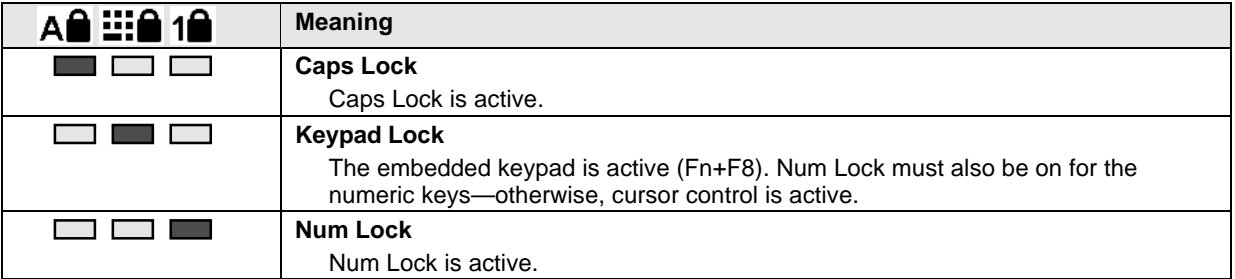

#### **Table 1-5. Keyboard Status Lights (VGA PCA)**

In addition, the battery module has five lights that indicate its charge level. To view the lights, you have to remove the battery and press the pad on the back next to the connector. The number of lights that turn on indicates the charge.

### **Using Fn Hot Keys**

The Fn key combined with another key is a hot key—a shortcut key sequence for various system controls. For an external keyboard, CTRL+ALT is normally equivalent to the Fn key.

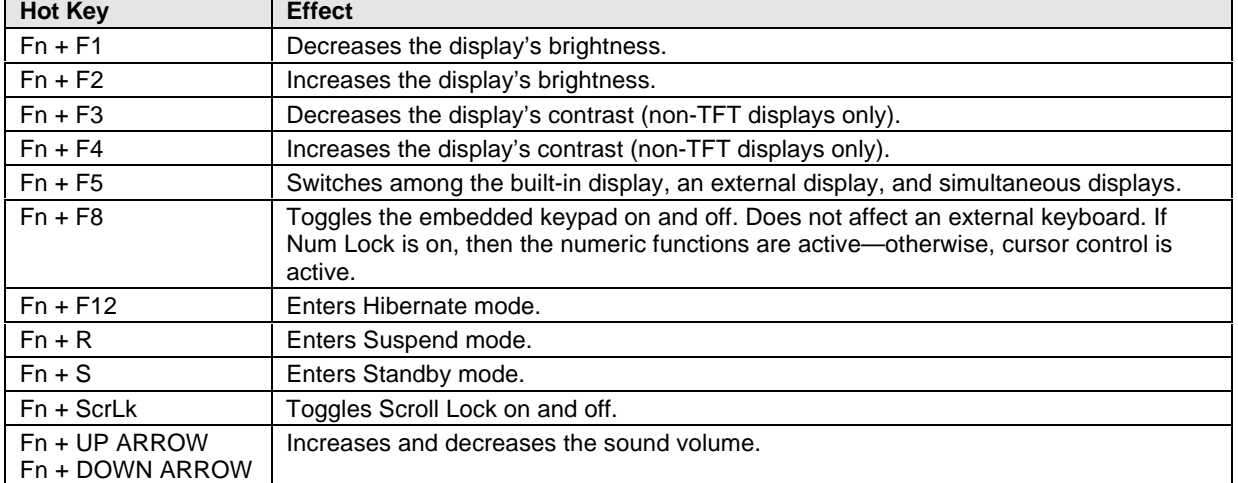

#### **Table 1-6. Fn Hot Keys**

### **Resetting the OmniBook**

 1. Use a pen or a straightened paper clip to push the system-off button on the left side of the OmniBook. (The switch is on the motherboard.)

 $-$ or $-$ 

 Press and hold the blue power button until the display shuts down. (The switch is on the VGA PCA.)

2. After the computer shuts down, press the blue power button to turn it back on.

#### **Note**

The OmniBook can boot from a CD if all these conditions are true:

- You have an internal CD-ROM drive installed,
- You have a bootable CD in the drive, such as the OmniBook Recovery CD, and
- You select the CD-ROM drive as the boot device. You can do this during reboot by pressing ESC to cancel the OmniBook screen, then ESC to display the boot-device menu for a onetime selection.

### **System Resources**

Below are default values for system resources. To see other, non-default possibilities, use the BIOS Setup utility (see page 3-23), which lists port and audio device configurations in the System Devices menu.

The tables in this section show typical resource usage as set up by the OmniBook BIOS. Plug-andplay operating systems, drivers, and BIOS Setup settings may change some of the entries.

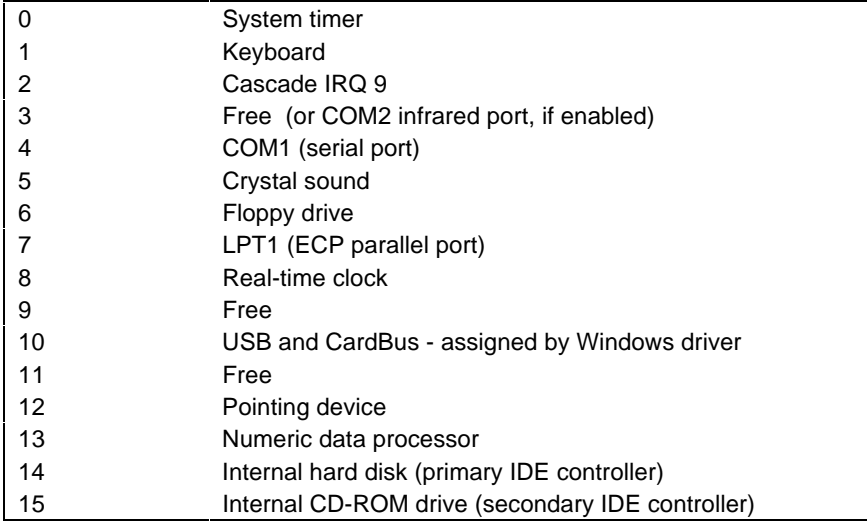

#### **Table 1-7. System Interrupts**

#### **Table 1-8. System Memory**

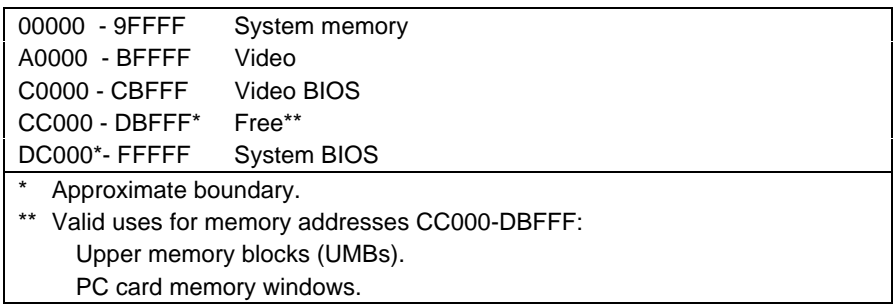

#### **Table 1-9. System Input/Output Addresses (100-3FF)**

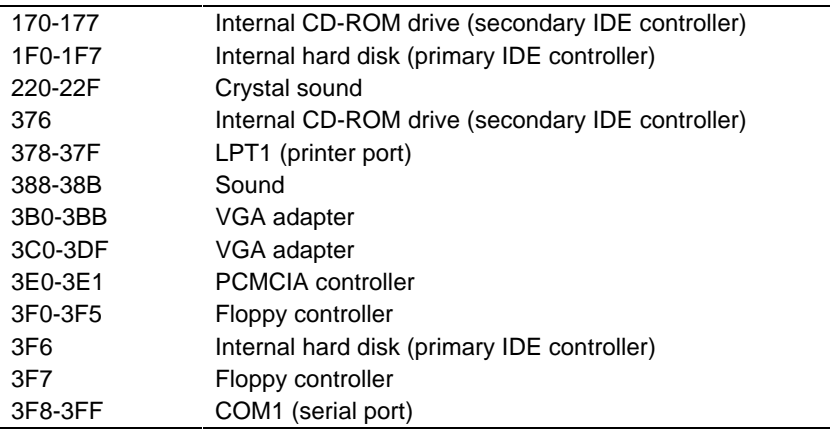

#### **Table 1-10. DMA Channels**

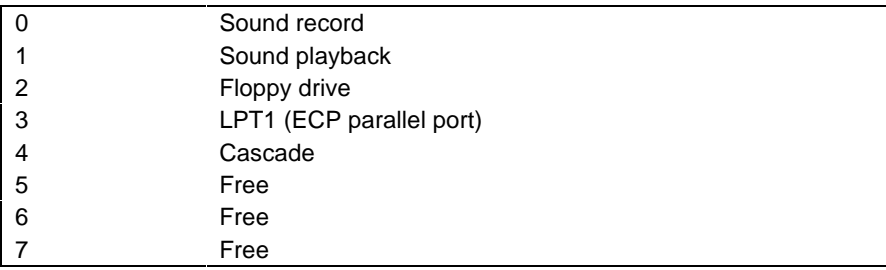

# **Specifications**

The following tables list descriptions for the OmniBook and its accessories.

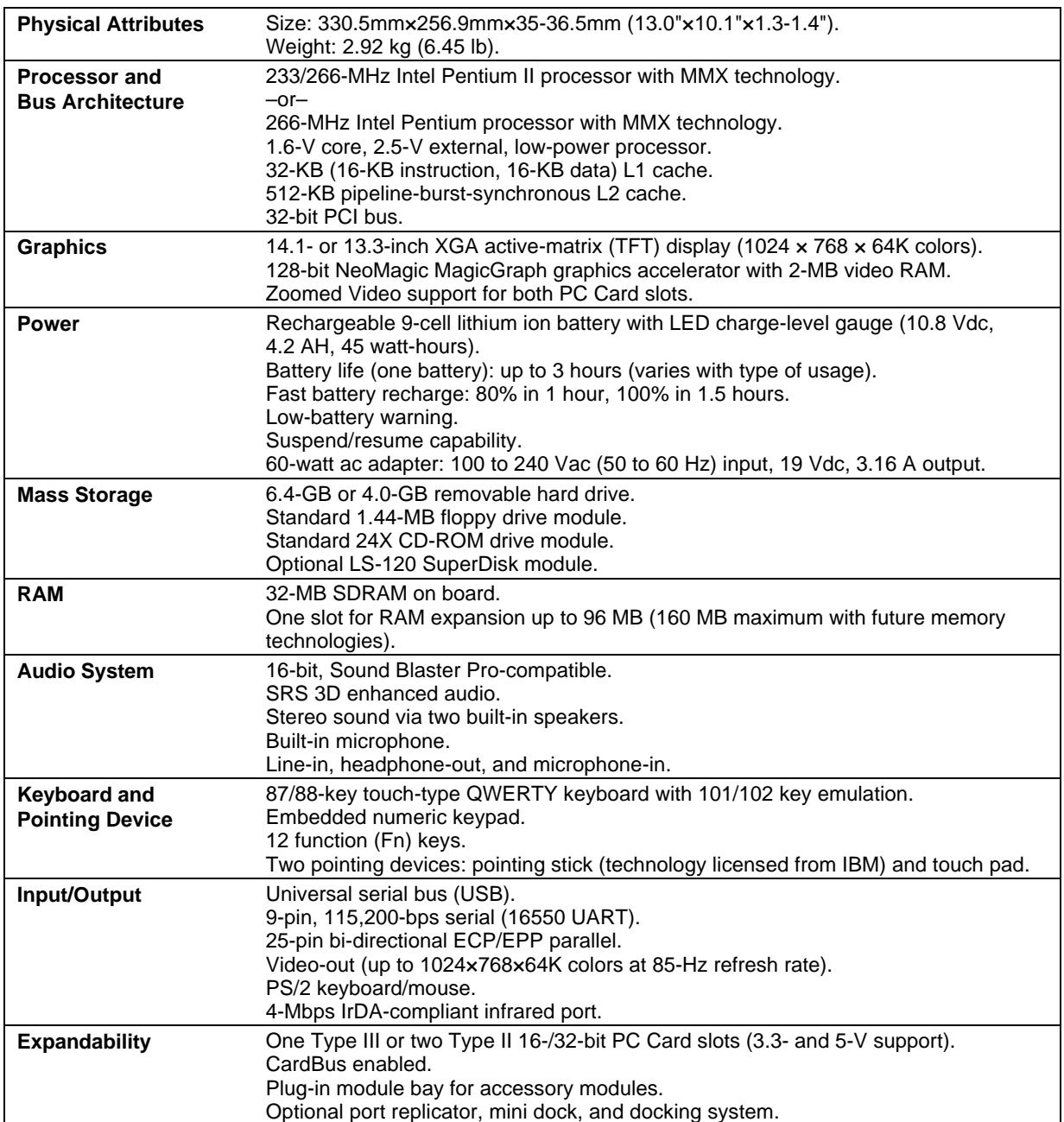

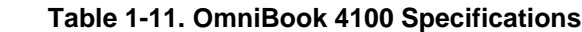

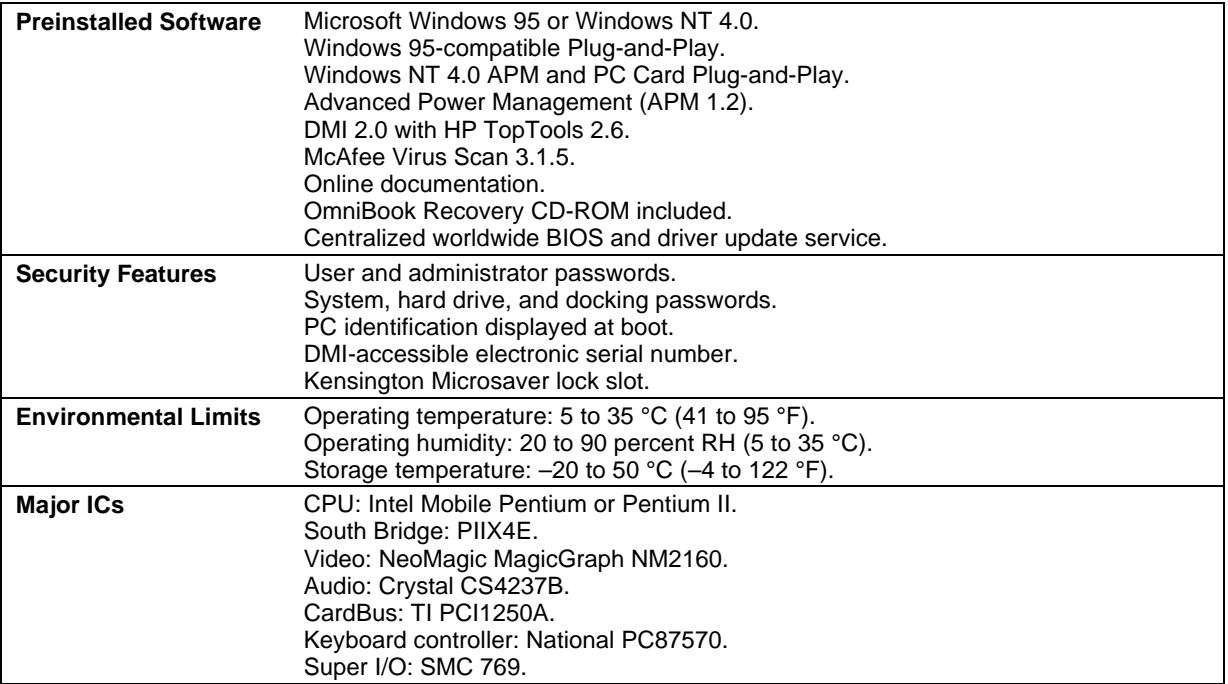

#### **Table 1-12. OmniBook 4100 Accessories**

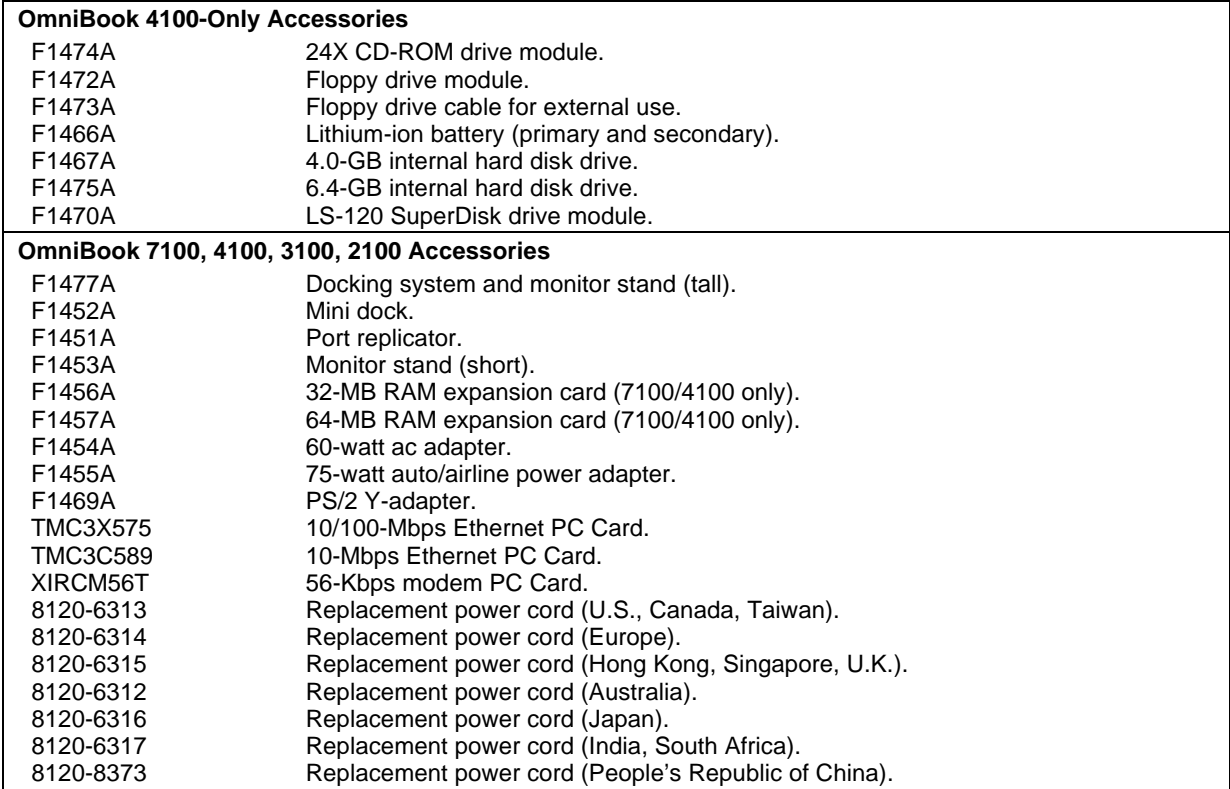

### **Internal Design**

The motherboard PCA is the central component of the OmniBook design. It plays a role in virtually all system functions. The CPU module (MMO) and most other subsystems connect to the motherboard.

The following figure shows the connections among the replaceable electrical modules. As a substitute for a functional block diagram, see the table on page 1-13—it lists the roles the replaceable modules play in each of the functional subsystems.

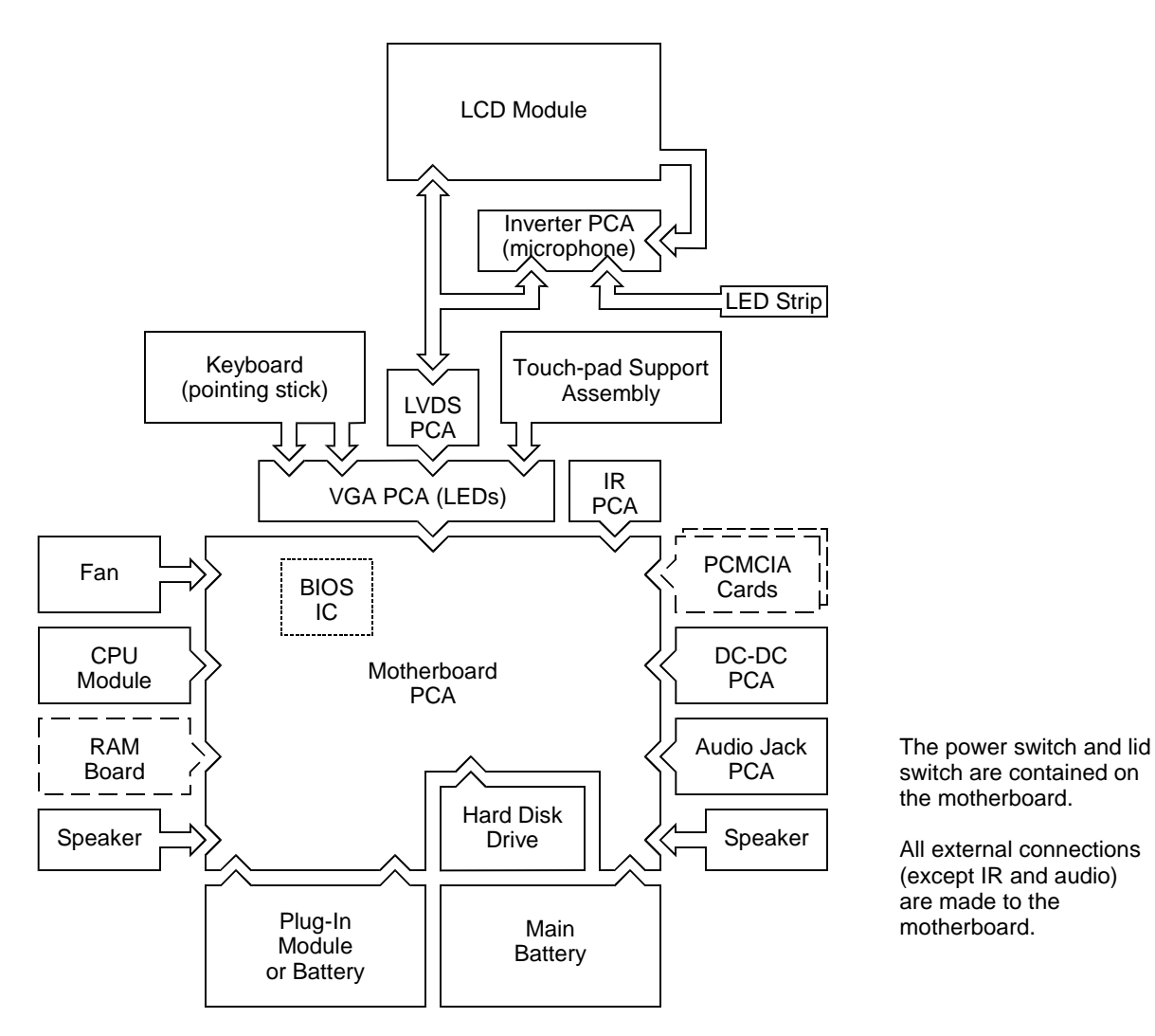

 **Figure 1-4. Replaceable Module Diagram**

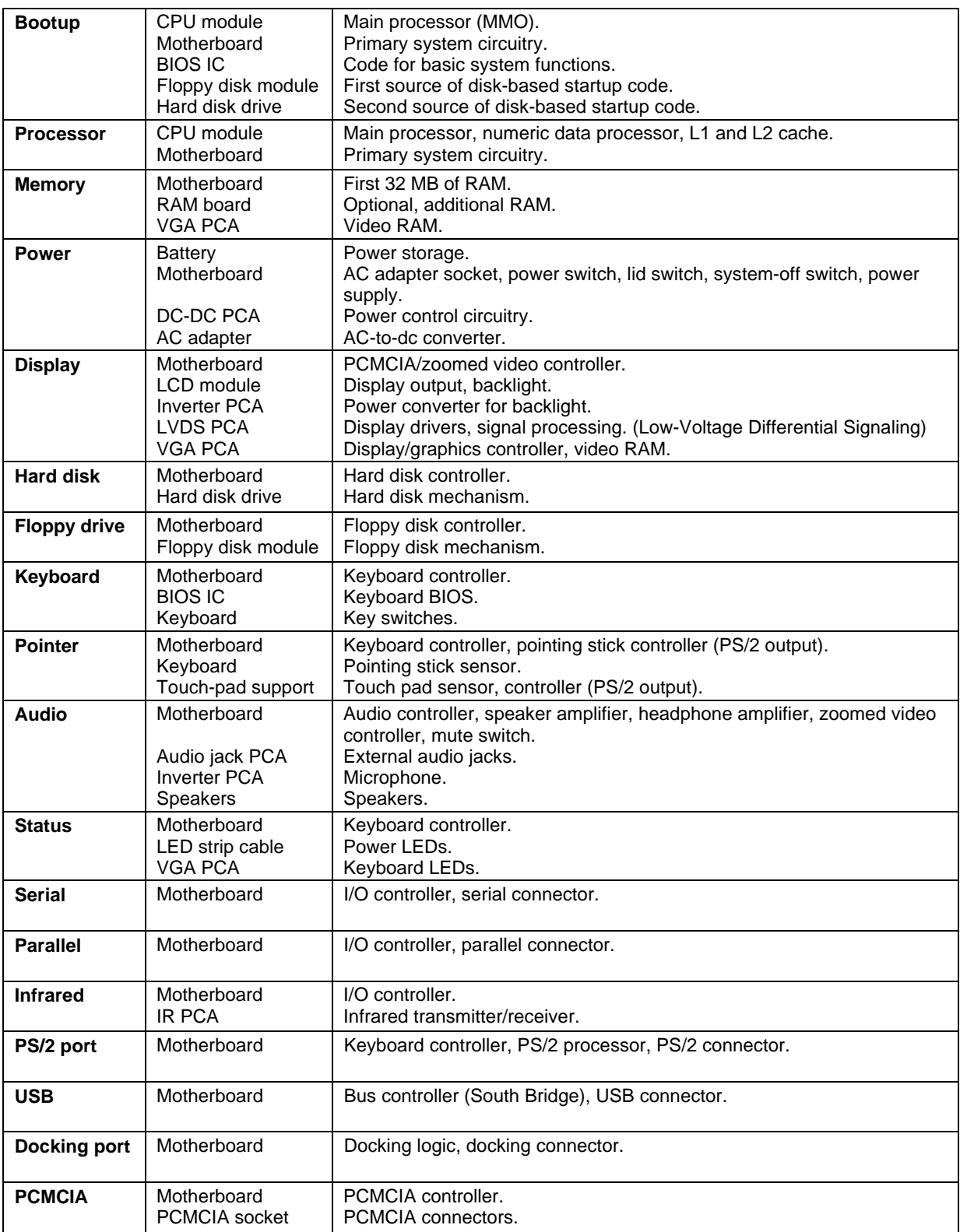

#### **Table 1-13. Functional Structure**

# **Removal and Replacement**

This chapter tells you how to remove and replace the following components and assemblies. The ones marked by • are user-replaceable.

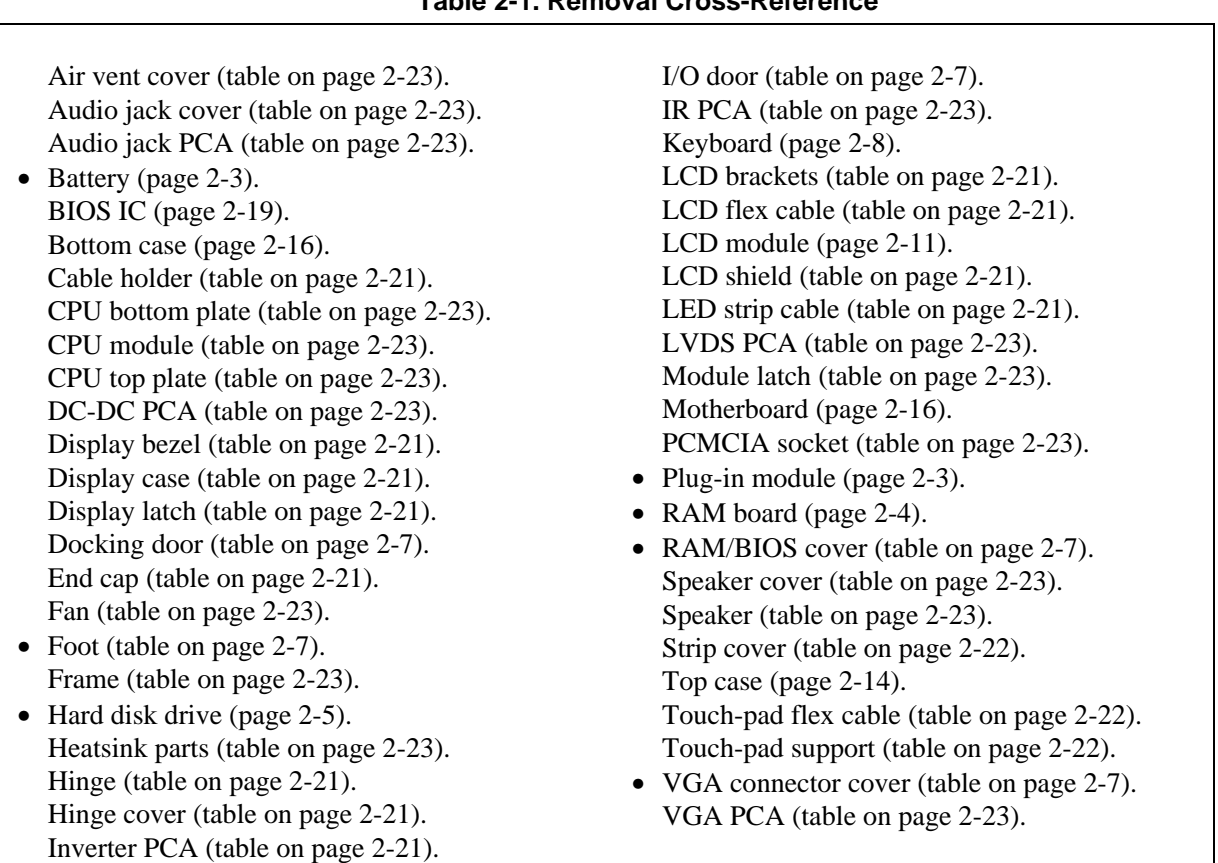

#### **Table 2-1. Removal Cross-Reference**

#### **Caution**

Always provide proper grounding when performing repairs. Without proper grounding, an electrostatic discharge may damage the OmniBook and its components.

#### **Notes**

Reassembly steps are the reverse of the removal steps. Reassembly notes are included at the end of each section below.

Symbols like this throughout this chapter show approximate full-size screw outlines. You ⊨ can use them to verify the sizes of screws before you install them. Installing a wrong-size screw can damage the unit. (The symbol at the left represents an M2.5×5mm T-head screw.)

#### **Table 2-2. Required Equipment**

- Small Phillips screwdriver, preferably magnetized.
- 5 mm hex driver.
- Pointed knife or probe.
- Small flat-blade screwdriver.
- IC insertion/removal tool.

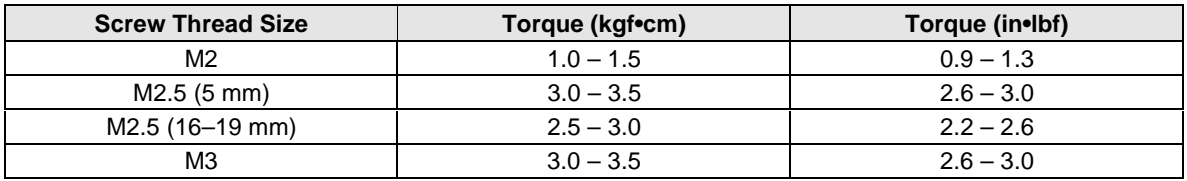

#### **Table 2-3. Recommended Screw Torques**

## **Removing the Battery or Plug-In Module**

(User-Replaceable)

#### **Required Equipment**

• None.

#### **Removal Procedure**

- 1. Unplug the ac adapter, if present.
- 2. Slide forward the module latch slider on the corner next to the module, then swing back the latch to loosen the module.
- 3. Pull out the module.
- 4. Slide the latch back into the case.

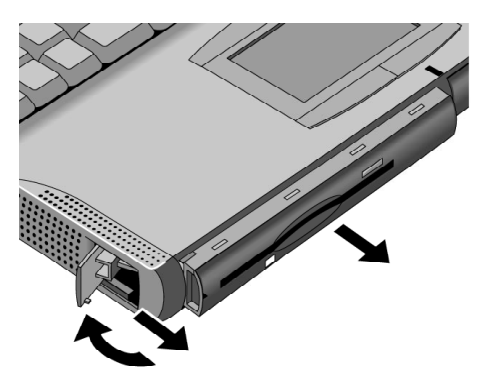

 **Figure 2-1. Removing the Battery or Plug-In Module**

#### **Reassembly Notes**

- **Important:** You must slide the latch forward before you can insert a module.
- You can install a battery in either bay. But any other type of module must be installed in only the left bay.

## **Removing a RAM Board**

(User-Replaceable)

#### **Table 2-4. RAM Board Replacement Part Numbers**

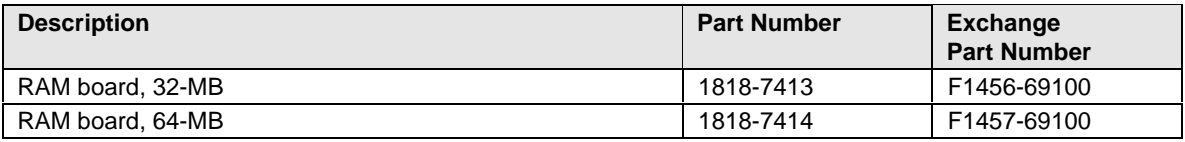

#### **Caution**

Handle the RAM board only by its edges and provide proper grounding. Otherwise, you may damage the board due to electrostatic discharge.

#### **Required Equipment**

• Small Phillips screwdriver.

#### **Removal Procedure**

- 1. Unplug the ac adapter, if present, and remove the battery.
- 2. Turn the unit bottom side up, then remove the two screws from the RAM/BIOS cover and remove the cover.
- 3. Release the two latches at the sides of the RAM board, so the free edge of the board pops up.
- 4. Pull the board out of the connector.

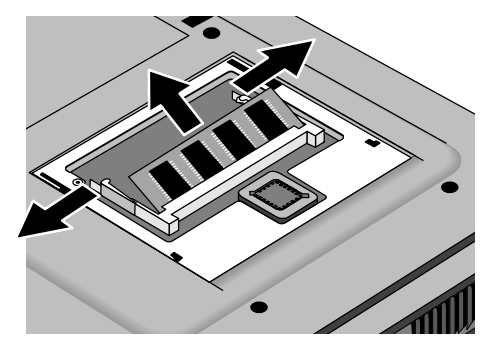

 **Figure 2-2. Removing a RAM Board**

#### **Reassembly Notes**

• Insert the RAM board into the connector at about a 30° angle until it is fully inserted. Then press down at both sides until both latches snap closed.

## **Removing the Hard Disk Drive**

(User-Replaceable)

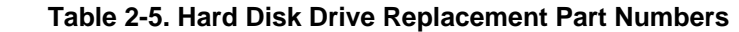

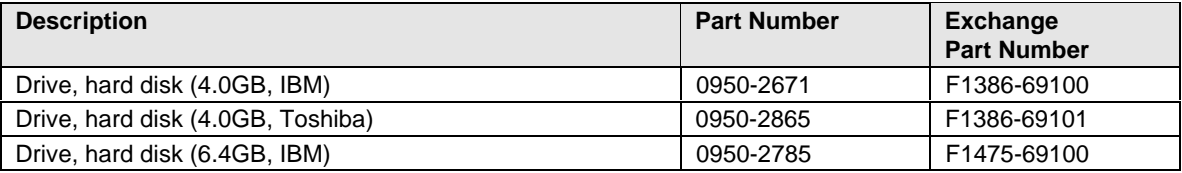

#### **Required Equipment**

- Small Phillips screwdriver.
- Small flat-blade screwdriver.

#### **Removal Procedure**

- 1. Unplug the ac adapter, if present, and remove the battery.
- 2. Turn the unit bottom side up.
- 3. Remove the hard drive screw from the bottom case.
- 4. Pull out the hard drive by its plastic tab.

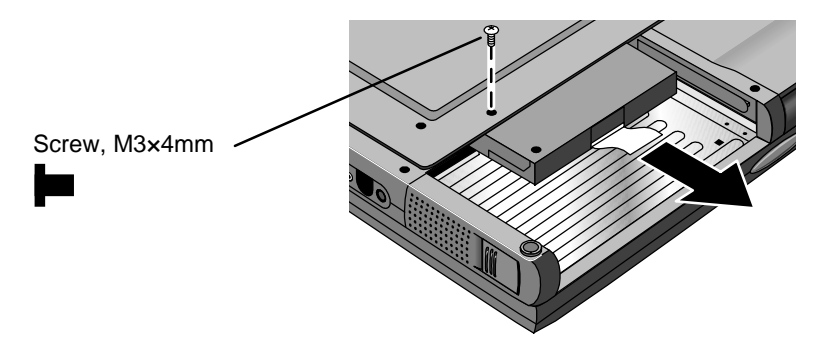

 **Figure 2-3. Removing the Hard Disk Drive**

- 5. If you are installing a new hard drive that does not have a cover, you can remove the cover parts from the old hard drive:
	- Remove the screw from the case, then pry open the flap. If necessary, use a flat-blade screwdriver
	- Use a flat-blade screwdriver to pry open the snaps at the ends of the case, then open the connector-side of the case.
	- Pry out the corner next to the connector, then lift out the connector and hard drive together.
	- Unplug the internal connector and cable from the hard drive.

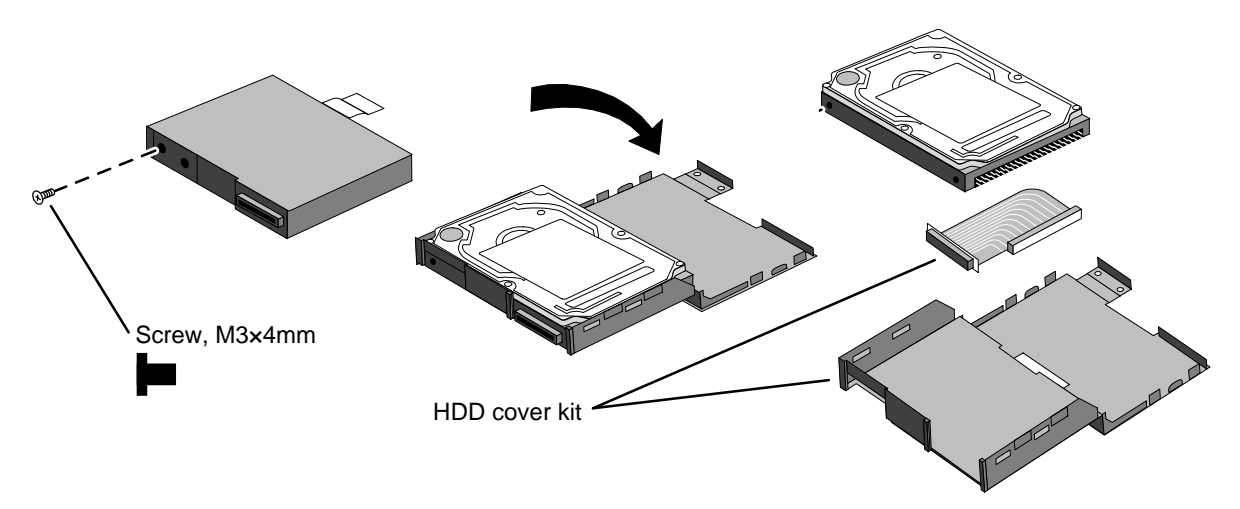

 **Figure 2-4. Installing a Hard Drive in the Cover**

#### **Reassembly Notes**

#### **Caution**

Do not cover the vent hole in the top surface of the hard drive or in the case. If you cover the hole, the hard drive could fail prematurely.

- Pry out the connector corner of the case and insert the external connector and hard drive at the same time. The connector seats in the lower part of the opening in the case.
- Secure the two tabs on the screw flap by inserting the corner tab last, while prying out the nearby corner of the case.
- When you install the battery module, be sure the plastic tab on the hard drive case lays folds up against the front of the case.

#### **Important**

 • If you are installing a new hard drive, you should create a Hibernate partition on the drive before loading any software—see the steps below.

#### **Creating a Hibernate Partition**

 1. If you do not have an OmniBook Recovery CD and internal CD-ROM module for the computer you are repairing, create a Support Utility floppy disk now.

After inserting a formatted floppy disk in the floppy drive, do one of the following:

- ¨ On a factory software installation, click Start, Programs, OmniBook, Create Support Utility Disk.
- □ On any computer that has a CD-ROM drive, run **makesupp** from the \Omnibook\Drivers\Hputils directory on the OmniBook 4100 Recovery CD.
- $\Box$  On any computer with World Wide Web access, download the Support Utility software package from the OmniBook website (see page vi). Follow the instructions provided.
- 2. Insert the Recovery CD in the CD-ROM drive—or insert the Support Utility disk in the floppy drive.
- 3. Reboot the computer. If you are using the Recovery CD, press ESC during reboot to cancel the OmniBook screen, ESC to display the boot-device menu, then select the CD-ROM drive as the boot device.
- 4. When prompted, select "Create Hibernate Partition."

We recommend that you create a 96-MB partition, the same as the factory setup.

## **Replacing Small Parts**

(User-Replaceable)

The following small parts are user-replaceable.

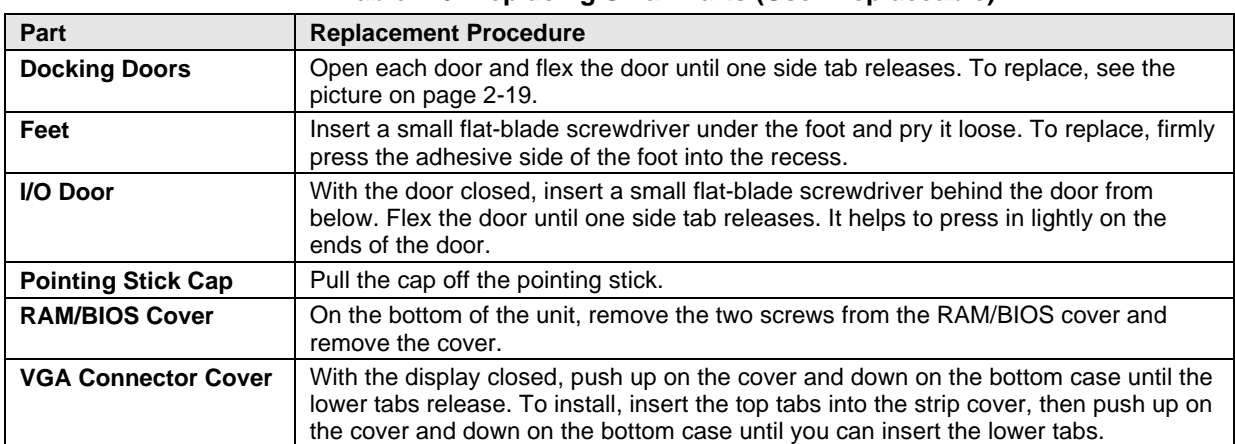

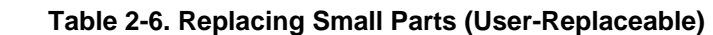

## **Removing the Keyboard**

(HP Authorized Service Providers Only)

#### **Required Equipment**

- Small Phillips screwdriver.
- Probe or tweezers.

#### **Removal Procedure**

- 1. Unplug the ac adapter, if present, and remove the battery.
- 2. On the bottom of the unit, remove the seven "K" screws from the bottom case.
- 3. Insert your small finger into the PCMCIA opening and push up the top of the keyboard—or you can lift it from above using a thin flat-blade screwdriver. After lifting the back edge slightly, slide the keyboard toward the back until the front-left corner is free.
- 4. With the display tilted only slightly back, lift the front of the keyboard and lean it back against the display. Be careful not to scratch the display or pull on the cables.
- 5. Release the pointing stick flex cable from the VGA PCA.
- 6. Release the keyboard flex cable from the VGA PCA.

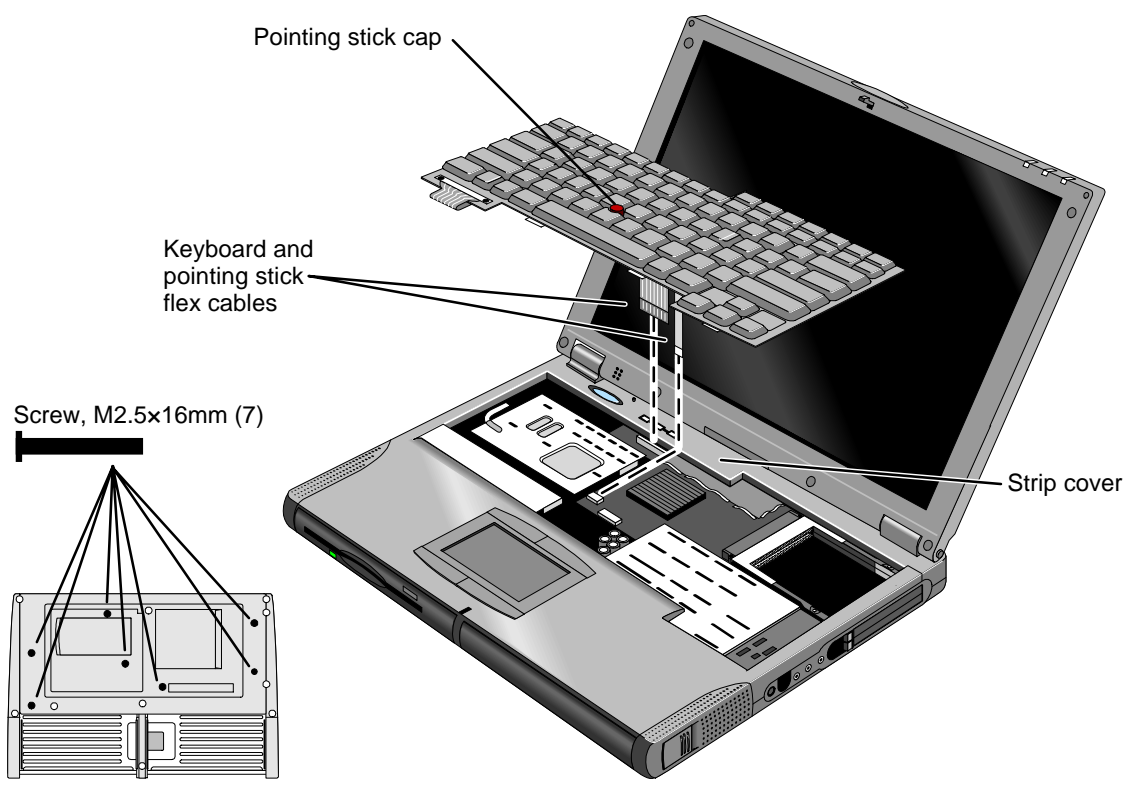

 **Figure 2-5. Removing the Keyboard**

#### **Reassembly Notes**

#### **Caution**

After connecting the keyboard and pointing stick flex cables, lean the keyboard forward and tuck the excess length of the keyboard flex cable under the strip cover behind the keyboard. If a stiffener tab is present on the larger cable, make sure its free end lays toward the front of the case—so the tab is not under the strip cover. Check the cable again after lowering the keyboard into its final position.

#### **Hint**

On the bottom case, the holes for the keyboard screws are marked by "K". The hole recesses have flat bottoms for the 16-mm T-head screws (not tapered as for longer flathead screws).

## **Removing the Display Assembly**

(HP Authorized Service Providers Only)

#### **Required Equipment**

• Small Phillips screwdriver.

#### **Removal Procedure**

- 1. Unplug the ac adapter, if present, and remove the battery.
- 2. On the back of the unit, lift up on the VGA connector cover above the VGA port and unsnap it from the case.
- 3. Remove the screw above the VGA port.
- 4. Remove the four "D" screws from the bottom case.
- 5. Open the display about 90 degrees, then lift off and lay back the combined top-case strip cover and display assembly.
- 6. Remove the two screws from the LCD flex cable end and unplug the cable.

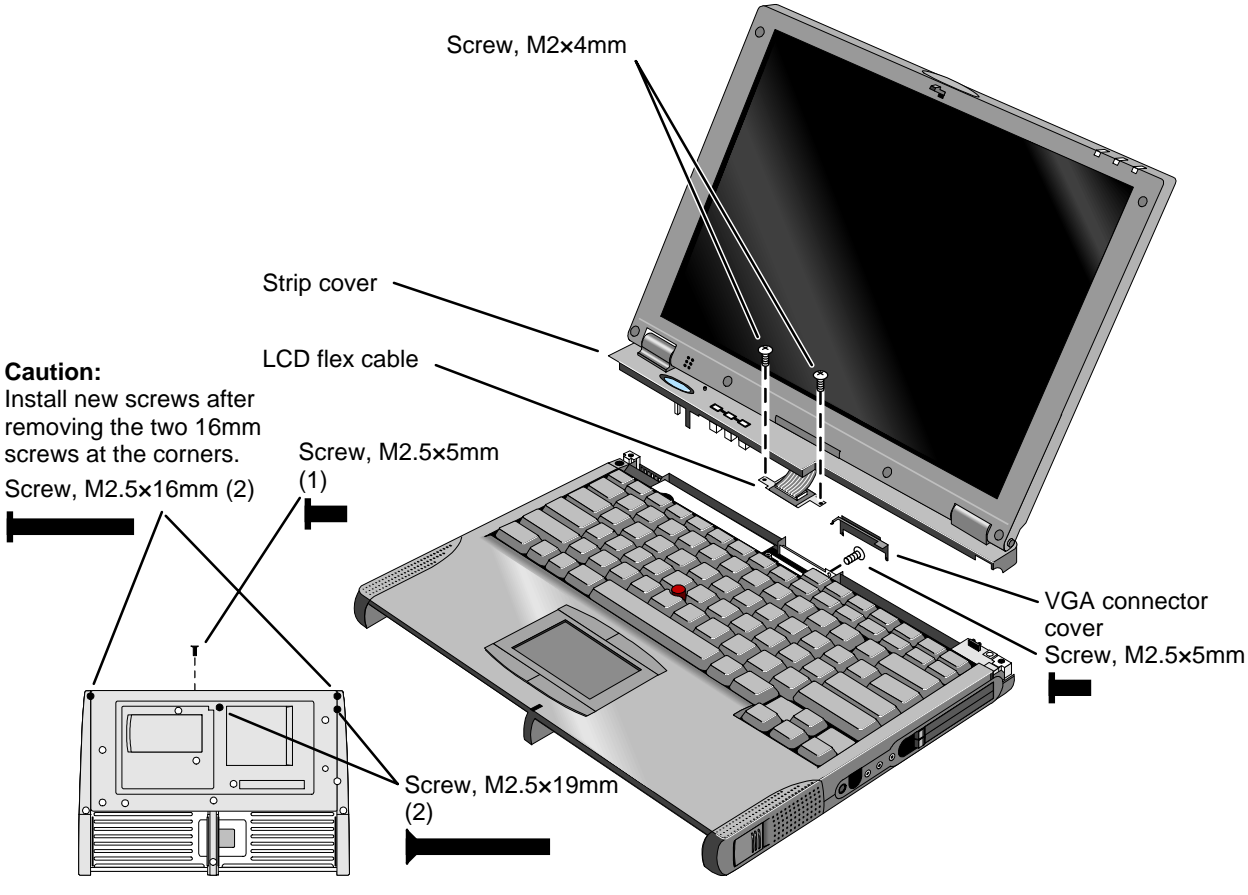

 **Figure 2-6. Removing the Display**

#### **Reassembly Notes**

#### **Caution**

Install new screws for all screws you remove that hold the display hinges. Otherwise, the hinges could loosen over time.

#### **Hint**

- While attaching the LCD flex cable to the LVDS PCA, rest one corner of the display on the bottom case.
- On the bottom case, the holes for the display screws are marked by "D". The hole recesses have flat bottoms for the 16-mm T-head screws and tapered bottoms for the longer 19-mm flathead screws.

### **Removing the LCD Module**

(HP Authorized Service Providers Only)

#### **Note**

The exact details for removing the LCD module depend on the type of module. Some details may differ from those described below.

See the table below for information about matching components for different types of LCD modules.

To identify the type of LCD module, see the marking printed on the LCD flex cable where it plugs into the LVDS PCA in the bottom case.

| Display Type | <b>LCD Module</b> | <b>LCD Flex</b><br>Cable | <b>LCD Kit</b><br>(hrackets) | <b>Inverter</b><br><b>PCA</b> | <b>LVDS</b><br><b>PCA</b> | <b>Display</b><br>Case | <b>Display</b><br><b>Bezel</b> |
|--------------|-------------------|--------------------------|------------------------------|-------------------------------|---------------------------|------------------------|--------------------------------|
| 13" Samsung  | F1460-69098       | F1460-60975              | F1460-60974                  | F1460-60917                   | F1460-60914               | F1460-60970            | F1460-60969                    |
| 14" LG       | F1440-69095       | F1460-60981              | F1460-60980                  | F1460-60918                   | F1460-60916               | F1460-60968            | F1460-60967                    |

 **Table 2-7. Display Component Compatibility**

#### **Required Equipment**

- Small Phillips screwdriver.
- Pointed knife or probe.

#### **Removal Procedure**

- 1. Unplug the ac adapter, if present, and remove the battery.
- 2. Remove the display assembly and strip cover from the unit (page 2-10).
- 3. On the display bezel, remove the upper and lower screw covers (using a pointed knife or probe), then remove the six screws.
- 4. At the bottom of the display, lift up the inner edge of the bezel near both hinges until it unsnaps be careful to keep the end caps. Then at one side of the display, use your fingers to gently pull the display bezel *outward*, toward the edge of the case, until the snaps release. When one side is free, repeat along the opposite side—until only the top edge is attached.
- 5. Now lift the bottom edge about 5 cm and press *inward* along the top edge until the snaps release and the bezel lifts off.
- 6. Remove the two screws holding the LCD brackets and hinges near the bottom corners of the display case. Remove the combined hinges and strip cover.
- 7. On the plastic cable holder, unsnap the cover.
- 8. If present, unplug the flex cable that wraps around the inverter PCA to the left of the cable holder.
- 9. Raise the inverter PCA out of the case and unplug the three cables. Remove the PCA.
- 10. Slide the LCD module and brackets toward the bottom of the case. When the slots in the brackets clear the tabs in the case, lift out the LCD module—the LED strip cable is still in the display case.
- 11. If the LED strip cable is held by the LCD bracket, lift the right tab of the LED strip where it fits into the display case. Lift the strip out of the case.
- 12. Remove the four screws holding the brackets to the LCD module.
- 13. Separate the LCD module and the shield:
	- You may have to remove one or more pieces of tape.
	- If the flex cable is still attached to the LCD module, unplug the cable.

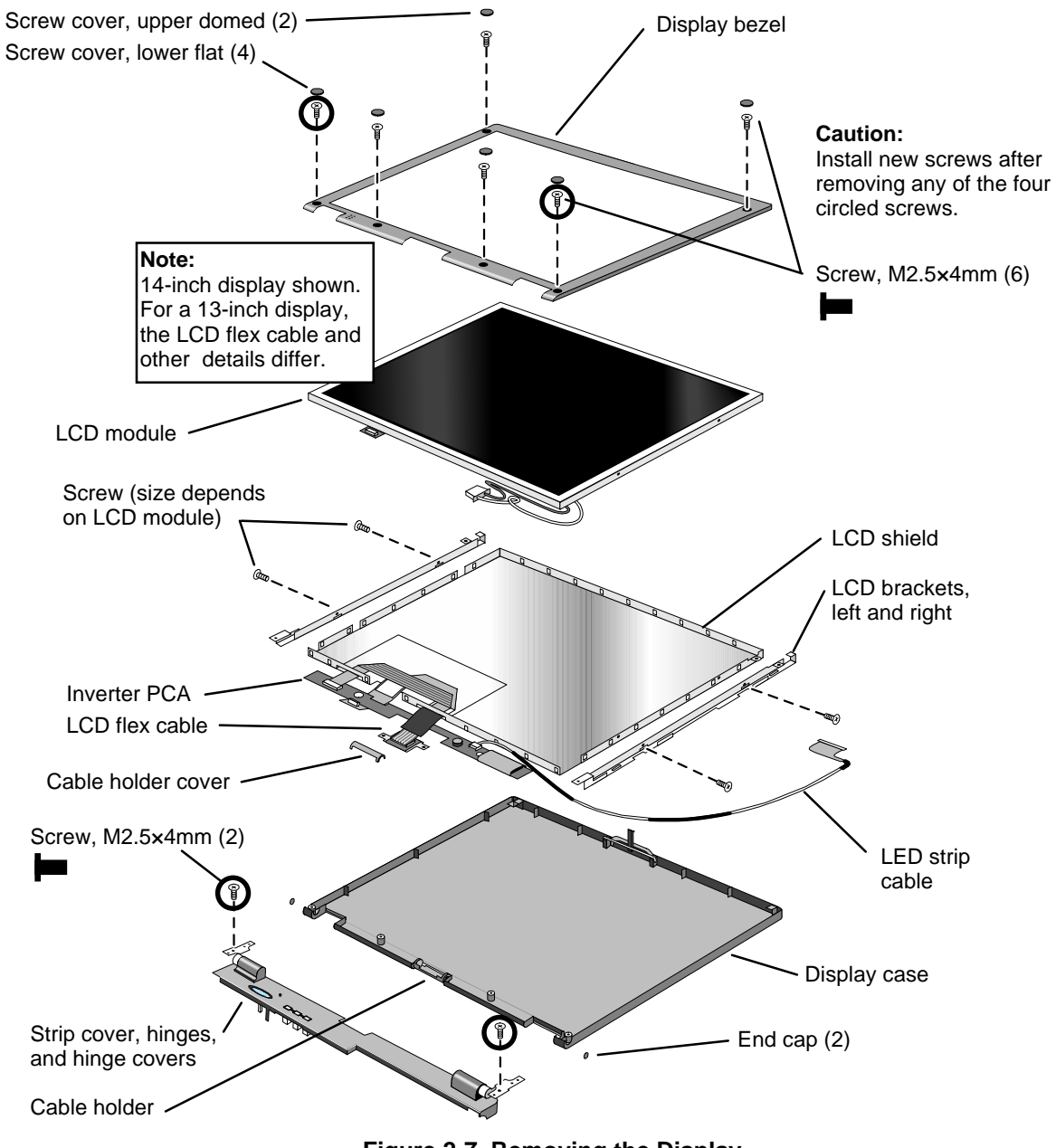

#### **Figure 2-7. Removing the Display**

#### **Reassembly Notes**

#### **Caution**

- Be sure to replace the LCD module or other display components with compatible parts. Components may be damaged if compatible parts are not used. See the table on page 2-11.
- Install new screws for all screws you remove that hold the display hinges. Otherwise, the hinges could loosen over time.
- Make sure the LED strip cable is routed through the bottom-right corner of the LCD bracket.
- Install the inverter PCA *under* the main LCD flex cable.
- The extra length of LCD wires connecting to the inverter PCA is folded back along the PCA.
- Snap in the end caps after the display is assembled.

#### **Caution**

At the lower-right corner of the LCD module, be careful the wires are not pinched where they pass next to the LCD bracket. Otherwise, they could be damaged.

## **Removing the Top Case**

(HP Authorized Service Providers Only)

#### **Required Equipment**

• Small Phillips screwdriver.

#### **Removal Procedure**

- 1. Unplug the ac adapter, if present, and remove the battery.
- 2. Remove these additional assemblies:
	- Floppy module or other module (page 2-3).
	- Hard disk drive (page 2-5).
	- Keyboard (page 2-8).
	- Display assembly and strip cover (page 2-10).
- 3. On each of the front corners of the case, do the following:
	- Slide the module latch slider forward on the side of the case.
	- Slide the speaker cover forward slightly and swing it outward about 2 cm, then pull firmly until it unsnaps from the case. The slider may come off of the module latch.
- 4. Unplug the touch-pad flex cable from the VGA PCA.
- 5. On the bottom of the unit, remove the seven unmarked case screws from the front half of the case.
- 6. Turn the unit face up and lift off the top case.

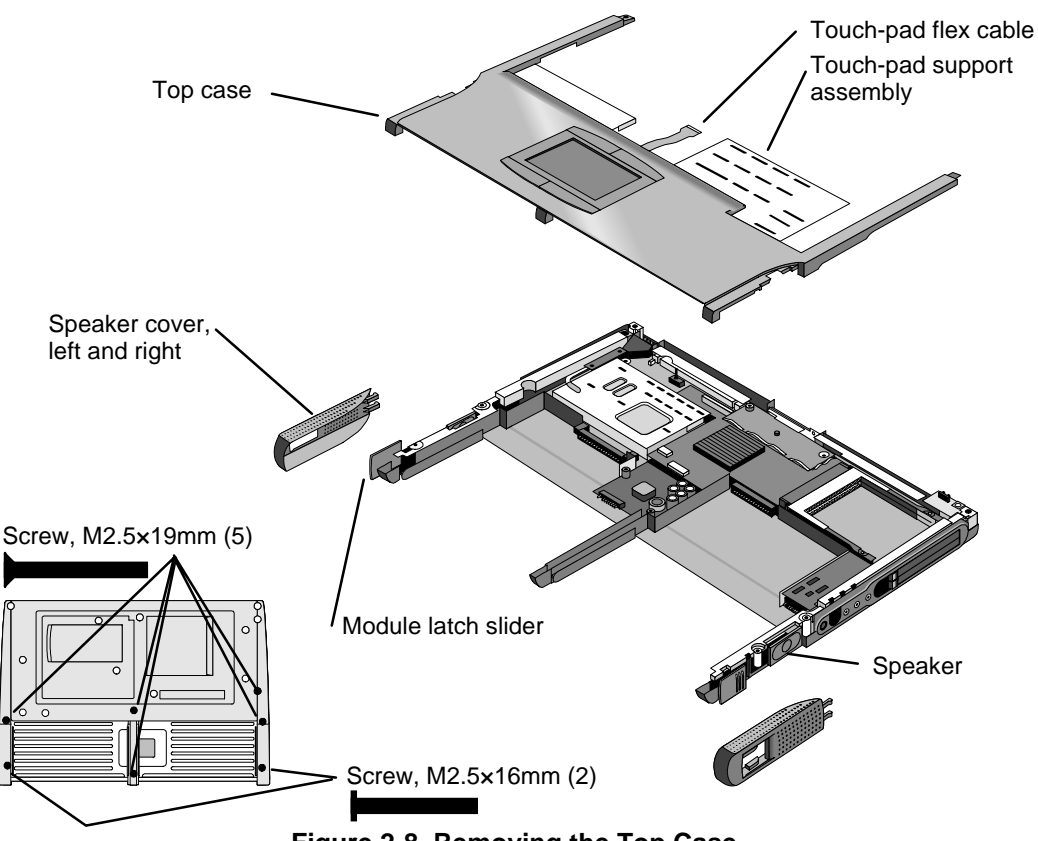

#### **Figure 2-8. Removing the Top Case**

#### **Reassembly Notes**

#### **Note: Installing a New Top Case**

Transfer the touch-pad support assembly from the old top case to the new one.

- Before installing the screws, make sure the front edge of the plate is held by the four plastic tabs on the top case.
- Check the click buttons—make sure you can feel the "click" in all four buttons. After assembly, check their operation.
- Position the speaker on the pins on the bottom case before you install the speaker cover.
- If the slider came off the module latch, attach it to the latch before you install the speaker cover.

#### **Hint**

On the bottom case, the holes for the top case screws are unmarked. The hole recesses have flat bottoms for the 16-mm T-head screws and tapered bottoms for the longer 19-mm flathead screws.

## **Removing the Motherboard or Bottom Case**

(HP Authorized Service Providers Only)

#### **Required Equipment**

- Small Phillips screwdriver.
- 5-mm hex driver (or  $3/16$  inch).

#### **Removal Procedure**

- 1. Unplug the ac adapter, if present, and remove the battery.
- 2. Remove these additional assemblies:
	- Floppy module or other module (page 2-3).
	- Hard disk drive (page 2-5).
	- Keyboard (page 2-8).
	- Display assembly (page 2-10).
	- Top case (page 2-14).
- 3. Remove the screw from the heatsink cover and lift it off the heatpipe.
- 4. Remove the two screws from the CPU top plate, then lift the right half of the complete CPU assembly so it unplugs from the motherboard.
- 5. On the back of the case, use a 5-mm hex driver to remove the two standoffs from the VGA connector.
- 6. Lift the front of the VGA PCA to unplug the PCA, then slide it out of the case. (The LVDS PCA is attached.)
- 7. Remove the screw from the IR PCA and lift the PCA off the frame. Unplug the IR cable from the motherboard.
- 8. On the left frame, remove the screw that holds the plastic heat exchange cover, then lift off the cover.
- 9. Unplug the fan cable from the motherboard and lift out the fan.
- 10. On the left frame, remove the screw that holds the frame to the motherboard, then lift out the frame.
- 11. Lift out the side air vent cover and finned heatsink at the left side of the case.
- 12. On the right frame, remove the two screws that hold the frame to the case, then lift out the frame.
- 13. Remove the screw holding the motherboard at the back-right corner.
- 14. Unplug the DC-DC PCA from the right side of the motherboard.
- 15. Lift the front-right corner of the motherboard and remove the audio jack cover from the case.
- 16. Unplug the audio jack PCA from the motherboard.
- 17. Note the routing of the speaker wires. Then unplug the speaker wires from the motherboard.
- 18. Remove the two screws from the RAM/BIOS cover and remove it from the bottom of the unit.
#### **Hint**

In the next step, while removing the motherboard, reach through the RAM opening and separate the case from the PCA. Otherwise, the PCA sticks in the bottom case.

 19. Lift the front edge of the motherboard until it clears the hard drive compartment in the bottom case and frees itself from the bottom case. Then slide the PCA forward and lift it out.

The docking doors may come out while you are removing the motherboard.

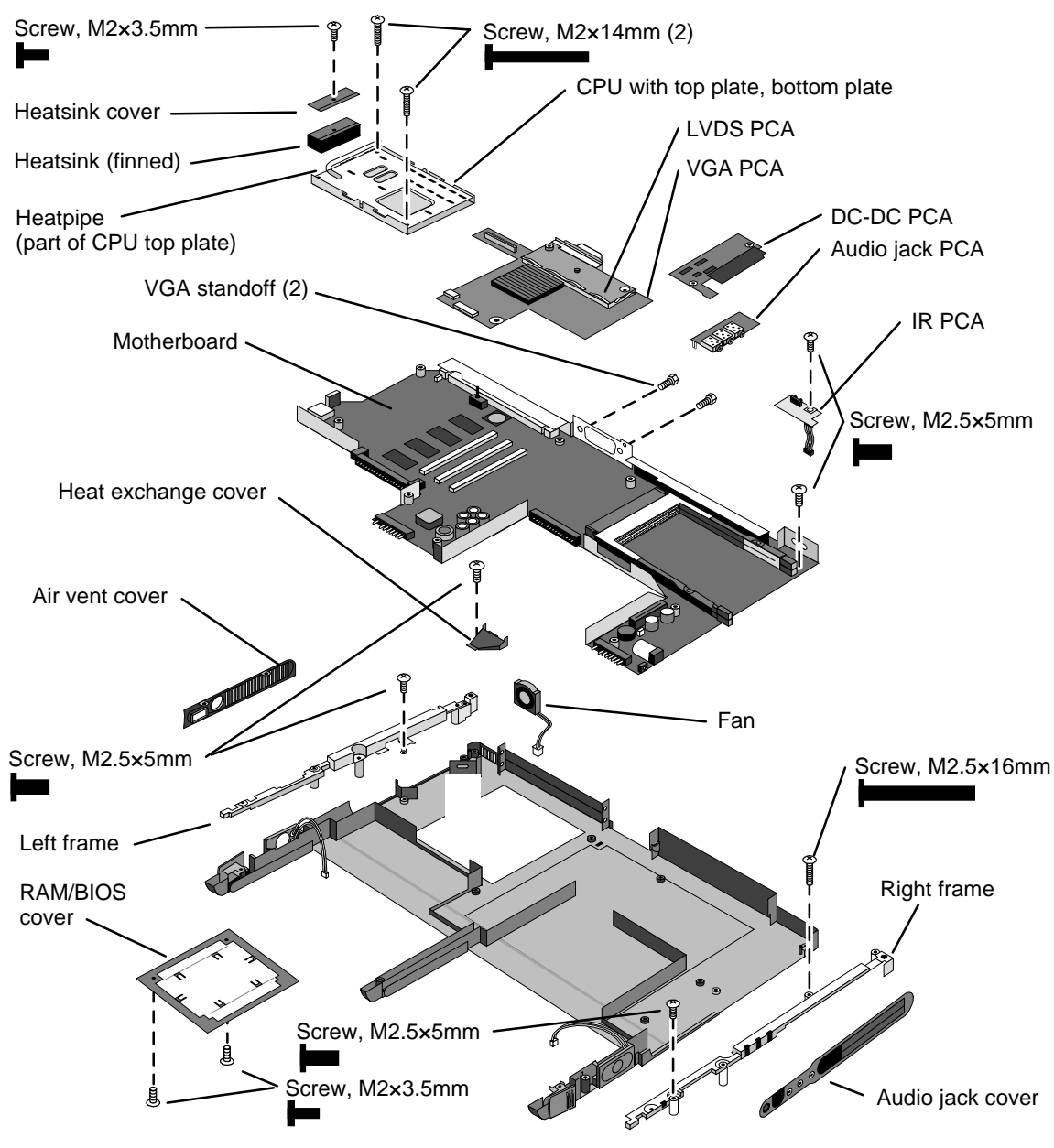

 **Figure 2-9. Removing the Motherboard**

#### **Reassembly Notes**

#### **Note: Installing a New Motherboard**

- If a RAM board is present, transfer it from the old motherboard to the new one:
- Reprogram the BIOS IC—see the note below.
- Store the serial number electronically in the new motherboard—see the steps below.

#### **Note: Installing a New Bottom Case**

• Transfer these parts from the old bottom case to the new one:

I/O door, docking doors, and module latches (see the figures below). Speakers.

- Install a new regulatory/business card label.
- Install a new serial number label and overlay—see the steps below.
- Route the speaker wires so they do not get pinched or block screw holes.
- Route the fan wires at the bottom of the opening next to the motherboard.
- When attaching the IR PCA to the right frame, make sure the PCA is parallel with the back of the case.
- Before installing the CPU module, assemble it into the bottom plate and attach the top plate. Then install the complete assembly on the motherboard. See the following caution.

#### **Caution**

- Install or replace CPU module thermal pads that are missing or damaged. See the figures below.
- Keep the CPU assembly flat while installing it. Press it down above the connectors at the right end. Otherwise, you could damage the connectors.
- Install the two screws in diagonally opposite corners of the top plate.

#### **Note**

If you installed a new motherboard with a new BIOS IC, the IC contains only enough basic programming to boot the OmniBook. After installing the IC, you must reprogram it. Hewlett-Packard prefers that you program the IC with the latest BIOS—follow the directions carefully. You can download it from the OmniBook website (see page vi).

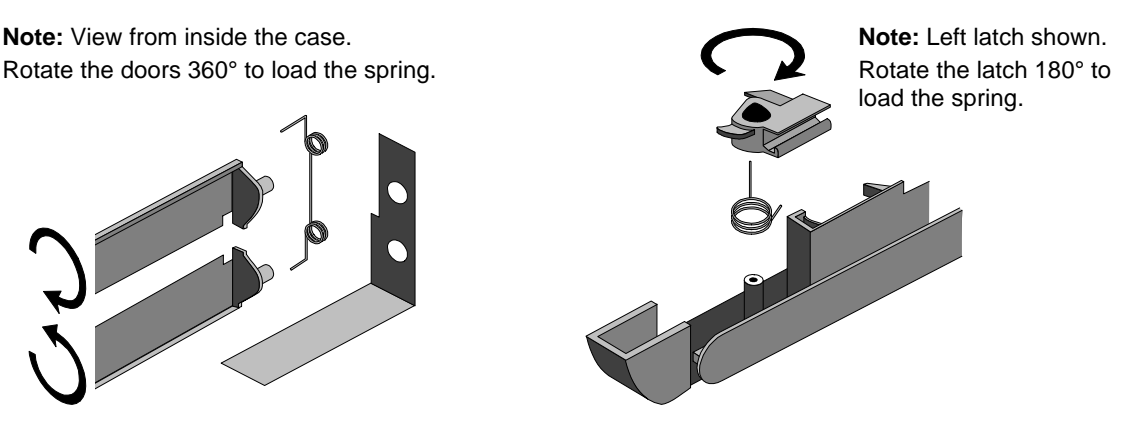

**Figure 2-10. Installing Docking Doors and Module Latch**

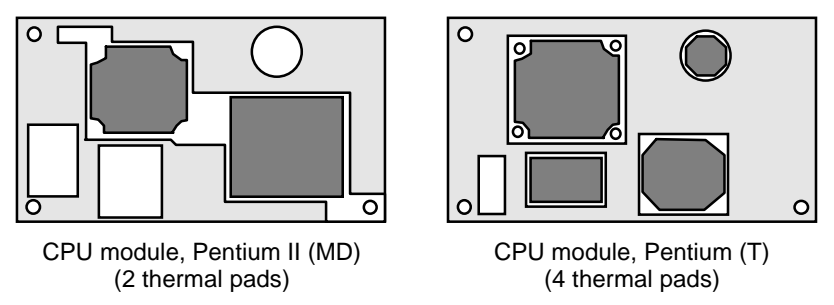

**Figure 2-11. Positioning Thermal Pads**

#### **Storing the Serial Number Electronically**

- 1. Exit Windows and boot to a DOS prompt.
- 2. Run ESN.EXE from one of these sources:
	- □ On a factory software installation, change to the **\OMNIBOOK** directory and type **esn** at the prompt.
	- □ Otherwise, copy \Omnibook\Drivers\Hputils\Esn.exe from the OmniBook 4100 Recovery CD, then run it on the OmniBook.
- 3. Store the serial number:
	- $\Box$  If you are prompted for the serial number, type the serial number shown on the bottom of the case.
	- $\Box$  If a serial number has already been stored, you must call an HP support center to change it.

#### **Installing a New Serial Number Label**

If you do not have a master file that creates serial number labels, get a copy from the Reseller website (see page vi).

- 1. Using any PC connected to a laser printer, open the master serial label file, enter the serial number and product number from the old serial label, and print the new label on plain white paper. The new label does not have barcodes.
- 2. Carefully cut out the new serial label just inside the border and place it into the inner recess in the bottom case. The bottom of the label goes toward the front of the case.

 3. While holding the paper label in place, attach a serial label overlay into the outer recess. It covers and protects the serial label.

## **Removing the BIOS IC**

(HP Authorized Service Providers Only)

#### **Note**

A replacement BIOS IC contains only enough basic programming to boot the OmniBook. After installing the IC, you must reprogram it. Hewlett-Packard prefers that you program the IC with the latest BIOS—follow the directions carefully. You can download it from the OmniBook website (see page vi).

#### **Required Equipment**

- Small Phillips screwdriver.
- IC insertion/removal tool.

#### **Removal Procedure**

- 1. Unplug the ac adapter, if present, and remove the battery.
- 2. On the bottom of the unit, remove the two screws from the RAM/BIOS cover and remove the cover.
- 3. Use an IC insertion/removal tool to remove the BIOS IC from its socket.

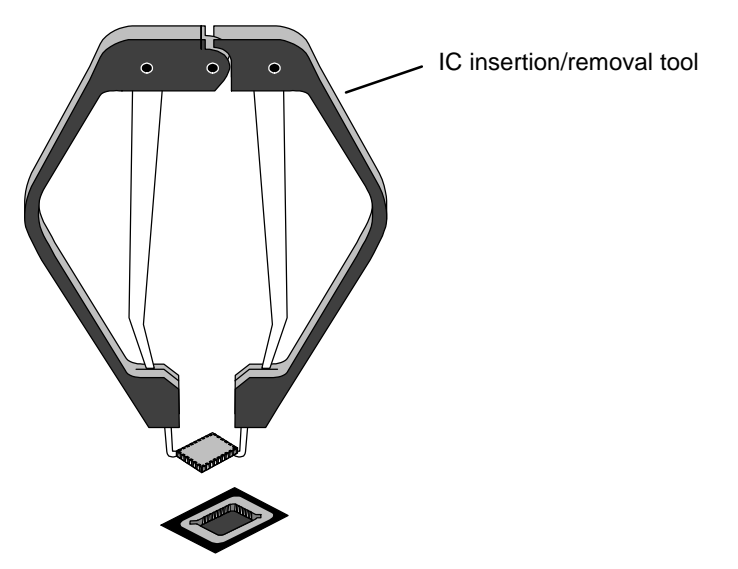

 **Figure 2-12. Removing the BIOS IC**

#### **Reassembly Notes**

#### **Caution**

- Replace the BIOS IC with one that is compatible with the CPU module—see the table on page 4-3.
- Align the IC with the slot in the socket. The IC is keyed to fit correctly. If you insert the IC backward, the IC or motherboard could be damaged.
- Press down firmly on the IC with your thumb to ensure a proper connection.
- Reprogram the IC by programming the BIOS—see the note above.

## **Removing Other Components**

(HP Authorized Service Providers Only)

#### **Required Equipment**

- Small Phillips screwdriver.
- Pointed knife or probe (for display components).
- 5-mm hex driver (or 3/16 inch) (for bottom case components).

#### **Removal Procedure**

- 1. Unplug the ac adapter, if present, and remove the battery.
- 2. Remove the additional assemblies and follow the special steps indicated in the tables below. Components are separated into these groups:
	- Display components (below).
	- Top case components (page 2-22).
	- Bottom case components (page 2-23).

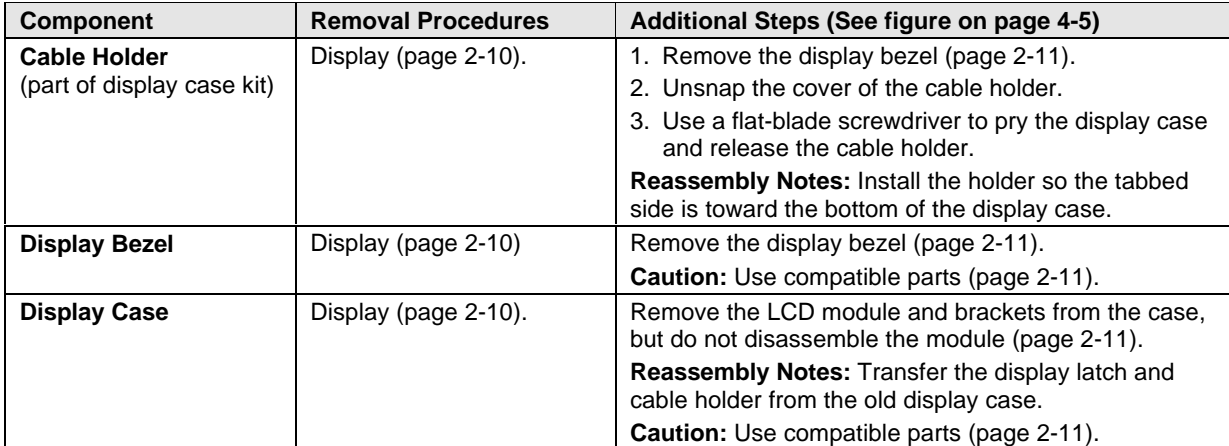

#### **Table 2-8. Removing Display Components**

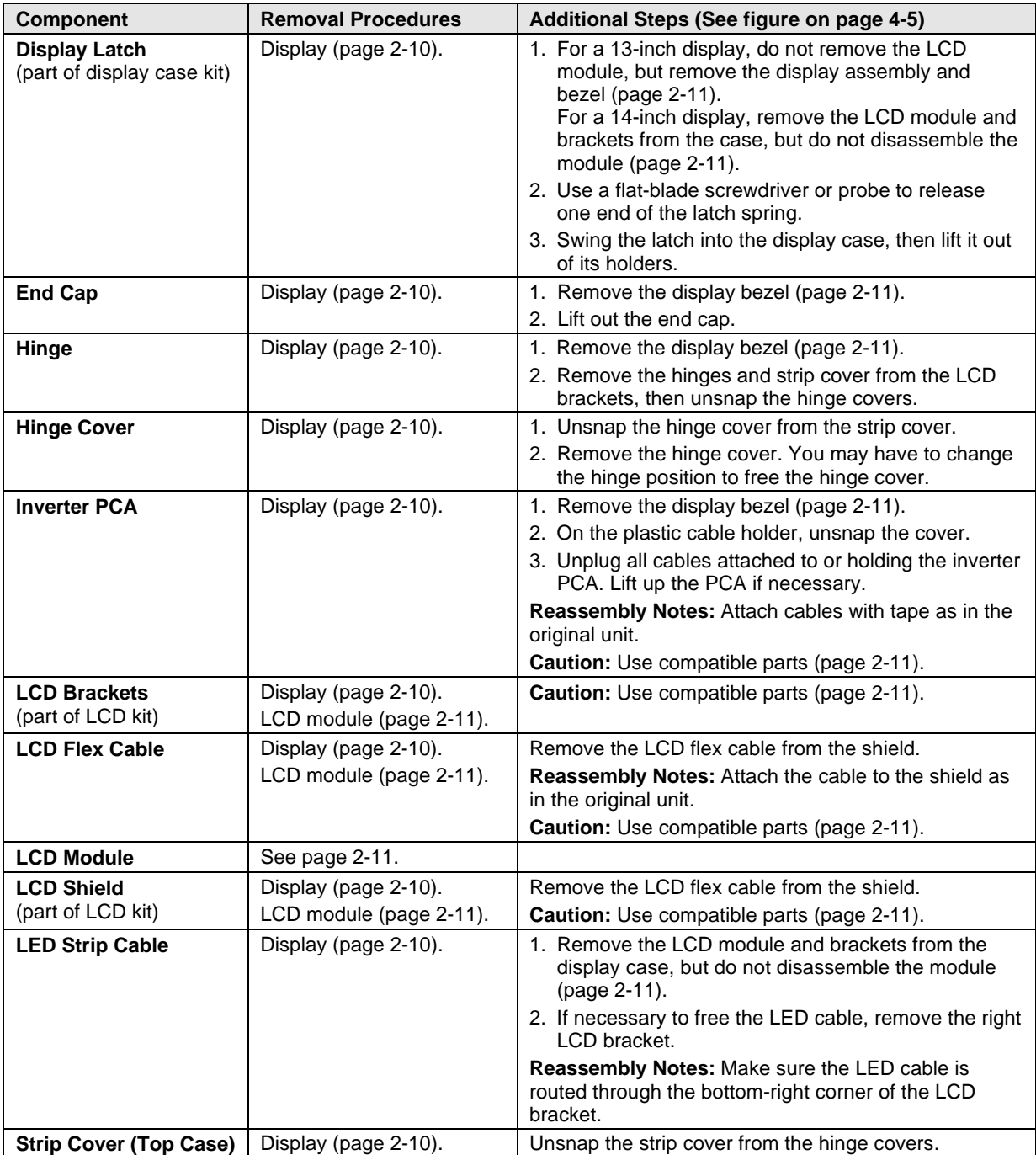

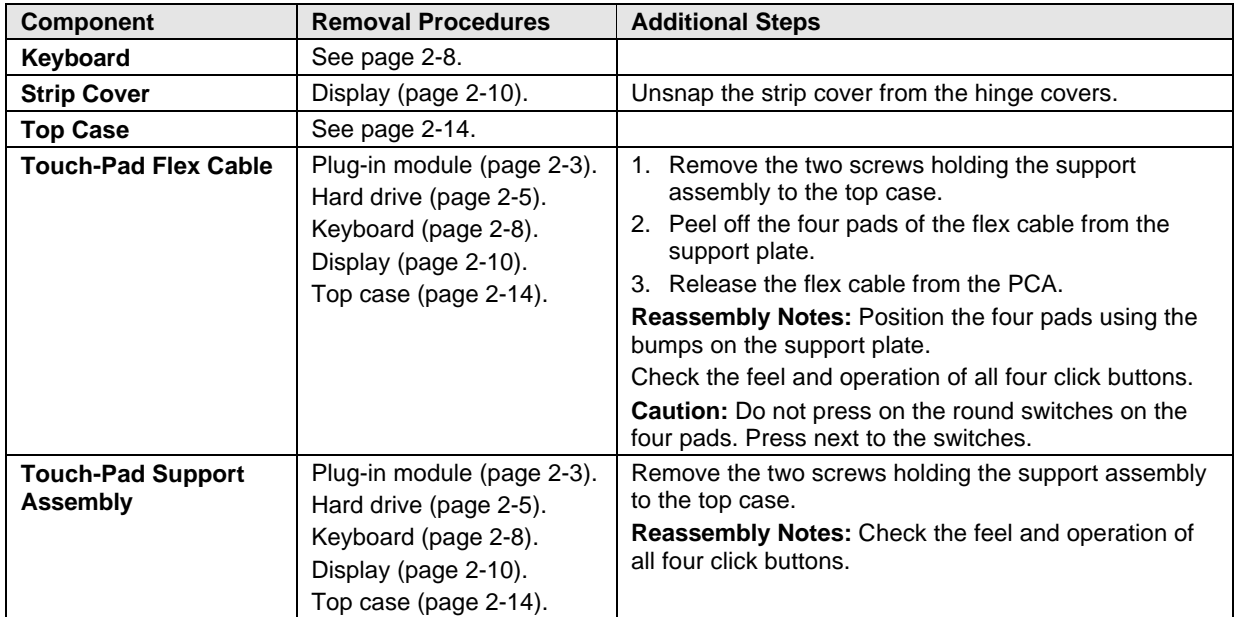

#### **Table 2-9. Removing Top Case Components**

### **Table 2-10. Removing Bottom Case Components**

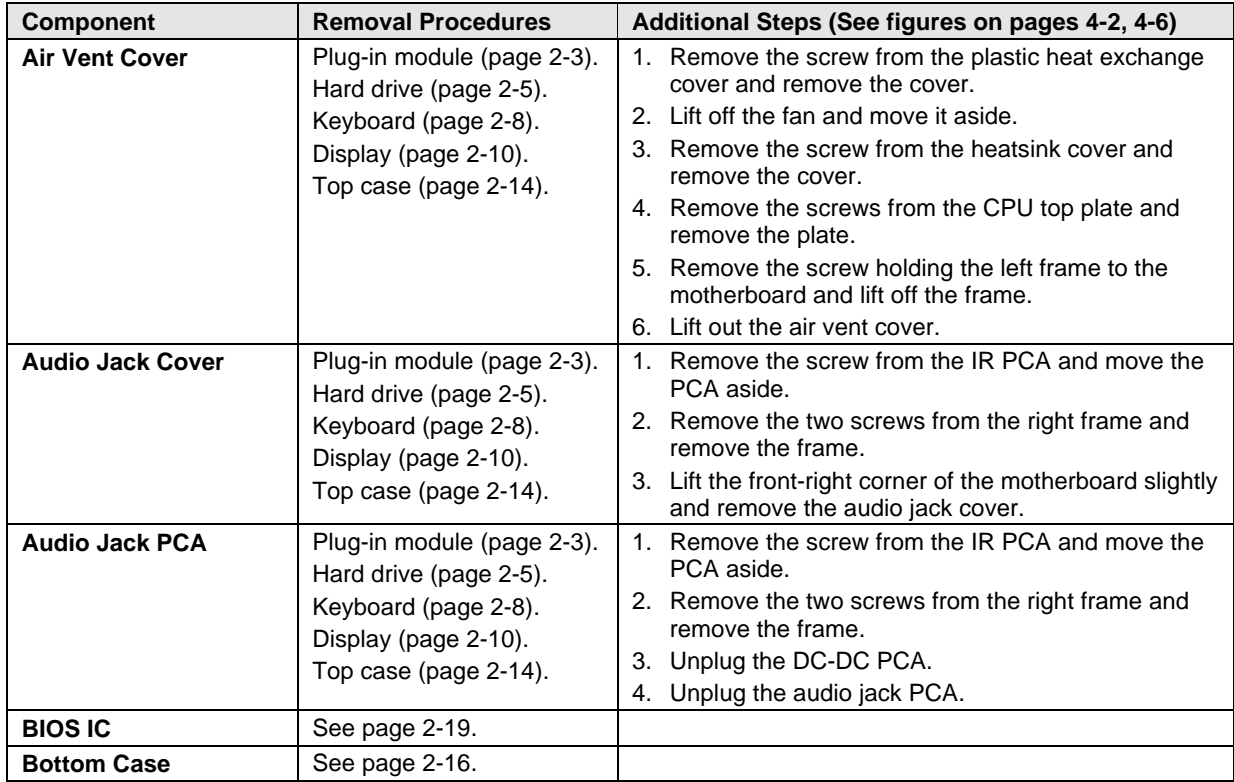

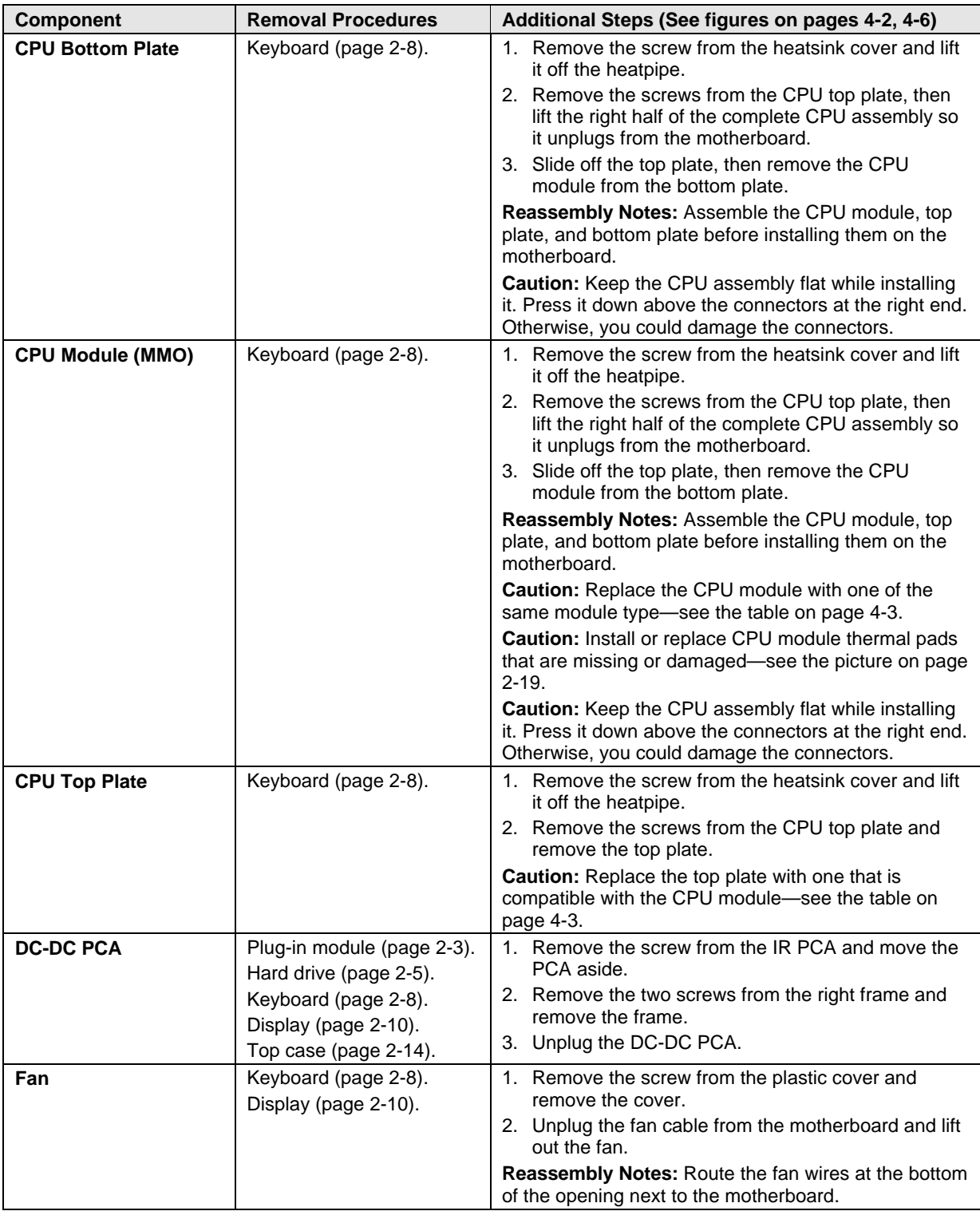

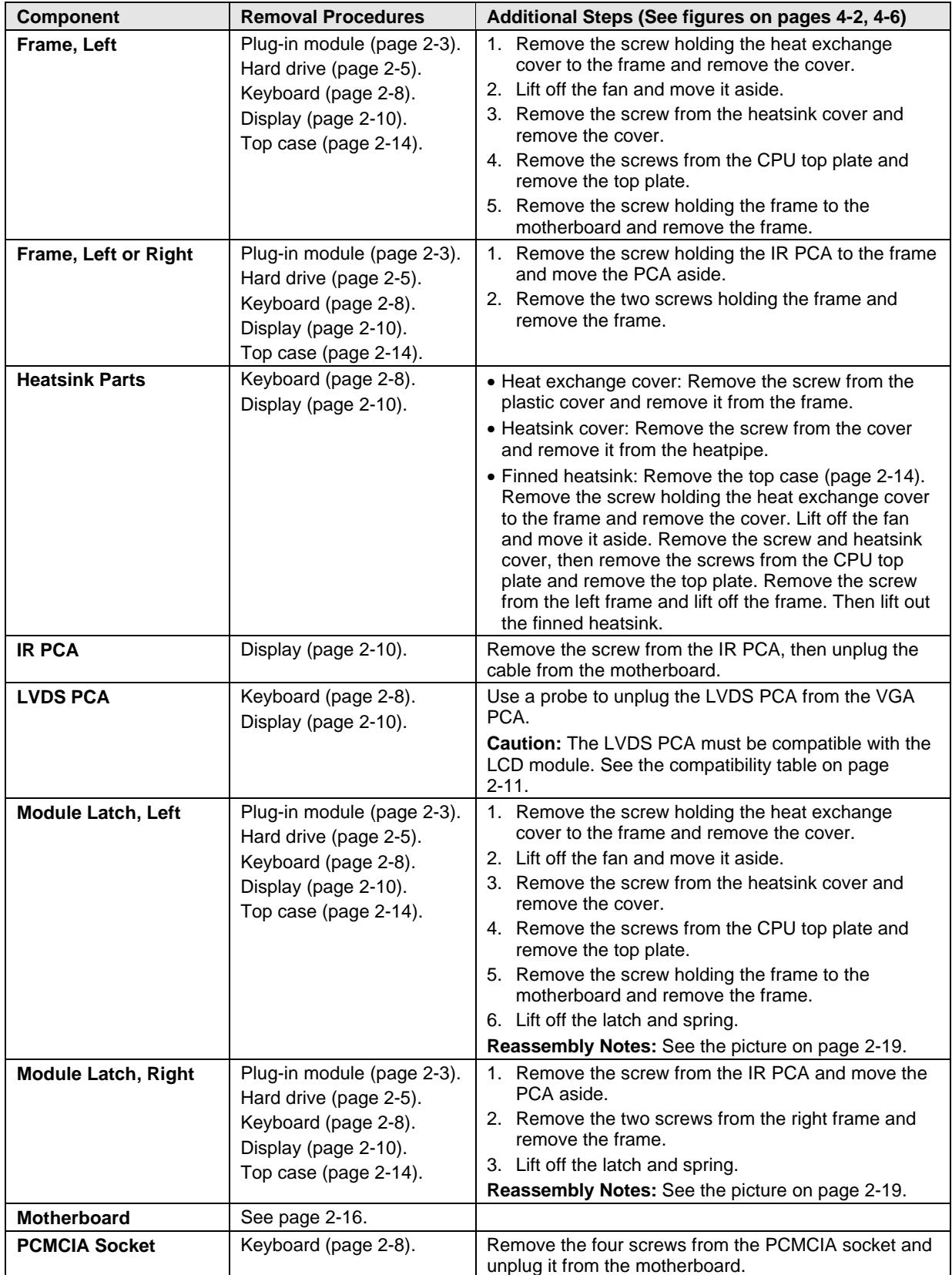

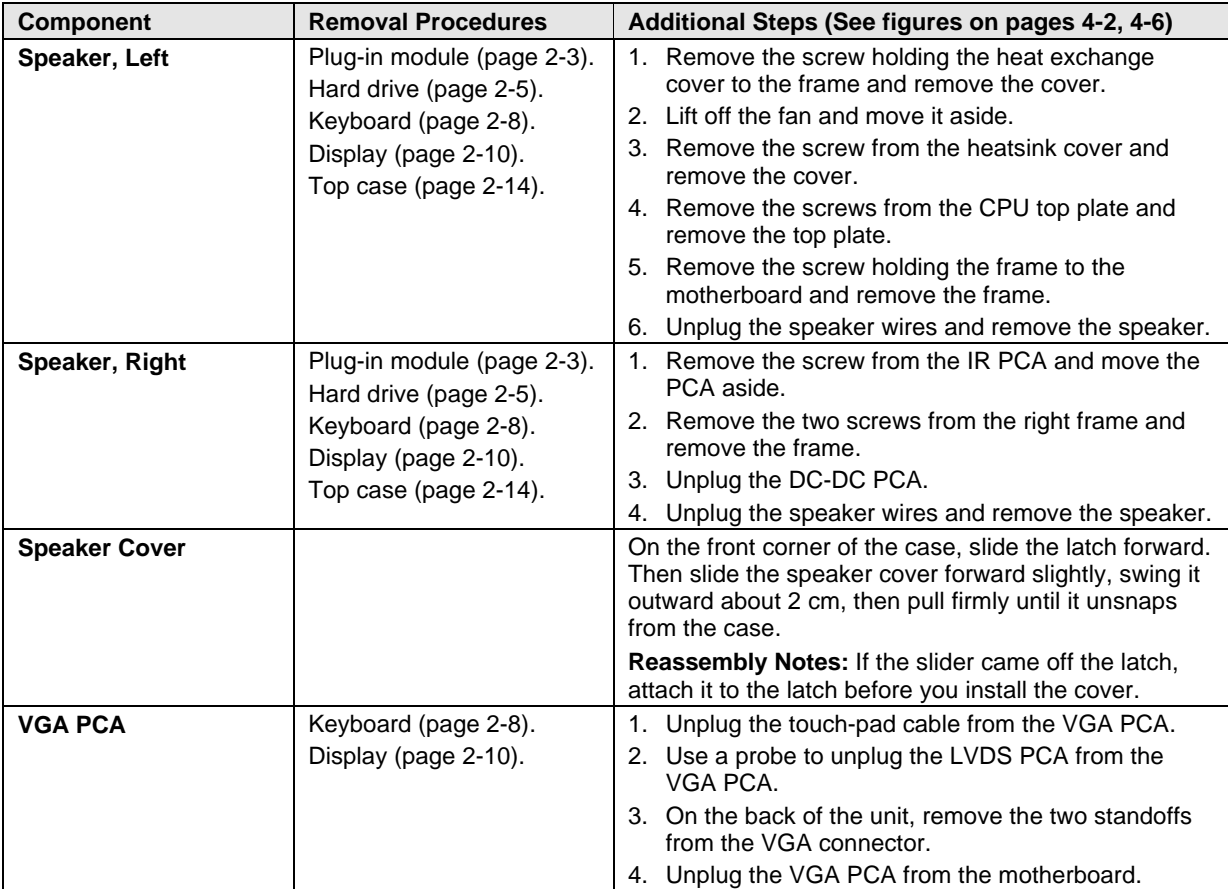

# **Troubleshooting and Diagnostics**

This chapter includes troubleshooting and diagnostic information for testing the functionality of the OmniBook and identifying faulty modules:

- Troubleshooting information
	- $\Box$  Troubleshooting the problem (page 3-2).
	- $\Box$  Verifying the repair (page 3-3).
	- □ Suggestions for troubleshooting (page 3-4).
- Diagnostic tools
	- □ OmniBook hardware diagnostic program (page 3-12).
	- $\Box$  Power-on self-test (page 3-17).
	- □ Sycard PCCtest 450 PC Card (page 3-20).
	- □ Desktop Management Interface (page 3-21).
	- $\Box$  BIOS Setup utility (page 3-23).

## **Troubleshooting**

The suggestions in this section can help isolate and repair the cause of a problem. To ensure quality repair, HP recommends that you follow the basic troubleshooting steps shown in the illustration below.

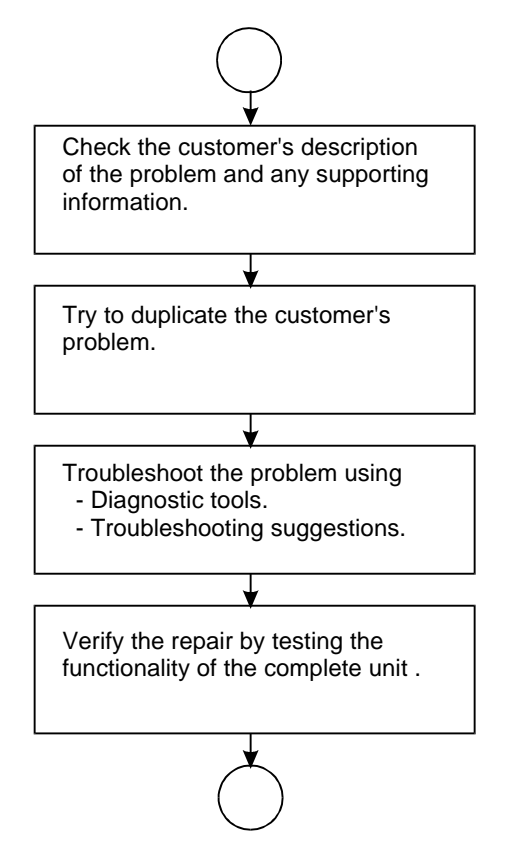

 **Figure 3-1. Basic Troubleshooting Steps**

### **Troubleshooting the Problem**

Record pertinent information about the unit:

- □ Model and serial number.
- $\Box$  Operating system and version.
- □ BIOS version.
- $\Box$  Accessories and peripherals used.

Analyze the problem:

 • **Observe Symptoms.** Using the customer's information, try to duplicate the problem. Determine how the problem differs from proper behavior. Also, take note of the functions that *do* work properly.

- **Separate Problems.** If there is more than one symptom, separate them into distinct problems.
- **Consider Causes.** Keep in mind possible causes for each problem. Use the diagnostic tools and troubleshooting suggestions to help find possible causes.
	- $\Box$  The OmniBook diagnostic program is the primary troubleshooting tool—it tests most components using automatic and interactive tests. The table on page 3-4 shows how you can use the different diagnostic tools to isolate the cause.
	- $\Box$  The troubleshooting suggestions on page 3-5 include general suggestions for repairing units with certain failure symptoms.

Swapping easily replaced modules with known-good modules is an ideal way to isolate the cause down to the module level. It is rare for more than one module to be responsible for one failure symptom. Therefore, replacement of more than one module for a particular symptom should be the exception rather than the normal expectation.

After replacing a module, it is normal for the unit to be in a confused state and lock up when power is applied. If this occurs, press the system-off button to restart the computer in a known state.

## **Verifying the Repair**

Before returning the repaired unit to the customer, verify the repair by running the following tests:

 • **Basic Diagnostic Test.** Run the basic test of the OmniBook diagnostic program (page 3-12). –and–

• **Function Tests.** Run tests that check the repaired function, such as in the OmniBook diagnostic program (page 3-12).

–and–

• **Failed Tests.** Run any other tests that failed during troubleshooting.

## **Suggestions for Troubleshooting**

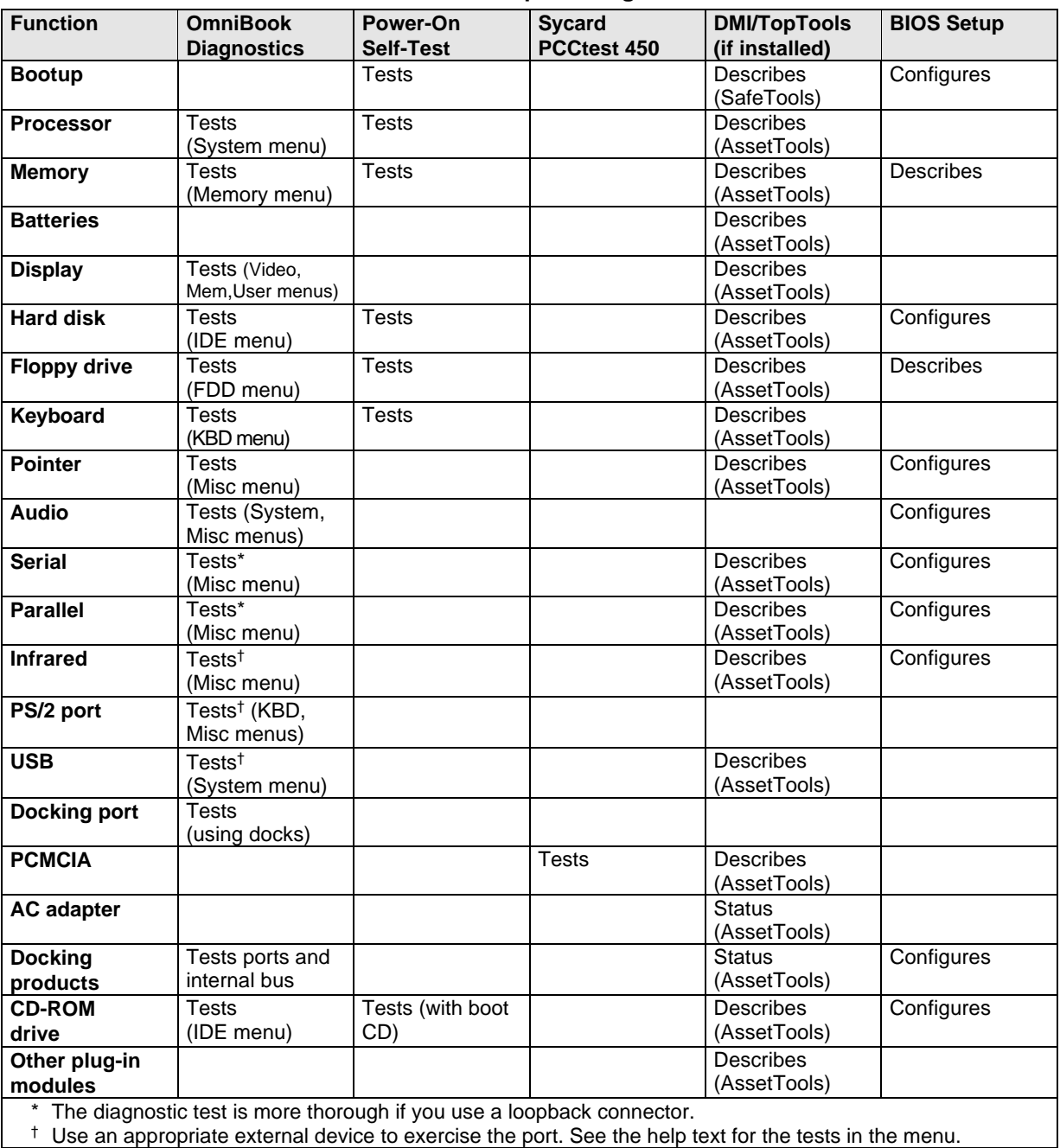

#### **Table 3-1. Scope of Diagnostic Tools**

<sup>†</sup> Use an appropriate external device to exercise the port. See the help text for the tests in the menu.

If you can't isolate the cause of a problem using the diagnostic tools, you can use the suggestions in the following table to help find the problem.

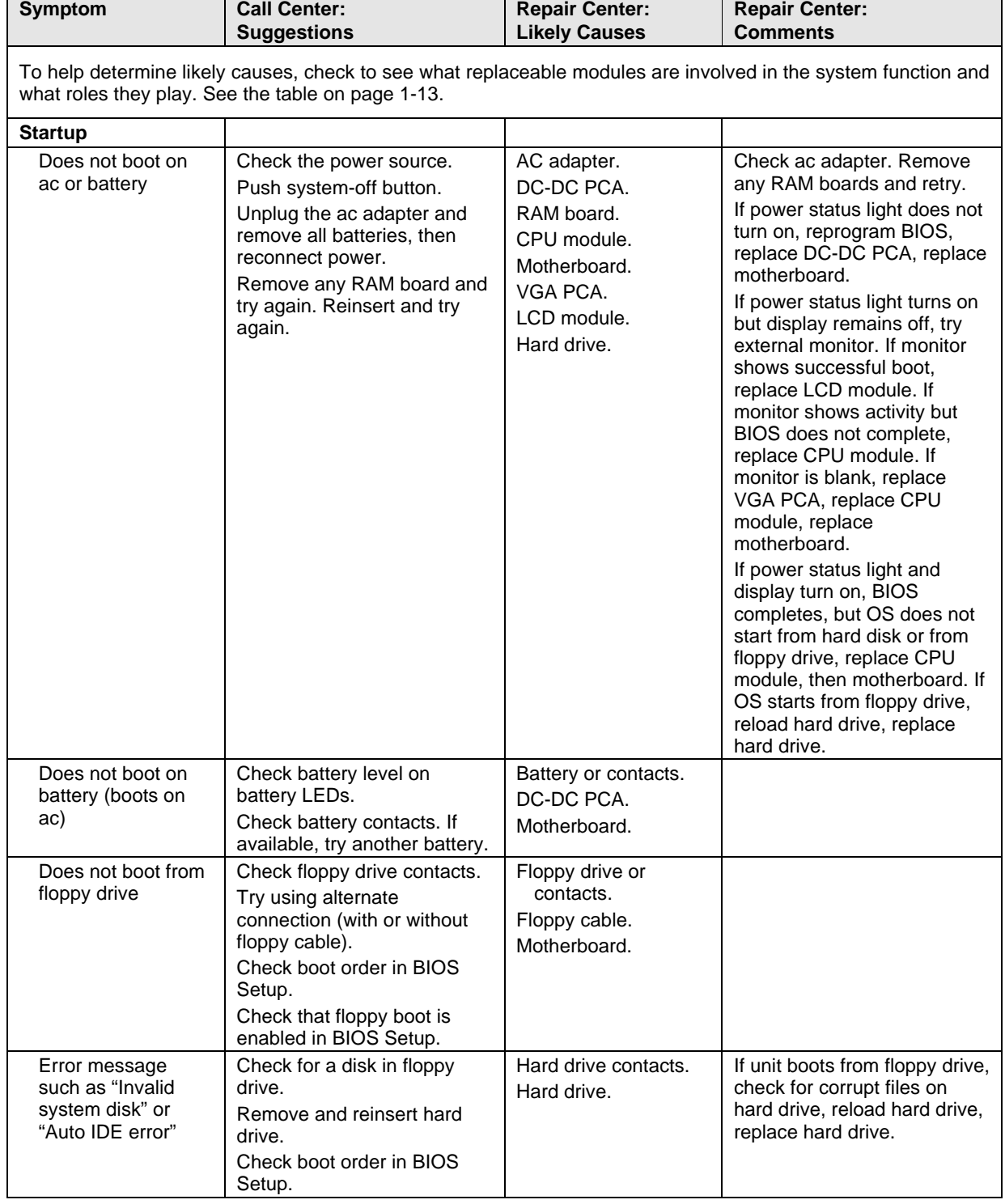

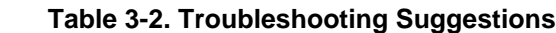

 $\overline{\phantom{a}}$ 

'n

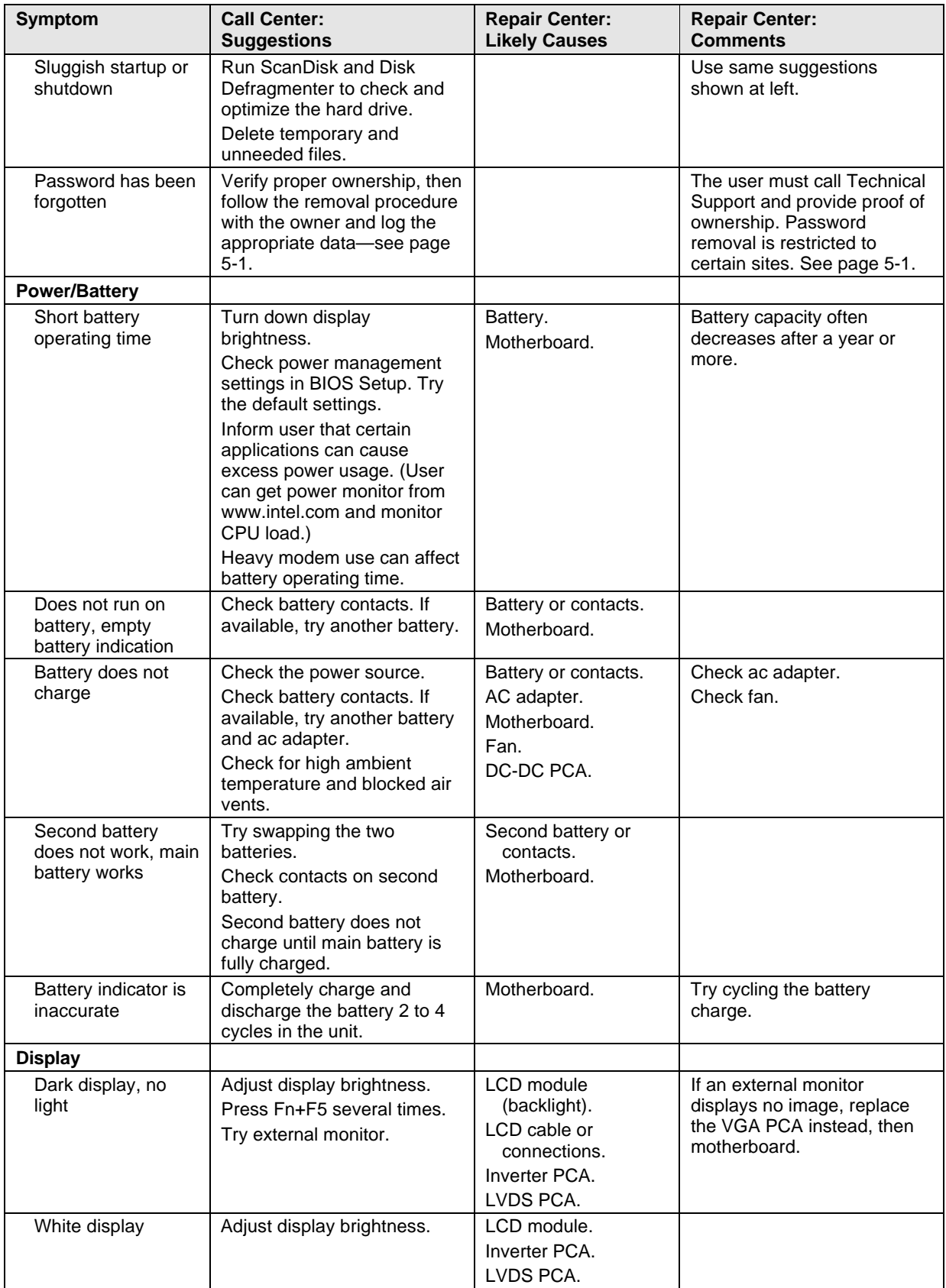

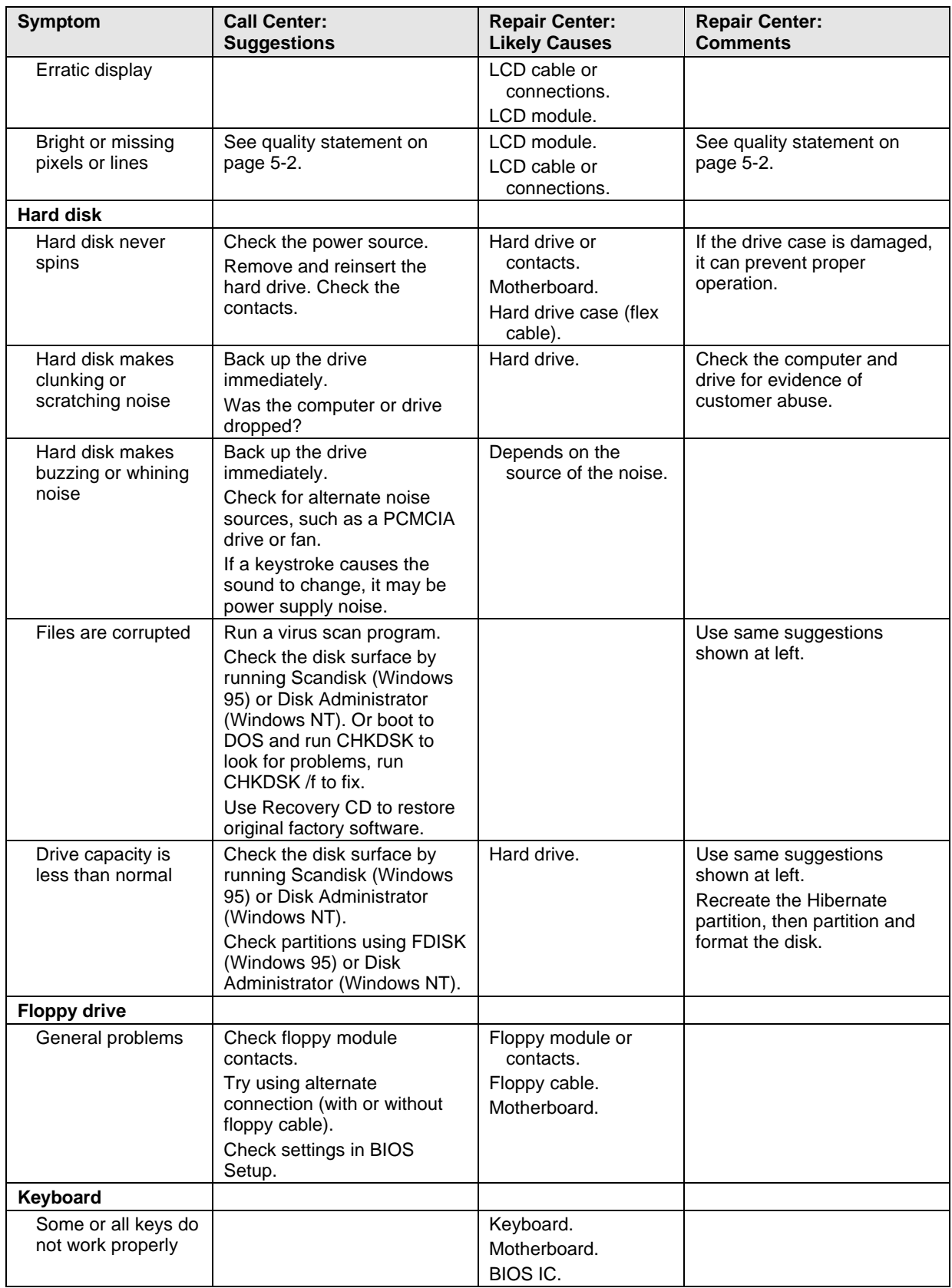

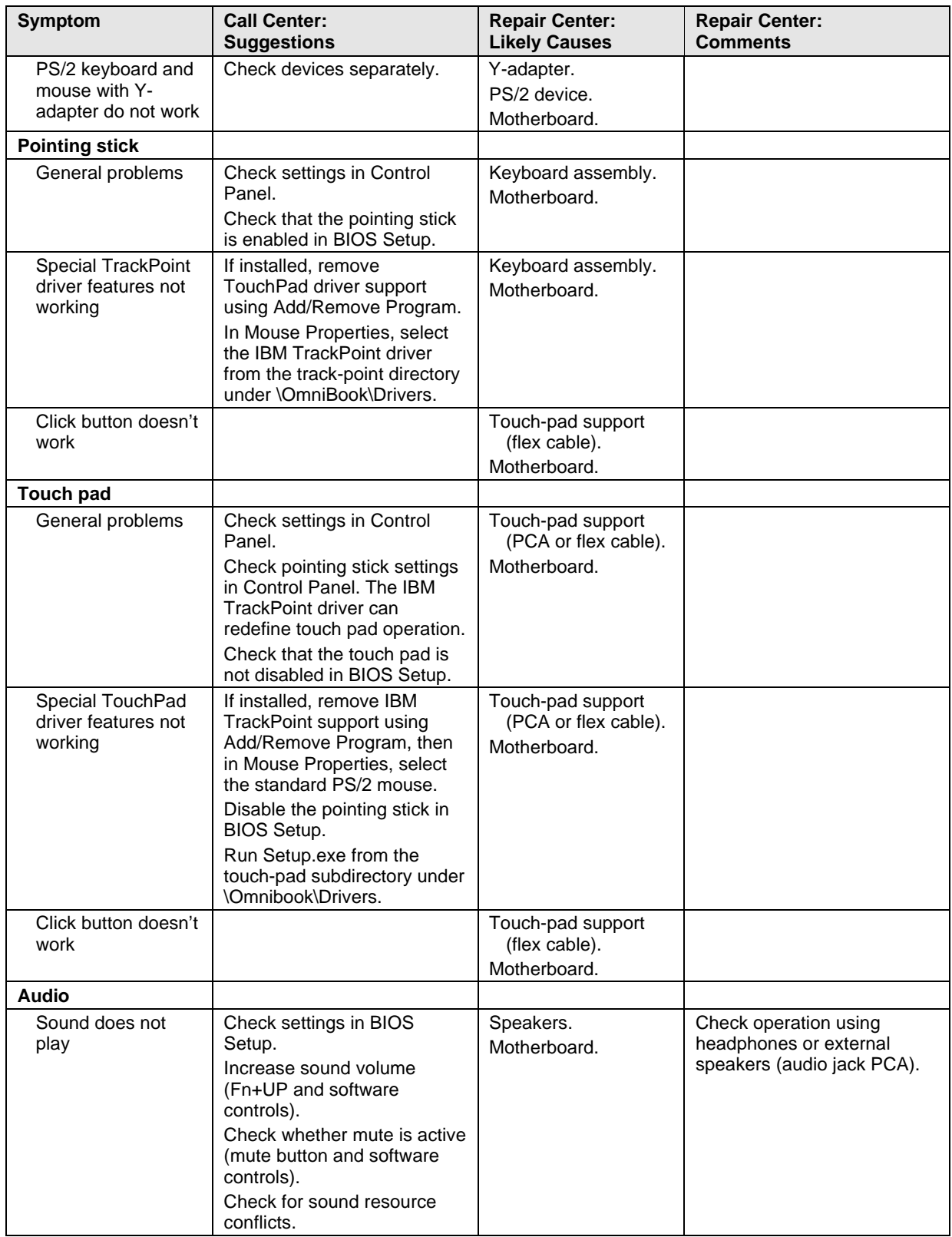

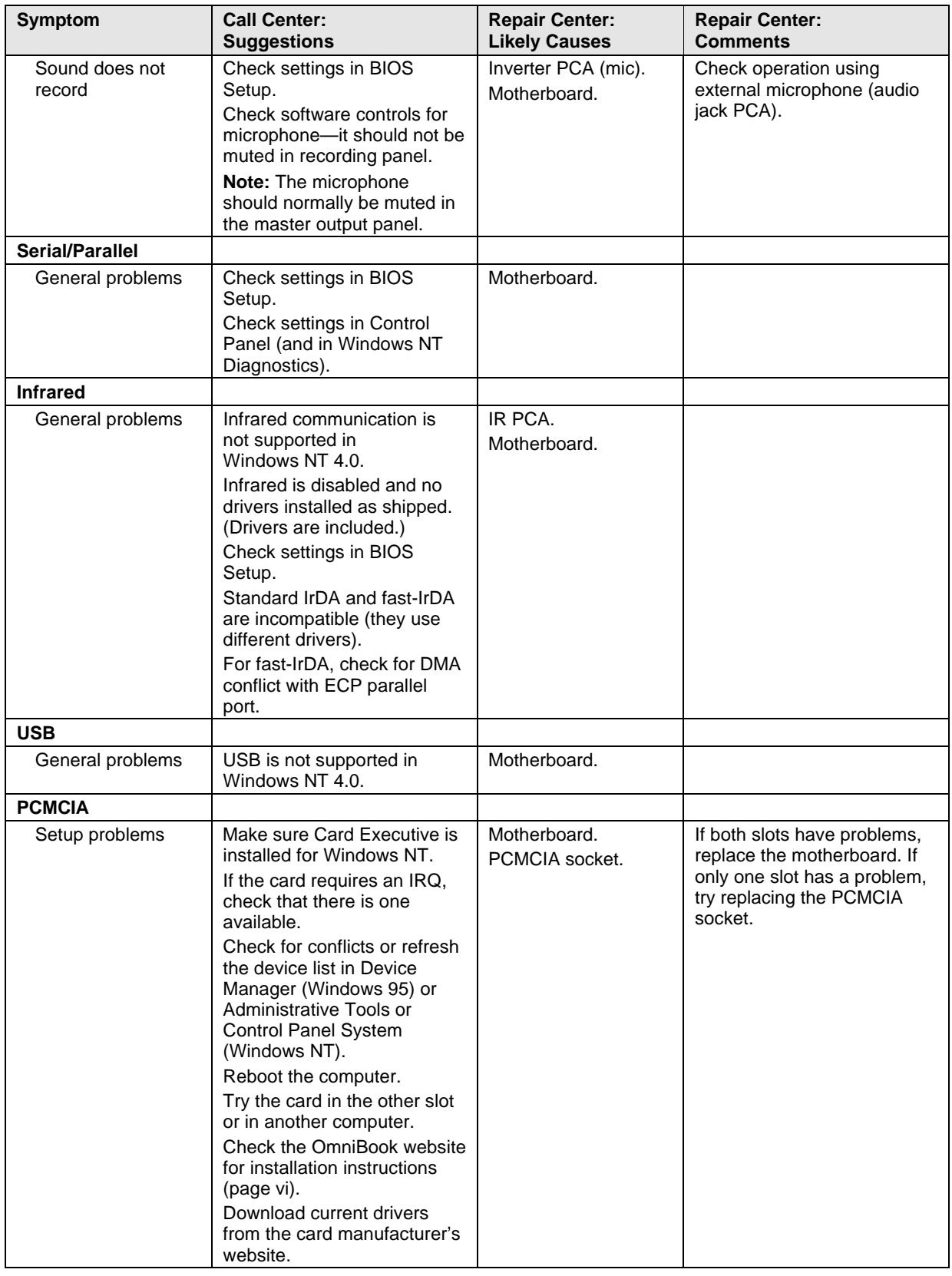

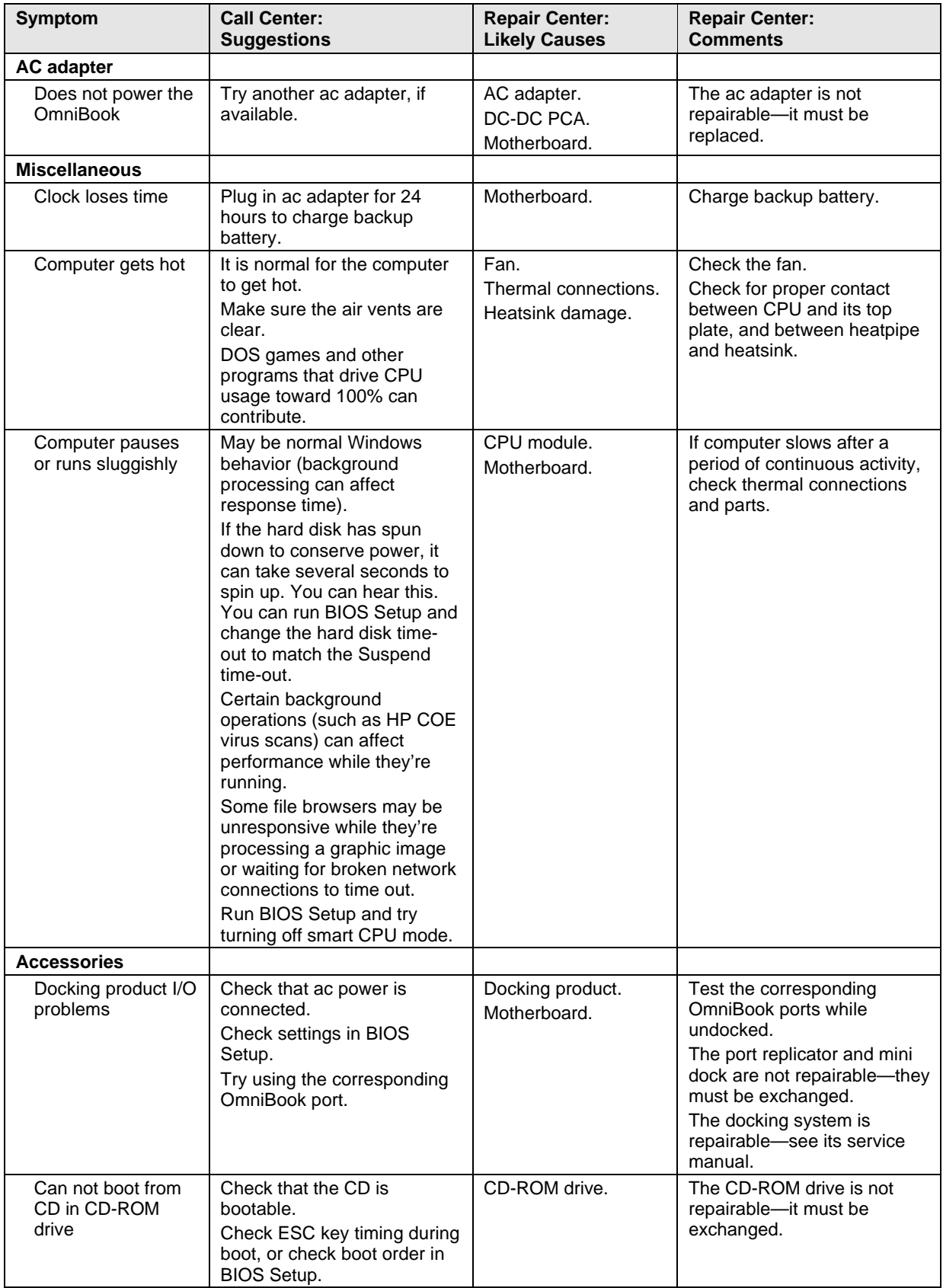

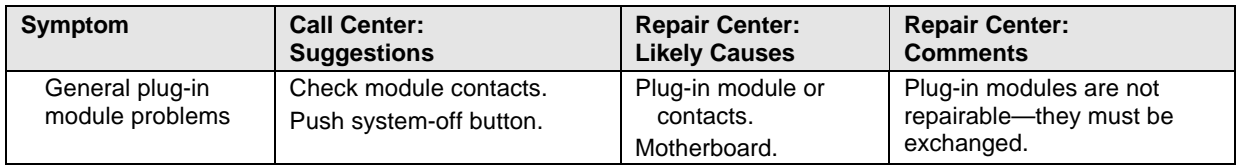

## **Diagnostic Tools**

This section describes the following diagnostic tools you can use for troubleshooting and repairing the OmniBook:

- OmniBook hardware diagnostic program (below).
- Power-on self-test (page 3-17).
- Sycard PCCtest 450 PC Card (page 3-20).
- Desktop Management Interface (page 3-21).
- BIOS Setup utility (page 3-23).

### **OmniBook Diagnostic Program**

The OmniBook hardware diagnostic program provides two levels of testing:

- User-level testing using the basic hardware test.
- Advanced testing using the individual hardware tests.

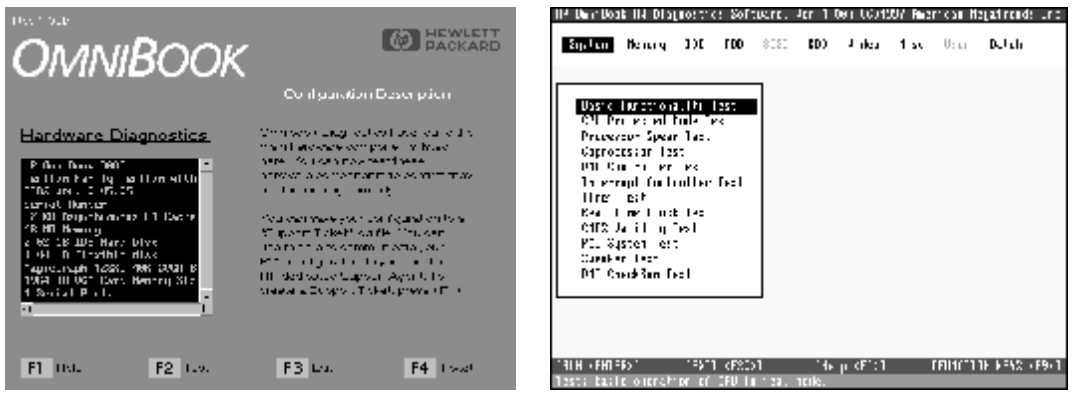

**Figure 3-2. OmniBook Diagnostic Screens — Basic and Advanced**

The tests are designed to run after the system reboots. This ensures that the computer will be in a predictable state, so the diagnostic program can properly test the hardware components. The tests are non-destructive and are intended to preserve the state of the computer. The OmniBook reboots when you exit the program so drivers can be loaded.

#### **Creating a Diagnostic Floppy Disk**

After inserting a formatted floppy disk in the floppy drive, do one of the following to create a diagnostic floppy disk:

• On an OmniBook with a factory software installation, run **diaginst** from the \Dmi\Hpdiags directory on the hard disk.

–or–

If TopTools is installed, use the DiagTools page to create the disk.

 • On any computer with a CD-ROM drive, run **diaginst** from the \Omnibook\Dmi\Hpdiags directory on the OmniBook 4100 Recovery CD.

 • On any computer with World Wide Web access, download the diagnostic software package from the OmniBook website (see page vi), run this file to unpack the files, then run **diaginst** to create the diagnostic disk.

#### **Running the Diagnostic Test**

- 1. Insert the diagnostic disk in the floppy drive.
- 2. Reboot the OmniBook.
- 3. Go through the first several screens.
- 4. When the hardware detection finishes, check the list of detected hardware. The following information and devices should be listed if applicable:

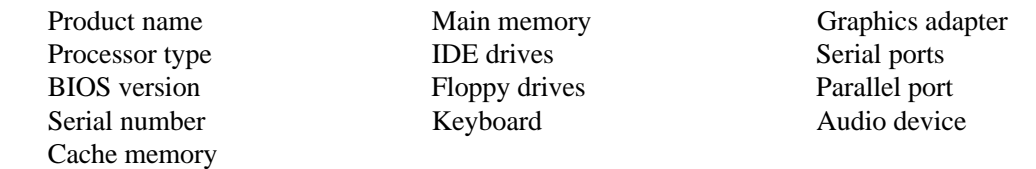

#### **Note**

If a device is not detected or fails its test below, it may be configured incorrectly in the BIOS Setup utility (page 3-23). You can confirm the problem by running BIOS Setup and checking the settings.

- 5. **Run the basic test.** Press F2 to start the basic hardware test.
- 6. If you intend to exit without running advanced tests, press F4 to save system and test information in the Support Ticket log file, HPSUPPT.TXT. Then remove the diagnostic disk and press F3 to exit.
- 7. **Run the advanced tests.** Press F2 to open the advanced test screen.
- 8. Select and run the appropriate tests. Tests are not listed if no such hardware is detected. Press the following keys to run tests:

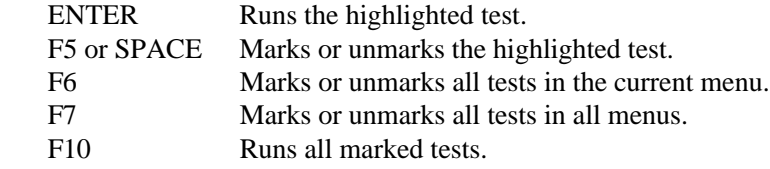

 If any test fails, the error is logged (error code and description) and displayed temporarily (error code). If several errors occur, look for patterns that might indicate a common cause. See the table on page 3-14 for repair suggestions. Consider these suggestions in combination with other troubleshooting information.

- 9. When you are finished running tests, press ESC to exit the advanced tests.
- 10. Press F4 to save system and test information in the Support Ticket log file, HPSUPPT.TXT.
- 11. **Exit.** Press F3 to exit and reboot.
- 12. **Optional: Check the log.** On any computer, open the HPSUPPT.TXT log file on the diagnostic disk using Notepad or other text editor. It contains a hardware summary and a list of all test results and errors.

Note that the serial and parallel port tests are more thorough if you connect a loopback connector to the port before running the test for that port. See the wiring diagrams below.

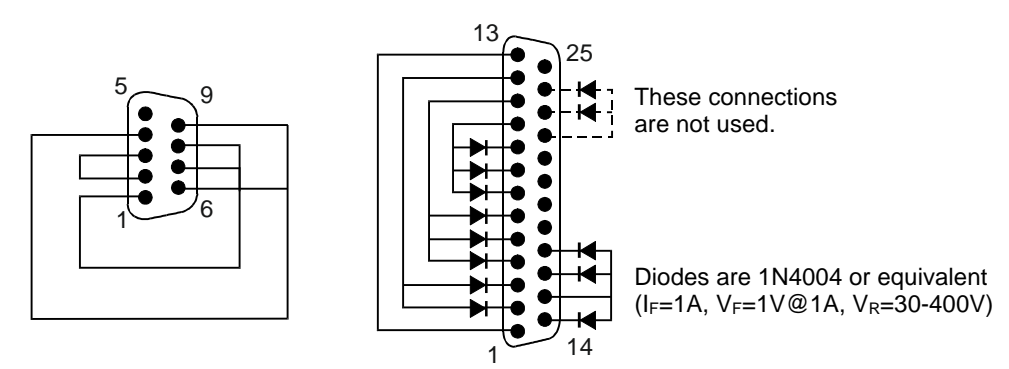

**Figure 3-3. Serial and Parallel Loopback Connectors**

#### **Interpreting the Results**

 • The following table lists test groups, error codes, and suggestions for followup actions. Consider these suggestions in combination with other troubleshooting information.

| Code                | <b>Suggestions</b>                                                                                      | 0090h -                                                                                                    | Replace the BIOS IC. Replace the                                                                                            |
|---------------------|----------------------------------------------------------------------------------------------------|----------------------------------------------------------------------------------------------------|----------------------------------------------------------------------------------------------------|
| <b>System Tests</b> |                                                                                                    | 0096h                                                                                                    | motherboard.                                                                                                    |
| $0001h -$<br>0008h  | Reseat or replace the CPU module.                                                                       | 009Ah -<br>009Eh                                                                                             | Replace the BIOS IC. Replace the<br>motherboard.                                                                            |
| 0009h               | Replace the motherboard.                                                                                | 009Fh                                                                                                    | Insufficient DOS memory. Load fewer device<br>drivers.                                                                      |
| $0010h -$<br>002Fh  | Reseat or replace the CPU module.                                                                       | 00A0h                                                                                                    | No repair. (ESCD not supported.)                                                                                            |
| $0030h -$<br>0040h  | Replace the motherboard.                                                                                | 00A1h                                                                                                    | Replace the BIOS IC. Replace the<br>motherboard.                                                                            |
| 0041h               | Unrecognized interrupts. Run BIOS Setup and<br>check IRQ assignments for all devices.                   | 00A2h -<br>00A3h                                                                                             | No repair. (ESCD not supported.)                                                                                            |
| $0050h -$           | Replace the motherboard.                                                                                | 00A4h                                                                                                    | Replace the BIOS IC.                                                                                                    |
| 0070h               |                                                                                                    | 00A5h -<br>00A6h                                                                                             | No repair. (ESCD not supported.)                                                                                            |
| 0071h               | Bad CMOS checksum. Reset the system, then<br>run BIOS Setup and check settings. Replace<br>motherboard. | 00A7h                                                                                                    | Replace the BIOS IC. Replace the<br>motherboard.                                                                            |
| 0072h               | Configuration mismatch in CMOS. Reset the<br>system, then run BIOS Setup and check                      | 00FFh                                                                                                    | Rerun the test. (Possible diagnostic<br>programming error.)                                                                 |
|                     | settings. Replace motherboard.                                                                          | <b>Memory Tests</b>                                                                                          |                                                                                                    |
| 0073h               | Bad CMOS RAM size. Reset the system, then<br>run BIOS Setup and check settings. Replace<br>motherboard. | The addresses below are absolute (32-bit) address. These<br>addresses are not in the segment: offset format. |                                                                                                    |
| 0074h               | Bad CMOS time. Reset the system, then run                                                               | $0100h -$<br>0101h                                                                                           | Replace the motherboard.                                                                                                    |
|                     | BIOS Setup and check settings. Replace<br>motherboard.                                                  | 0102h                                                                                                    | Replace the BIOS IC.                                                                                                    |
| $0075h -$<br>0076h  | Reset the system. Replace the motherboard.                                                              | $0120h -$<br>0150h                                                                                           | For 01FFFFFFh and below, replace the<br>motherboard. For 02000000h and above.<br>replace the RAM board (each 01000000h      |
| 0077h               | Replace the motherboard.                                                                                |                                                                                                    | represents 16MB).                                                                                                    |
| 0078h               | Bad CMOS checksum. Reset the system, then<br>run BIOS Setup and check settings. Replace<br>motherboard. | 0160h                                                                                                    | Address bus short. Remove any RAM board<br>and rerun the test. Check the CPU module for<br>shorts. Replace the motherboard. |
| 0079h               | Replace the motherboard.                                                                                | $0170h -$                                                                                                    | Replace the motherboard.                                                                                                    |
| 0083h -<br>0086h    | Replace the BIOS IC. Replace the<br>motherboard.                                                        | 0172h                                                                                                    |                                                                                                    |
| 0087h               | Replace the motherboard.                                                                                | 0180h                                                                                                    | For 01FFFFFFh and below, replace the<br>motherboard. For 02000000h and above,                                               |
| 0088h               | Replace the BIOS IC.                                                                                    |                                                                                                    | replace the RAM board (each 01000000h<br>represents 16MB).                                                                  |
|                     |                                                                                                    |                                                                                                    |                                                                                                    |

 **Table 3-3. OmniBook Diagnostic Error Codes**

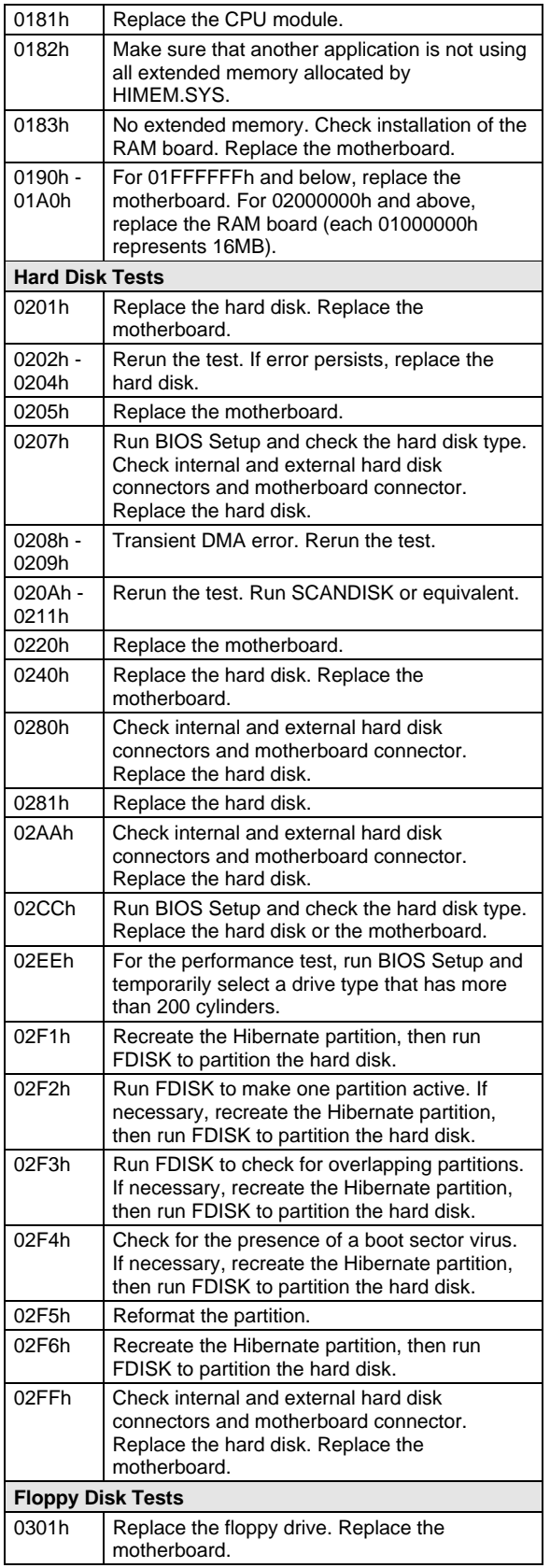

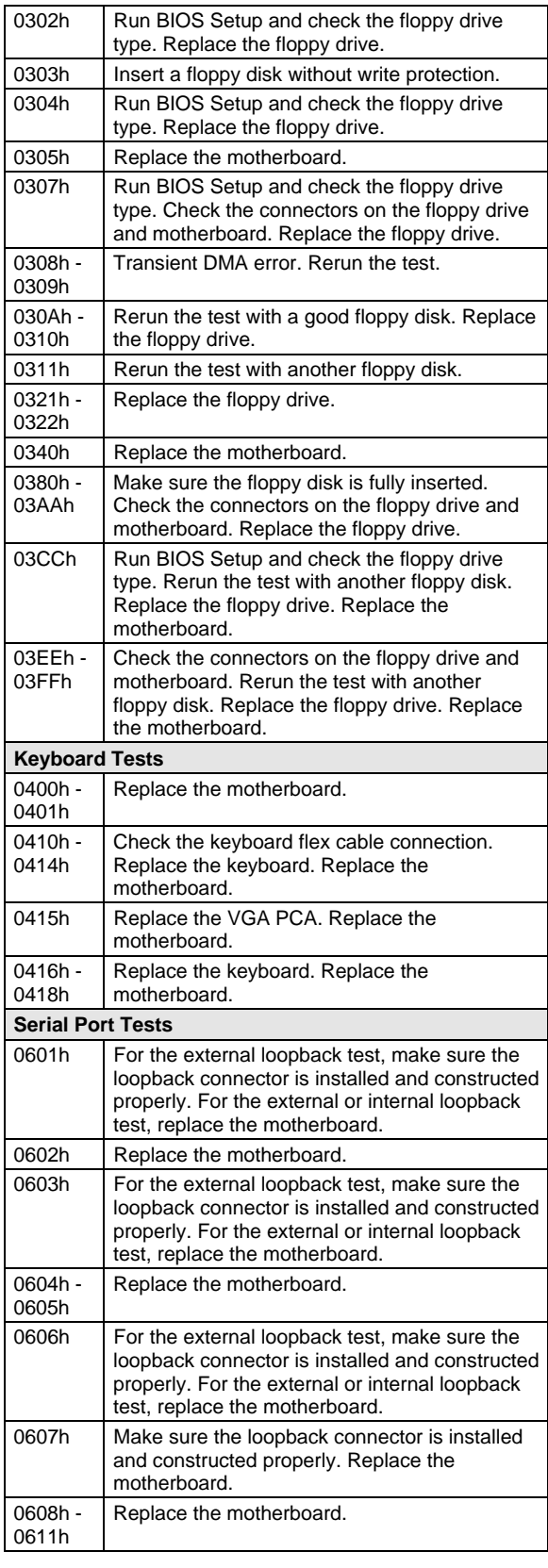

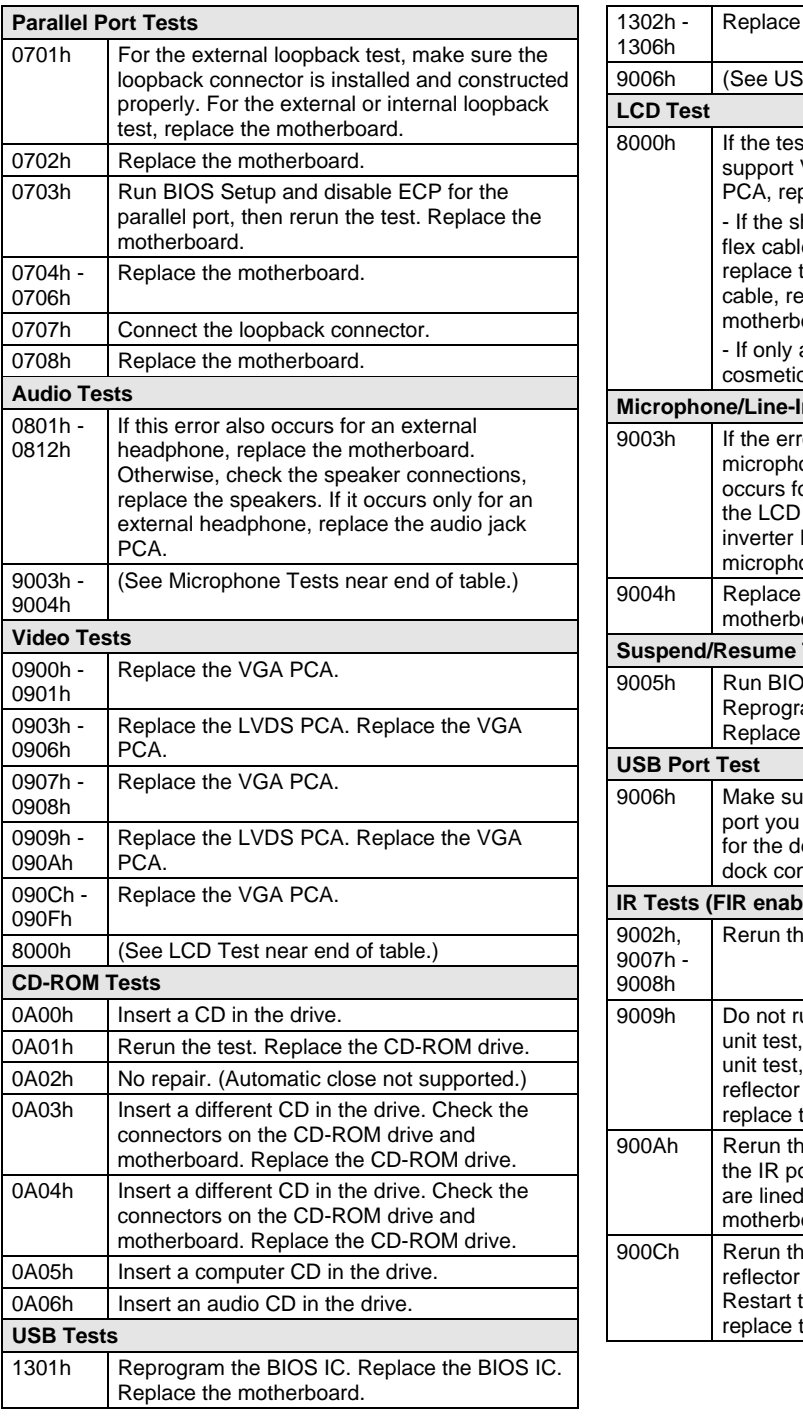

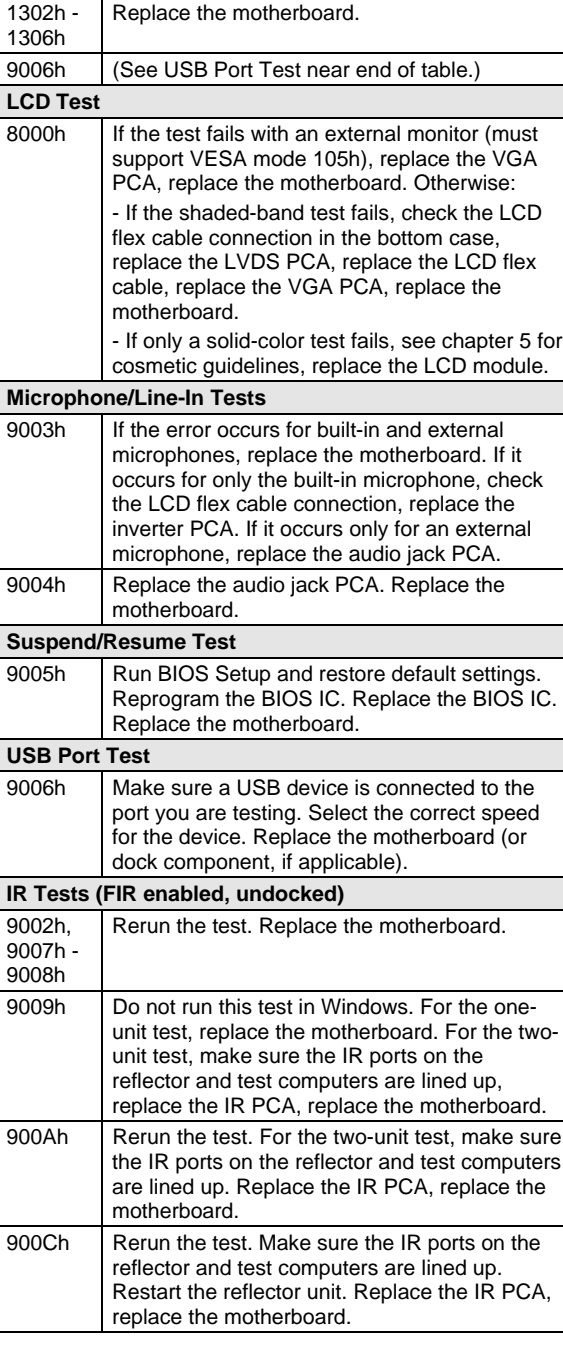

## **Power-On Self-Test**

#### **Note**

If Quiet Boot is enabled in BIOS Setup (the default setting), press ESC during boot to see POST messages.

The POST (Power-On Self-Test) is a series of initialization routines and diagnostic tests that the system BIOS runs when the computer boots. The system BIOS will not boot the operating system if system memory, the CPU, DMA, or the interrupt controller fails the POST diagnostic tests. POST progress is indicated by a sequence of codes. If possible, error messages are displayed.

You should not interpret the failure of one or more POST tests as a hardware, software, or firmware failure. First, confirm the failure with a "clean" boot:

- Remove all accessories, including RAM boards, floppy drive, port replicator, PC Cards, printer, external monitor, pointing device, and keyboard.
- Provide "clean" ac power—no auto adapter or unusual ac adapter configuration.
- Press the system-off button to start from a known state.

If the computer fails to boot with a clean boot, it requires repair. If an error message is displayed, *confirm the problem using other diagnostic tools.* Not all POST messages indicate a hardware, software, or firmware failure—some messages are informational messages.

If the BIOS detects a terminal error condition, it halts POST after issuing a terminal error beep code up to four groups of 1 to 4 short beeps. The beep code indicates the POST routine in which the terminal error occurred. The BIOS also issues a beep code (one long tone followed by two short tones) during POST if the video configuration fails (no card installed or faulty) or if an external ROM module does not properly checksum to zero.

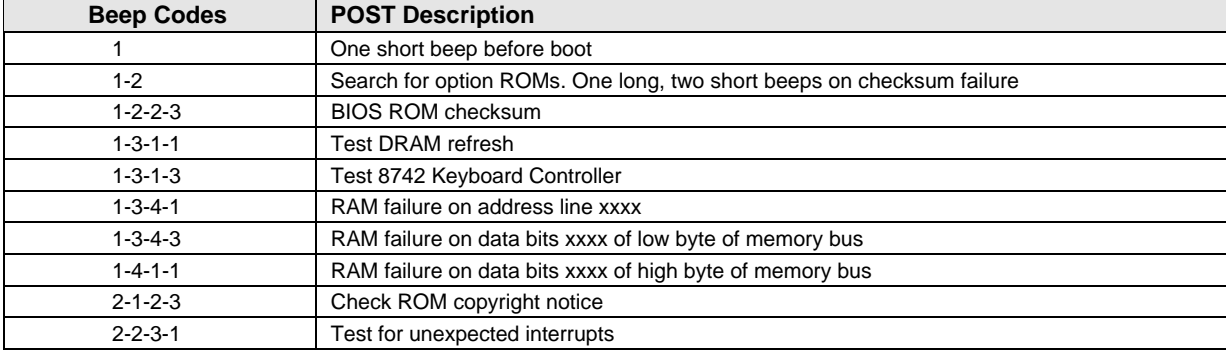

#### **Table 3-4. POST Terminal-Error Beep Codes**

The following table lists POST messages and explanations for reported problems. If the system fails after you make changes in BIOS Setup, reset the computer, enter BIOS Setup, and install the defaults or correct the error.

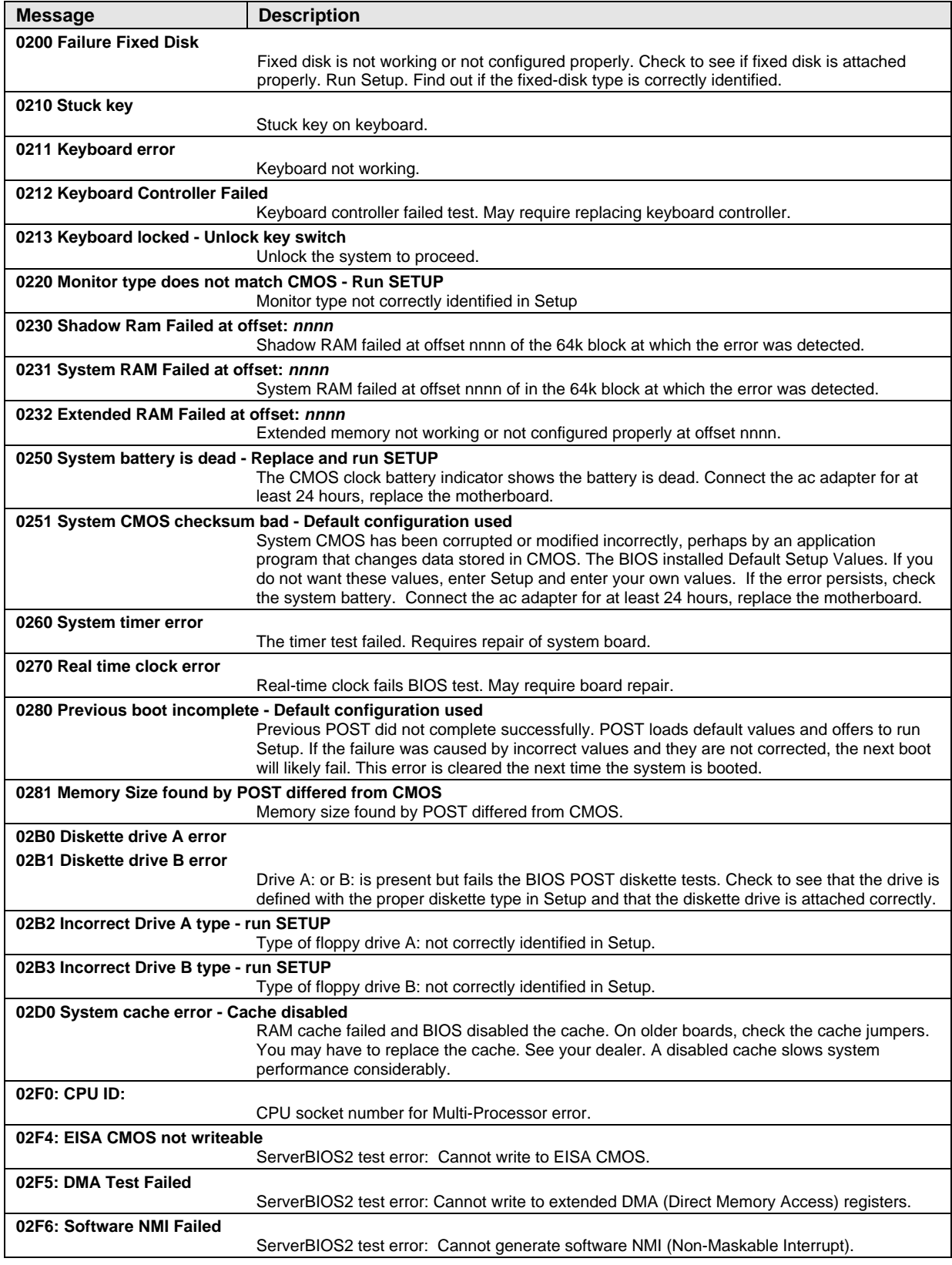

#### **Table 3-5. POST Messages**

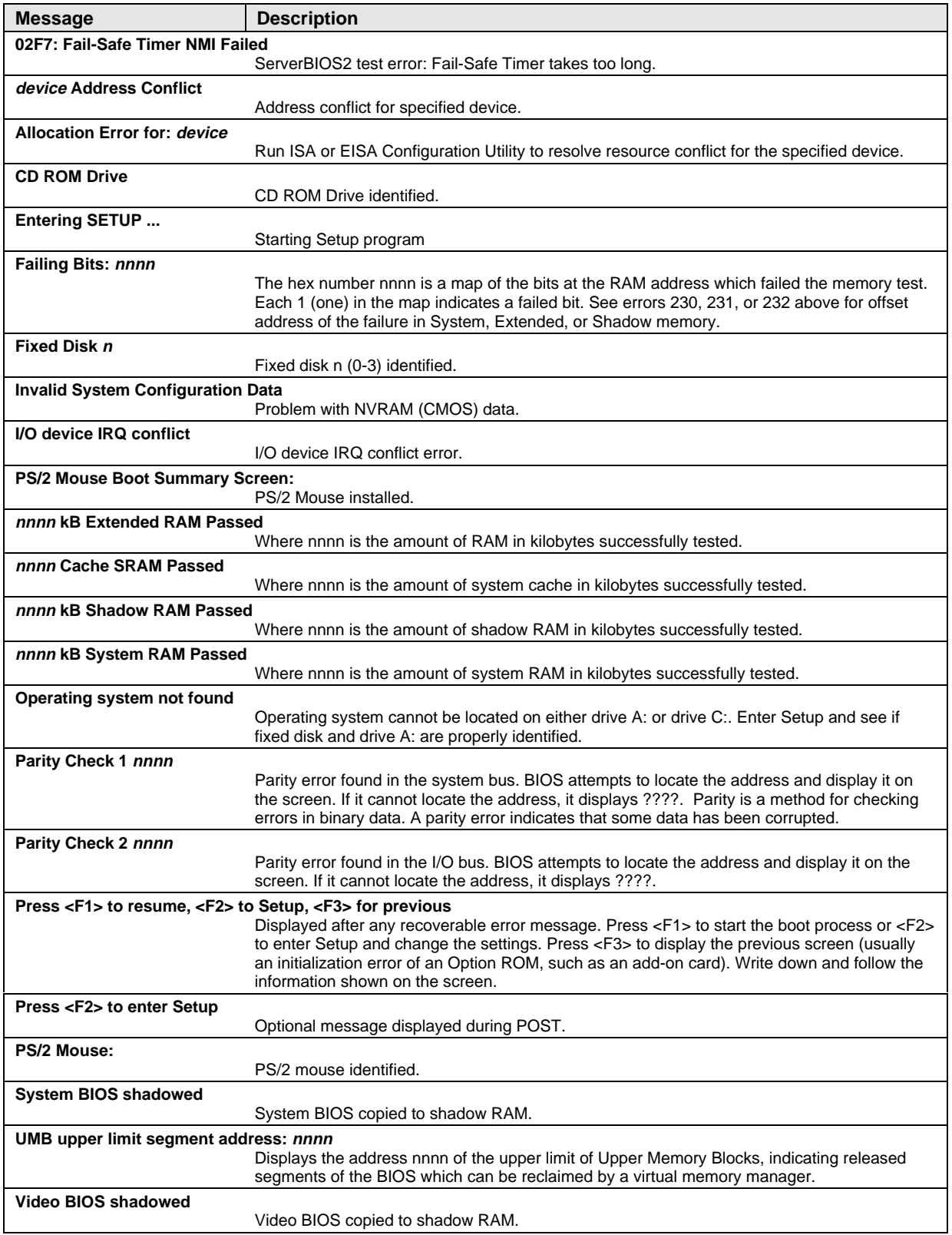

## **Sycard PCCtest 450 CardBus Card (Optional)**

The PCCtest 450 CardBus Card (version 1.05) available from Sycard Technology is an optional diagnostic tool. It is the only recommended tool that tests the functionality of the PCMCIA slots. It is a Type II CardBus Card that works with compatible test software to exercise PCMCIA functions. (See the Sycard Technology website, http://www.sycard.com.) The PCCtest 450 product contains these components:

- PCCtest 450 CardBus Card, version 1.05.
- PCCtest 450 software disk. (Software updates are available at the Sycard Technology website, http://www.sycard.com.)
- Configuration headers (PC Card/16-bit and CardBus/32-bit), which attach to the card.

You will also need:

 • CardBus extender card to avoid wear on the Sycard PCMCIA connector. The Sycard PCCextend 70 extender card is an example.

The Sycard PCCtest 450 provides the following tests. See the Sycard documentation for details about running the tests.

- PC Card (16-bit) test, PCT450. Requires the PC Card configuration header. Run the test for the Texas Instruments PCI1250A socket controller (command line switch **-b65**).
- CardBus (32-bit) test, TESTCB. Requires the CardBus configuration header. Run the test for the Texas Instrument PCI1250A socket controller (command line switches **-b65** and **-jsd000**).

### **Desktop Management Interface (DMI)**

The Desktop Management Interface (DMI) is basically a set of rules for accessing information about a personal computer. Using DMI, an application program can determine, for example, which hardware and software components are present in a personal computer, the operating system that is being used, and the number of accessory board slots that are available. Using the DMI interface, a local or remote application program can check what hardware and software components are installed on your computer, and may be able to tell how well they are working or whether any needs replacing. All this information is stored in a special Management Information Format (MIF) file, installed on each personal computer as part of the DMI package.

#### **Installing the DMI Package**

The DMI package is included with the OmniBook, but it must be properly installed before it can be used. The following steps explain how.

To install the DMI preloaded on the hard disk:

- 1. Start Windows, if it is not already running.
- 2. Click Start, Programs, HP DMI, Setup.

To install the DMI from floppy disks or from the OmniBook 4100 Recovery CD:

- 1. For floppy disks, copy the DMI software from the \omnibook\drivers\*os\_version*\dmi directory of either the hard disk or Recovery CD to two or more floppy disks (for example, copy the contents of the \disk1 subdirectory to disk #1).
- 2. Start Windows, if it is not already running.
- 3. Insert disk #1 into the floppy drive, or insert the Recovery CD into the CD-ROM drive.
- 4. Select and run the SETUP program from floppy disk #1 or from the \omnibook\drivers\*os\_version*\dmi\disk1 directory on the CD.

#### **Uninstalling the DMI Package**

- 1. Click Start, Programs, HP DMI, Uninstall DMI.
- 2. Reboot the PC.

#### **Using the DMI Interface**

For a complete explanation of how to fully take advantage of DMI, the following documentation is provided with the OmniBook:

- A README.TXT file.
- A Windows online help file describing Hewlett-Packard's implementation of DMI (group and attribute definitions). Since not all Hewlett-Packard enhanced features are supported on all models, this document also describes any restrictions that apply.

#### **Description of DMI**

The Desktop Management Interface (DMI) is the result of the efforts of the Desktop Management Task Force (DMTF). This task force was founded in 1992 by a group of leading computer manufacturers, including Hewlett-Packard, to define a standard method of managing the physical and logical components of personal computers.

Hewlett-Packard has developed a number of extensions to DMI to allow the enhanced features of HP OmniBook computer to be managed with DMI, including features such as passwords and tattooing (identifying a computer using a unique string of characters).

For full details of the structure of the MIF file, including an explanation of the meaning of the fields of groups and attributes and how to write an application program that accesses this information, you can access the DMTF FTP server ftp.dmtf.org or the DMTF web pages at the http://www.dmtf.org.

#### **Contents of the DMI Package**

The DMI software and associated documentation is supplied either preinstalled on the OmniBook's hard disk drive or on two floppy disks. The contents of the package are the same in both cases.

Since the information accessed by the DMI software is specific to a particular computer, it must be installed on each computer separately. The DMI package included with the OmniBook can be used only with the OmniBook.

The following software is supplied with the DMI package:

- A Microsoft Windows utility, SETUP.EXE, to install and initialize the DMI software.
- A Windows utility, HP TopTools. After DMI is installed, this utility can be used to display information about the computer through the DMI.
- A Management Information Format (MIF) file. This file contains information about everything on the computer that can be controlled using DMI facilities, and is initialized during installation.
- A component code, identifying the version of MIF file to use for specific models of HP OmniBook computers.
- Windows-compatible DMTF Service Layer software, which controls access to the DMI.
- A client agent. The HP Remote DMI Agent is a DMI application and also a network server-side stream-based application. The Remote Agent is listening for Remote Application connection requests. If the main window of the Remote Agent is hidden, then no icon will appear on the screen when it is running.

The following illustration shows a representation of several components of the DMI package.

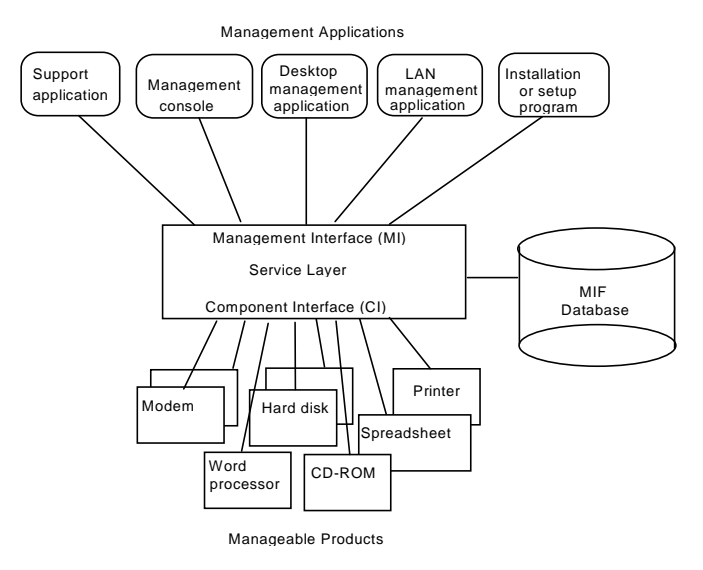

 **Figure 3-4. DMI Components**

## **BIOS Setup Utility**

The BIOS Setup utility provides access to basic configuration settings. It is independent of the operating system.

#### **Running the BIOS Setup Utility**

- 1. Close all applications, then shut down Windows and reboot the OmniBook. If necessary, you can press CTRL+ALT+DEL to reboot.
- 2. During reboot, press F2 to start the BIOS Setup utility.
- 3. The pointing device or mouse is not active in the BIOS Setup utility. Press the RIGHT and LEFT arrow keys to move among menus. Press the DOWN and UP arrow keys to move among parameters in a menu. Press ENTER to change a setting. See the table below for more information.
- 4. After you select the options you want, press F10 or use the Exit menu to exit the BIOS Setup utility.

 If the settings cause a conflict between devices during reboot, the system prompts you to run BIOS Setup, and the conflicting settings are marked.

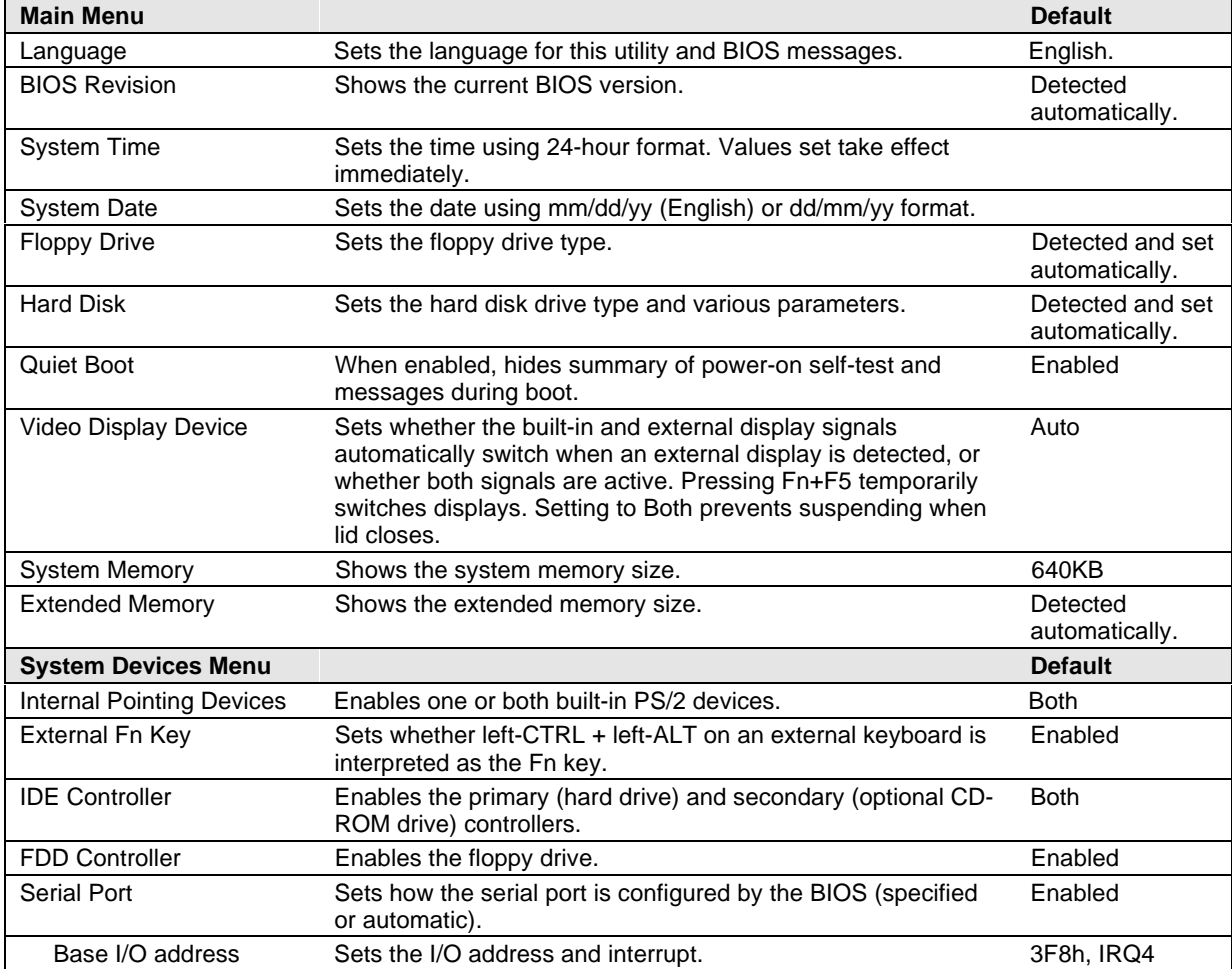

#### **Table 3-6. BIOS Setup Menus and Parameters**

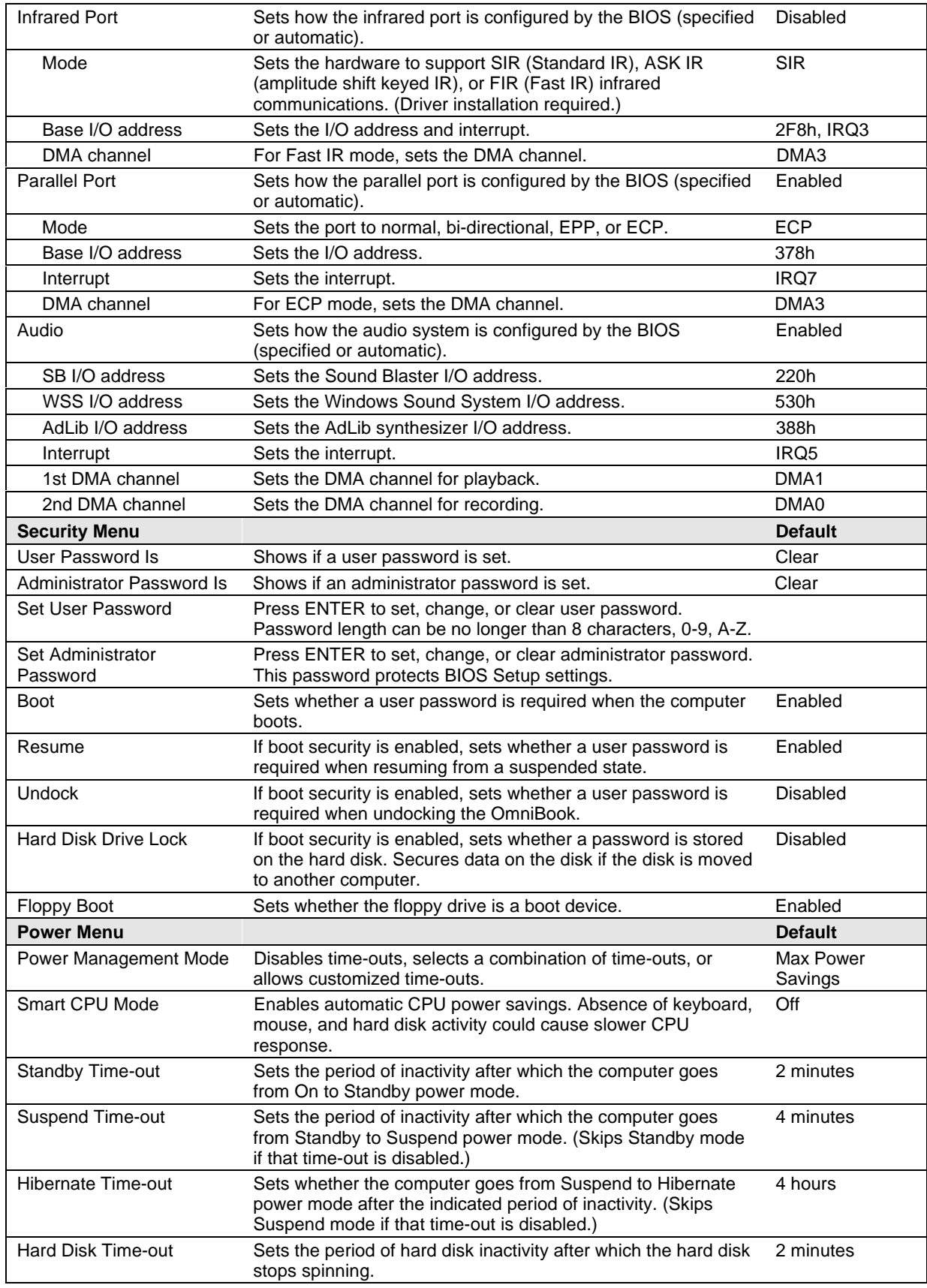

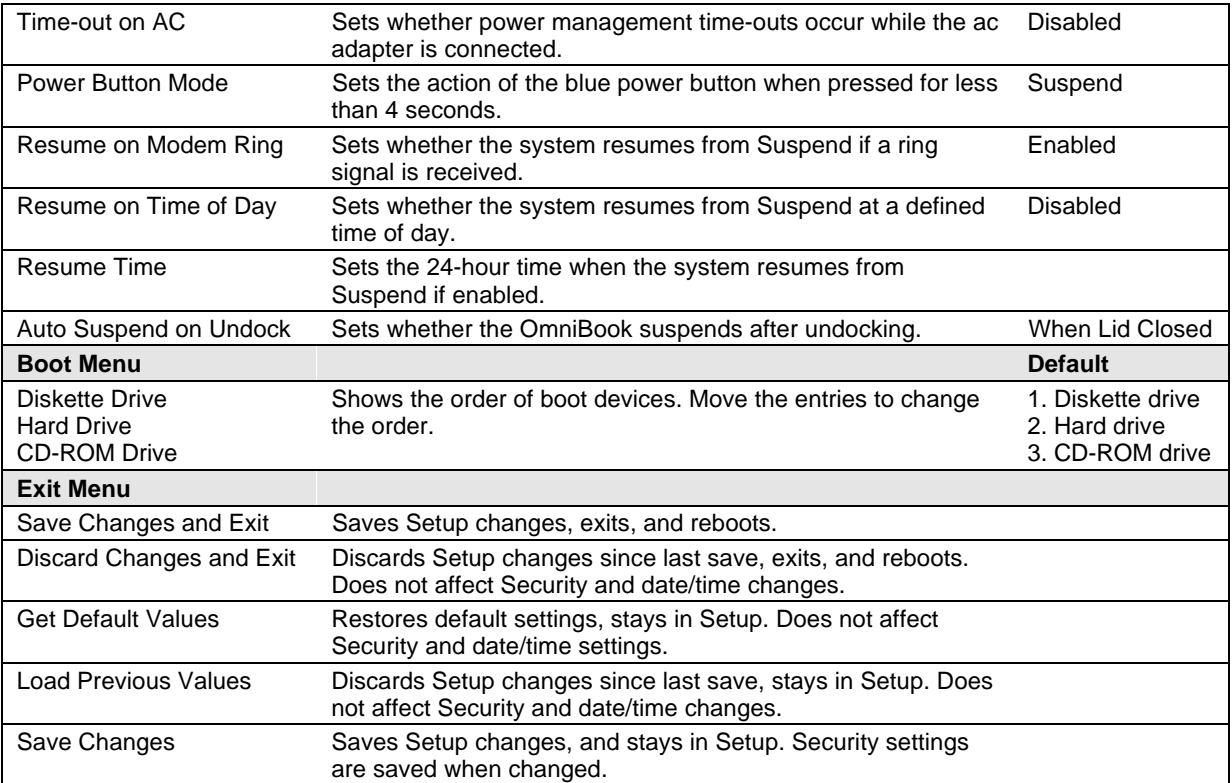
# **Replaceable Parts**

This chapter contains an exploded view of the OmniBook and the following lists of parts:

- OmniBook replaceable parts (page 4-2).
- Assembly-component breakout (page 4-7)
- Accessory replacement parts (page 4-7).
- Part number reference (page 4-8).

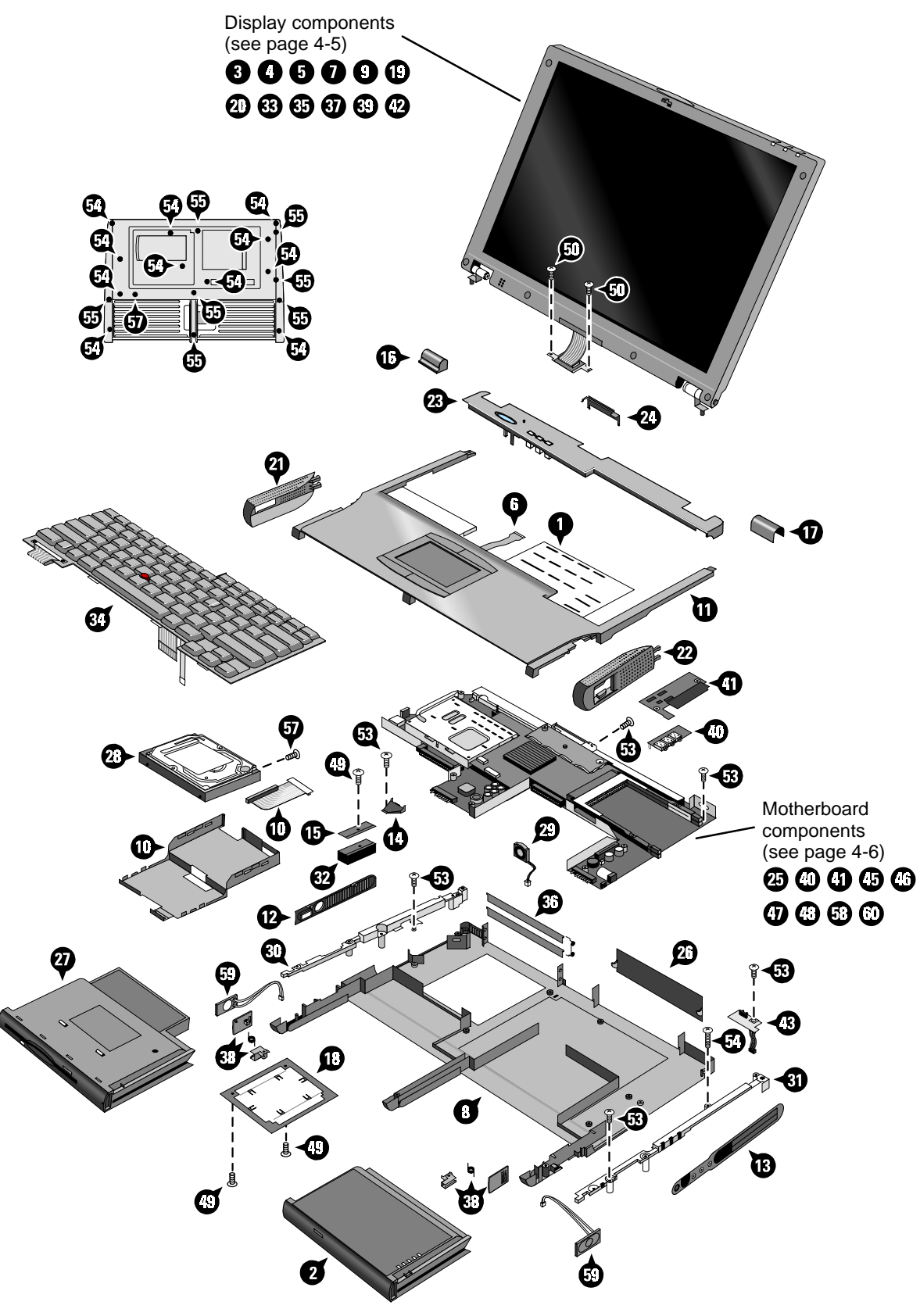

 **Figure 4-1. Exploded View**

|                | <b>Description</b>                         | <b>Part Number</b> | <b>Exchange</b><br><b>Part Number</b> | User-<br>Replaceable |
|----------------|--------------------------------------------|--------------------|---------------------------------------|----------------------|
| 1              | Assembly, touch-pad support *              | F1460-60947        |                                       |                      |
| $\overline{c}$ | Battery, lithium-ion                       | F1466-80001        |                                       | Yes                  |
| 3              | Bezel, display (LG 14")                    | F1460-60967        |                                       |                      |
| 3              | Bezel, display (Samsung 13")               | F1460-60969        |                                       |                      |
| $\overline{4}$ | Cable, LCD flex (LG 14")                   | F1460-60981        |                                       |                      |
| $\overline{4}$ | Cable, LCD flex (Samsung 13")              | F1460-60975        |                                       |                      |
| 5              | Cable, LED strip                           | F1460-60972        |                                       |                      |
| $\,6$          | Cable, touch-pad flex                      | F1460-60948        |                                       |                      |
| $\overline{7}$ | Cap, end (display)                         |                    |                                       |                      |
|                | Cap, pointing stick                        | F1320-60971        |                                       | Yes                  |
| 8              | Case, bottom *                             | F1460-60961        |                                       |                      |
| 9              | Case, display (13") *                      | F1460-60970        |                                       |                      |
| 9              | Case, display (14") *                      | F1460-60968        |                                       |                      |
| 10             | Case, HDD kit                              | F1460-60982        |                                       |                      |
| 11             | Case, top *                                | F1460-60946        |                                       |                      |
| 12             | Cover, air vent (and PS/2, USB)            | F1460-60956        |                                       |                      |
| 13             | Cover, audio jack                          | F1460-60959        |                                       |                      |
| 14             | Cover, heat exchange (fan)                 | F1460-60955        |                                       |                      |
| 15             | Cover, heatsink                            | F1460-60952        |                                       |                      |
| 16             | Cover, hinge (left)                        | F1460-60941        |                                       |                      |
| 17             | Cover, hinge (right)                       | F1460-60940        |                                       |                      |
| 18             | Cover, RAM/BIOS                            | F1460-80013        |                                       | Yes                  |
| 19             | Cover, screw (lower, flat)                 |                    |                                       | Yes                  |
| 20             | Cover, screw (upper, domed)                |                    |                                       | Yes                  |
| 21             | Cover, speaker (left) *                    | F1460-60945        |                                       |                      |
| 22             | Cover, speaker (right) *                   | F1460-60944        |                                       |                      |
| 23             | Cover, strip (top case)                    | F1460-60942        |                                       |                      |
| 24             | Cover, VGA connector                       | F1460-60943        |                                       | Yes                  |
| 25             | CPU module (MMO), 233MHz Pentium II (MD) * | 1821-4303          | F1440-69103                           |                      |
| 25             | CPU module (MMO), 266MHz Pentium (T) *     | 1821-4302          | F1440-69102                           |                      |
| 25             | CPU module (MMO), 266MHz Pentium II (MD) * | 1821-4304          | F1440-69104                           |                      |
| 26             | Door, I/O                                  | F1460-60965        |                                       | Yes                  |
| 27             | Drive, floppy disk module (no cable)       | F1472-80001        |                                       | Yes                  |
| 28             | Drive, hard disk (4.0GB, IBM)              | 0950-2671          | F1386-69100                           |                      |
| 28             | Drive, hard disk (4.0GB, Toshiba)          | 0950-2865          | F1386-69101                           |                      |
| 28             |                                            |                    |                                       |                      |
|                | Drive, hard disk (6.4GB, IBM)              | 0950-2785          | F1475-69100                           |                      |
| 29             | Fan                                        | F1460-60954        |                                       |                      |
|                | Foot, rubber                               | F1460-60991        |                                       | Yes                  |
| 30             | Frame, left                                | F1460-60957        |                                       |                      |
| 31             | Frame, right                               | F1460-60958        |                                       |                      |
| 32             | Heatsink (finned)                          | F1460-60953        |                                       |                      |
| 33             | Hinges, display (left and right)           | F1460-60973        |                                       |                      |
|                | IC, BIOS, Pentium II (MD)                  | F1460-12007        |                                       |                      |
|                | IC, BIOS, Pentium (T)                      | F1460-12016        |                                       |                      |
| 34             | Keyboard, Danish                           | F1460-60932        |                                       |                      |
| 34             | Keyboard, French                           | F1460-60923        |                                       |                      |
| 34             | Keyboard, French-Canadian                  | F1460-60927        |                                       |                      |
| 34             | Keyboard, German                           | F1460-60924        |                                       |                      |
| 34             | Keyboard, International English            | F1460-60922        |                                       |                      |
| 34             | Keyboard, Italian                          | F1460-60926        |                                       |                      |
| 34             | Keyboard, Norwegian                        | F1460-60930        |                                       |                      |

 **Table 4-1. OmniBook Replaceable Parts**

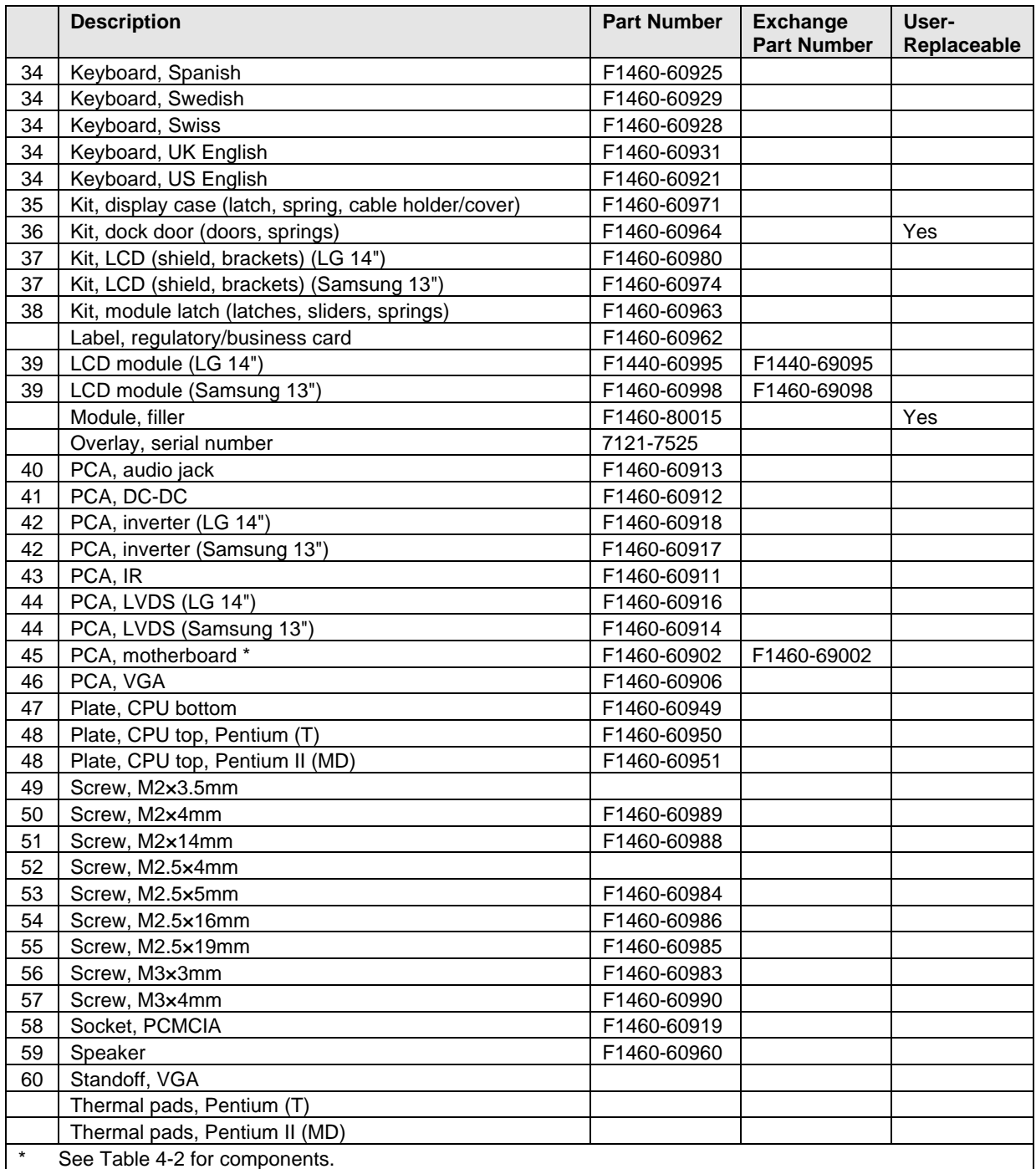

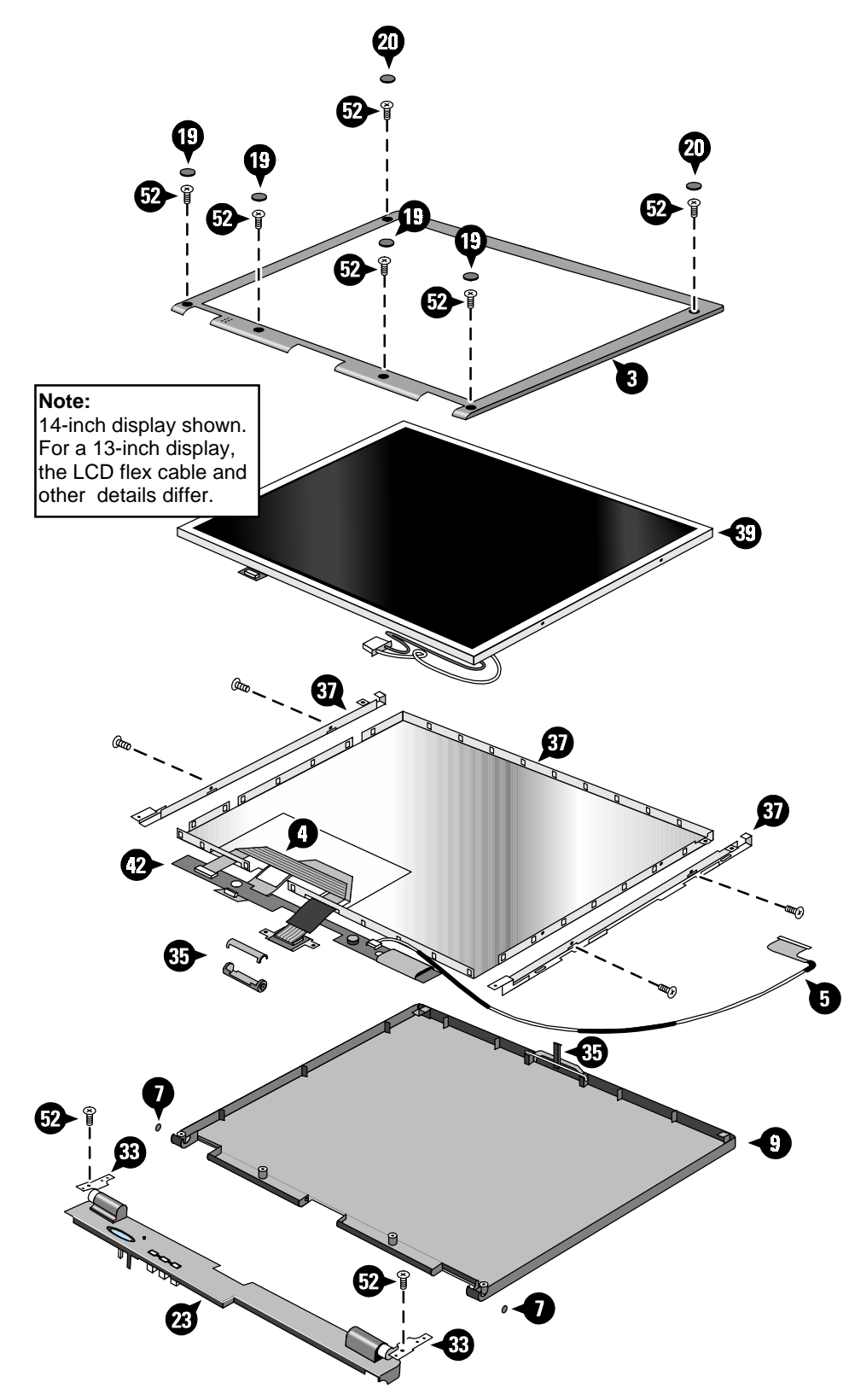

 **Figure 4-2. Display Components**

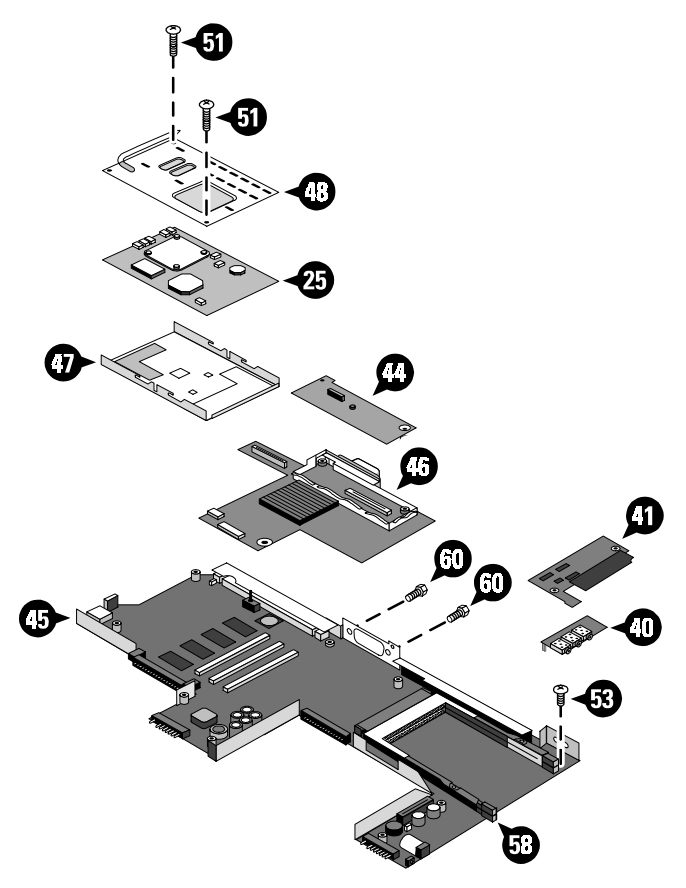

 **Figure 4-3. Motherboard Components**

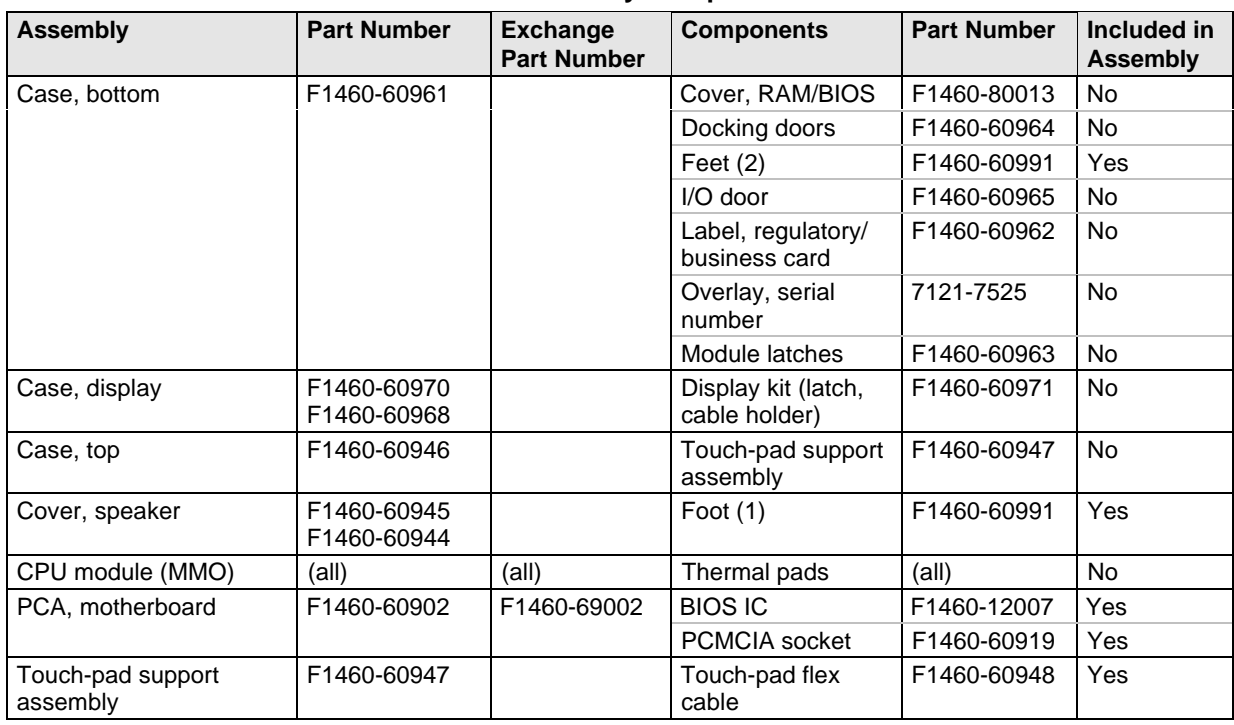

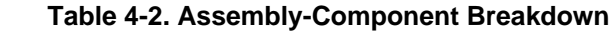

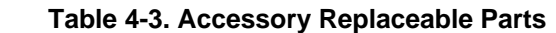

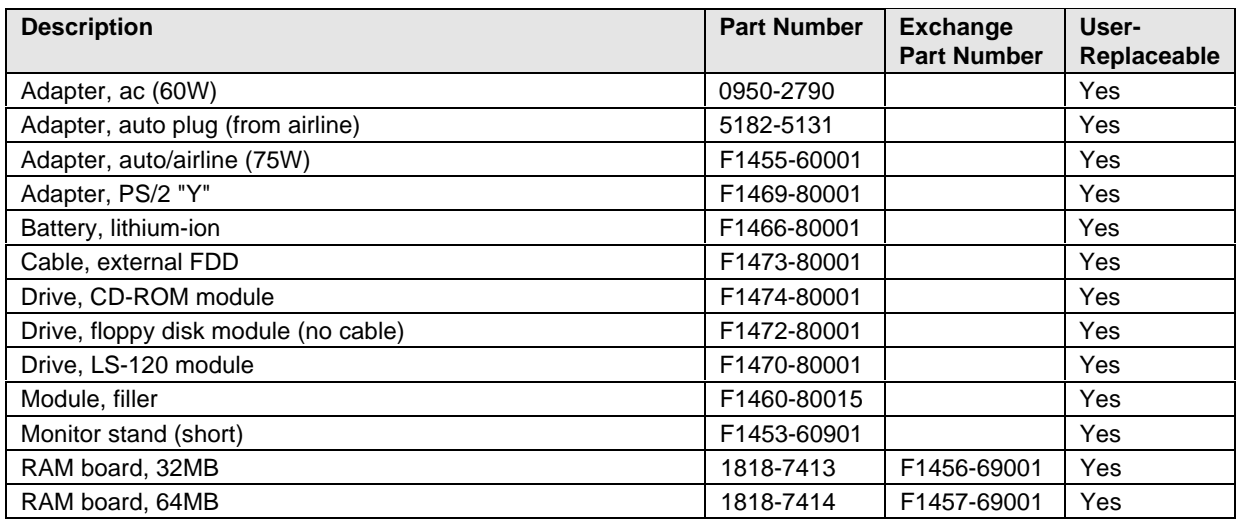

| <b>Part Number</b> | Exchange<br><b>Part Number</b> | <b>Description</b>                                    | User-<br>Replaceable |
|--------------------|--------------------------------|-------------------------------------------------------|----------------------|
|                    |                                | Cap, end (display)                                    |                      |
|                    |                                | Cover, screw (lower, flat)                            | Yes                  |
|                    |                                | Cover, screw (upper, domed)                           | Yes                  |
|                    |                                | Screw, M2x3.5mm                                       |                      |
|                    |                                | Screw, M3x4mm                                         |                      |
|                    |                                | Standoff, VGA                                         |                      |
|                    |                                | Thermal pads, Pentium (T)                             |                      |
|                    |                                | Thermal pads, Pentium II (MD)                         |                      |
| 0950-2671          | F1386-69100                    | Drive, hard disk (4.0GB, IBM)                         |                      |
| 0950-2785          | F1475-69100                    | Drive, hard disk (6.4GB, IBM)                         |                      |
| 0950-2790          |                                | Adapter, ac (60W)                                     | Yes                  |
| 0950-2865          | F1386-69101                    | Drive, hard disk (4.0GB, Toshiba)                     |                      |
| 1818-7413          | F1456-69001                    | RAM board, 32MB                                       | Yes                  |
| 1818-7414          | F1457-69001                    | RAM board, 64MB                                       | Yes                  |
| 1821-4302          | F1440-69102                    | CPU module (MMO), 266MHz Pentium (T)                  |                      |
| 1821-4303          | F1440-69103                    | CPU module (MMO), 233MHz Pentium II (MD)              |                      |
| 1821-4304          | F1440-69104                    | CPU module (MMO), 266MHz Pentium II (MD)              |                      |
| 5182-5131          |                                | Adapter, auto plug (from airline)                     | Yes                  |
| 7121-7525          |                                | Overlay, serial number                                |                      |
| 8120-6312          |                                | Power cord, replacement (Australia).                  | Yes                  |
| 8120-6313          |                                | Power cord, replacement (U.S., Canada, Taiwan).       | Yes                  |
| 8120-6314          |                                | Power cord, replacement (Europe).                     | Yes                  |
| 8120-6315          |                                | Power cord, replacement (Hong Kong, Singapore, U.K.). | Yes                  |
| 8120-6316          |                                | Power cord, replacement (Japan).                      | Yes                  |
| 8120-6317          |                                | Power cord, replacement (India, South Africa).        | Yes                  |
| 8120-8373          |                                | Power cord, replacement (People's Republic of China). | Yes                  |
| F1320-60971        |                                | Cap, pointing stick                                   | Yes                  |
| F1440-60995        | F1440-69095                    | LCD module (LG 14")                                   |                      |
| F1453-60901        |                                | Monitor stand (short)                                 | Yes                  |
| F1455-60001        |                                | Adapter, auto/airline (75W)                           | Yes                  |
| F1460-12007        |                                | IC, BIOS, Pentium II (MD)                             |                      |
| F1460-12016        |                                | IC, BIOS, Pentium (T)                                 |                      |
| F1460-60902        | F1460-69002                    | PCA, motherboard                                      |                      |
| F1460-60906        |                                | PCA, VGA                                              |                      |
| F1460-60911        |                                | PCA, IR                                               |                      |
| F1460-60912        |                                | PCA, DC-DC                                            |                      |
| F1460-60913        |                                | PCA, audio jack                                       |                      |
| F1460-60914        |                                | PCA, LVDS (Samsung 13")                               |                      |
| F1460-60916        |                                | PCA, LVDS (LG 14")                                    |                      |
| F1460-60917        |                                | PCA, inverter (Samsung 13")                           |                      |
| F1460-60918        |                                | PCA, inverter (LG 14")                                |                      |
| F1460-60919        |                                | Socket, PCMCIA                                        |                      |
| F1460-60921        |                                | Keyboard, US English                                  |                      |
| F1460-60922        |                                | Keyboard, International English                       |                      |
| F1460-60923        |                                | Keyboard, French                                      |                      |

 **Table 4-4. Part Number Reference**

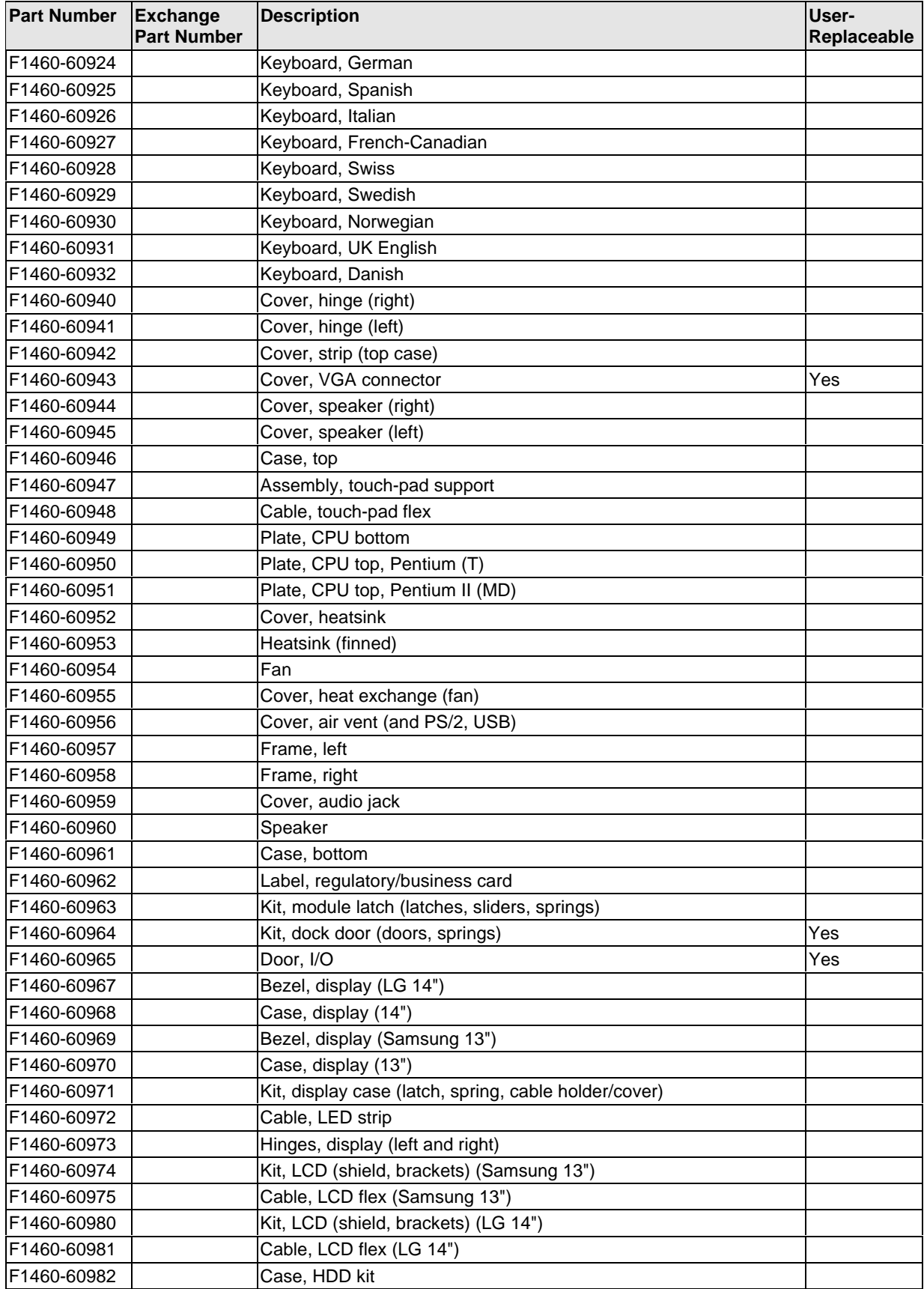

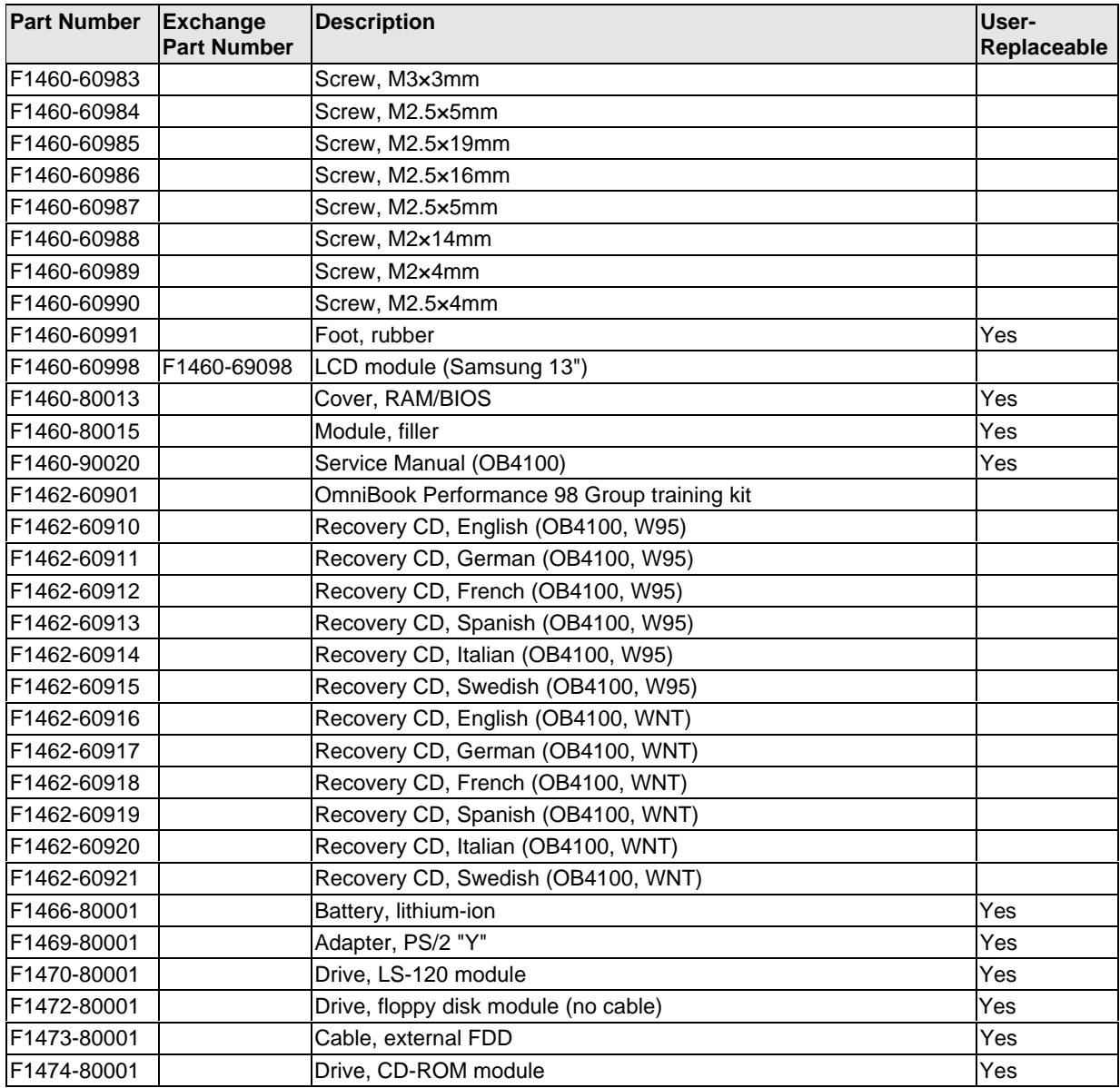

## **Reference Information**

This chapter includes the following reference information:

- Password removal policy.
- Display quality statement.

### **Password Removal Policy**

If the user forgets the system password, the user calls Technical Support to determine the proper removal procedure. The user must provide proof of ownership, and the OmniBook must be operated during the procedure.

The password removal procedure is protected as HP Company Private information. There are a restricted number of locations that can perform password removal. It may not be disclosed or distributed outside those locations.

Password removal is strictly controlled. Hewlett-Packard and authorized support providers must ensure with written evidence that the OmniBook being "cleansed" is actually in the possession of the unit's actual and current owner. This requires a sales receipt showing the unit serial number and owner's name, or a written statement from the owner attesting that he or she is the owner of the unit. The statement can be a fax copy of the document. The fact that the unit is in the hands of an HP representative on behalf of the customer is not evidence of ownership. In addition, HP will not remove the password of a unit for any non-owner, even if it is requested by law enforcement agencies. If you receive such a request, you should notify management and HP Corporate Legal immediately. (These requests may require a court order prior to our participation.)

Further, the entity removing the password must log the name, serial number and date of the removal, and file the written backup with the log. The log and backup are subject to standard record retention process and review.

The final issue relating to removal of passwords is that HP cannot provide information to users that would assist them in improperly removing a password and opening a unit.

## **Hewlett-Packard Display Quality Statement**

TFT display manufacturing is a high precision but imperfect technology and manufacturers cannot currently produce large displays that are cosmetically perfect. Most, if not all, TFT displays will exhibit some level of cosmetic imperfection. These cosmetic imperfections may be visible to the customer under varying display conditions and can appear as bright, dim, or dark spots. *This issue is common across all vendors supplying TFT displays in their products and is not specific to the HP OmniBook display.*

HP OmniBook TFT displays meet or exceed all TFT manufacturer's standards for cosmetic quality of TFT displays. HP does not warrant that the displays will be free of cosmetic imperfections. *TFT displays may have a small number of cosmetic imperfections and still conform to the display manufacturer's cosmetic quality specifications.*

Here are some guidelines to use in determining what action to take on customers' complaints of cosmetic imperfections in their TFT displays:

1. The unit should be viewed in the customer's normal operating condition.

 This means if the customer uses the unit predominately in DOS, in Windows, or in some other application or combination of applications, that is where you should make the determination. Self test is not a normal operating condition and is not a sufficient tool to interpret display quality.

- 2. Use the table below to determine whether the display should be considered for replacement. These are the only conditions in this guideline that may call for a replacement due to a defect in material or workmanship based on the HP Limited Warranty Statement.
- 3. If a display is considered for replacement, it should be clear to the customer that cosmetic variations on the replacement display may also exist, and may require the customer to use a workaround to obscure the cosmetic imperfection.
- 4. Customers with cosmetic-based complaints only, that do not conform to the above conditions and tests will not normally be considered for display replacement. It will be left to the judgment of the HP-responsible person working with the customer, to identify work-arounds that are reasonable and appropriate for the individual customer. Customers who must have a more perfect display solution should consider switching to an OmniBook with a DSTN display.

We expect over time that the industry will continue to improve in its ability to produce displays with fewer inherent cosmetic imperfections, and we will adjust our HP guidelines as the improvements are implemented.

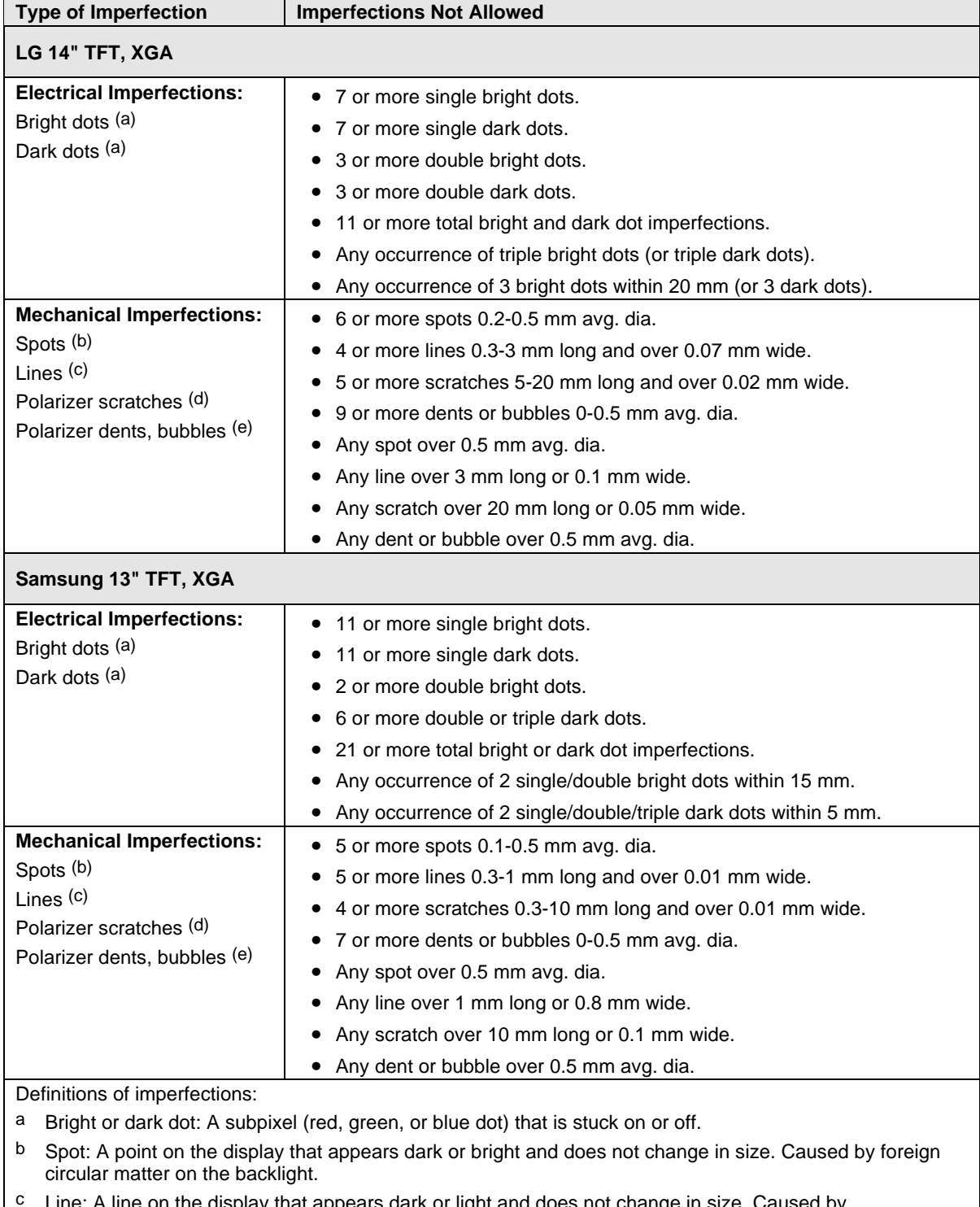

#### **Table 5-1. OmniBook 4100 LCD Guidelines (TFT)**

 $\circ$  Line: A line on the display that appears dark or light and does not change in size. Caused by contamination (lint, hair) behind the display.

d Polarizer scratch: A light line that is visible on a darker background and does not change in size.

e Polarizer dent or bubble: A light spot with a darker border that appears on a lighted display and does not change in size.

- **1. Product Information**
- **2. Removal and Replacement**
- **3. Troubleshooting and Diagnostics**
- **4. Replaceable Parts**
- **5. Reference Information**

**Part Number**

**F1460-90020** Printed in U.S.A. 4/98